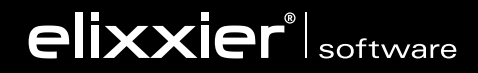

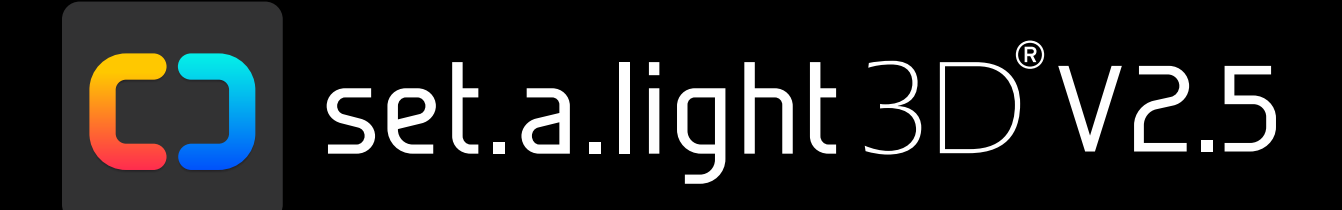

# **BENUTZERHANDBUCH** Deutsch

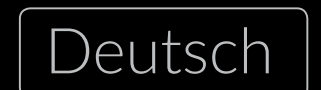

MAC OS | WINDOWS

# **INHALTSVERZEICHNIS**

# **[KAPITEL 1](#page-4-0) [EINFÜHRUNG](#page-4-0)**

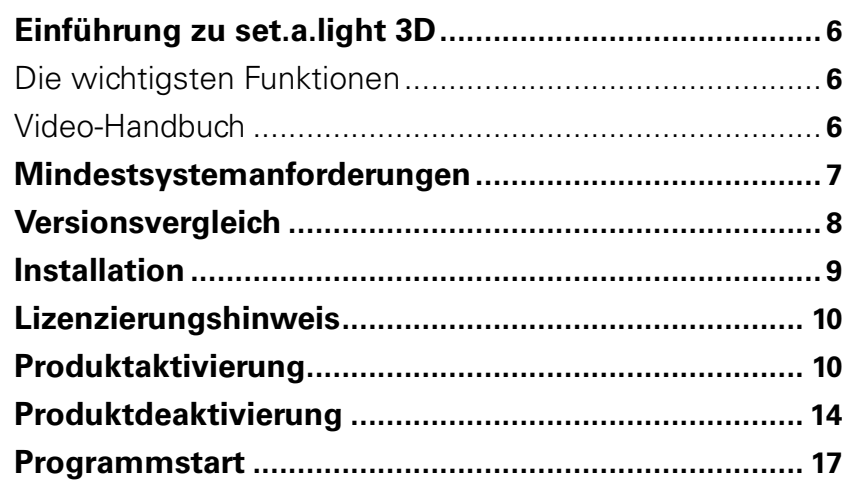

# **[KAPITEL 2](#page-17-0) [BENUTZEROBERFLÄCHE UND FUNKTIONEN](#page-17-0)**

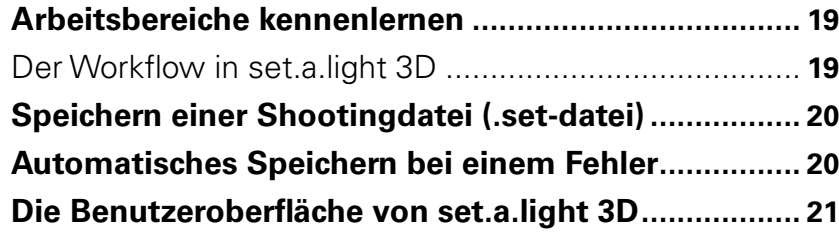

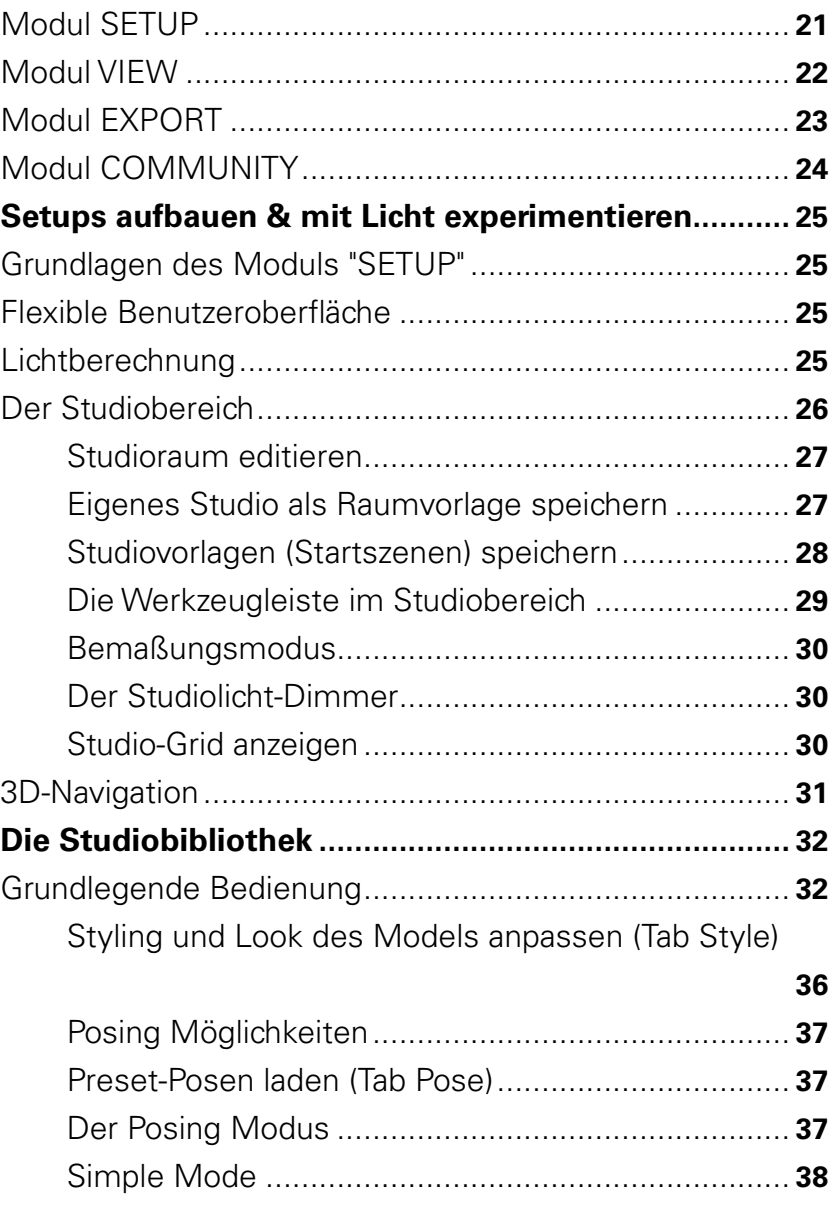

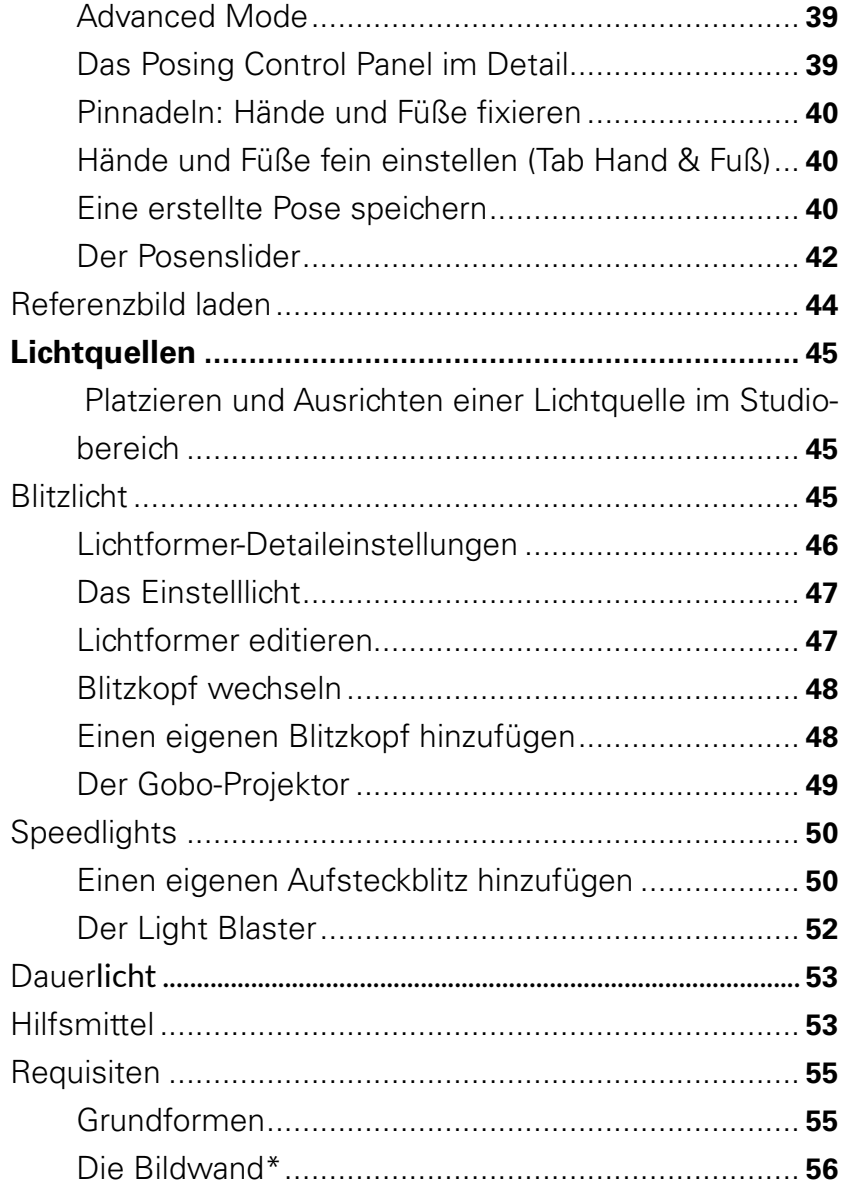

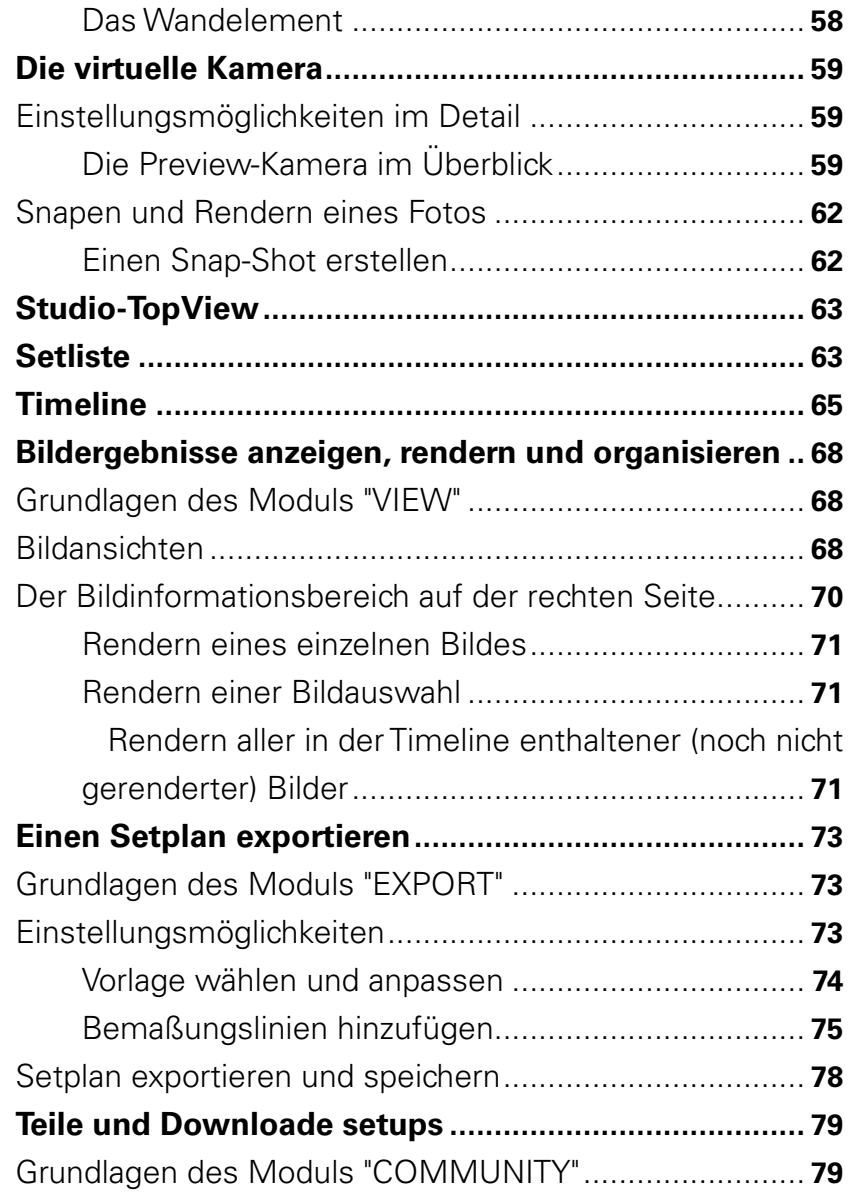

# **[KAPITEL 3](#page-81-0) [\(VOR-\)EINSTELLUNGEN](#page-81-0)**

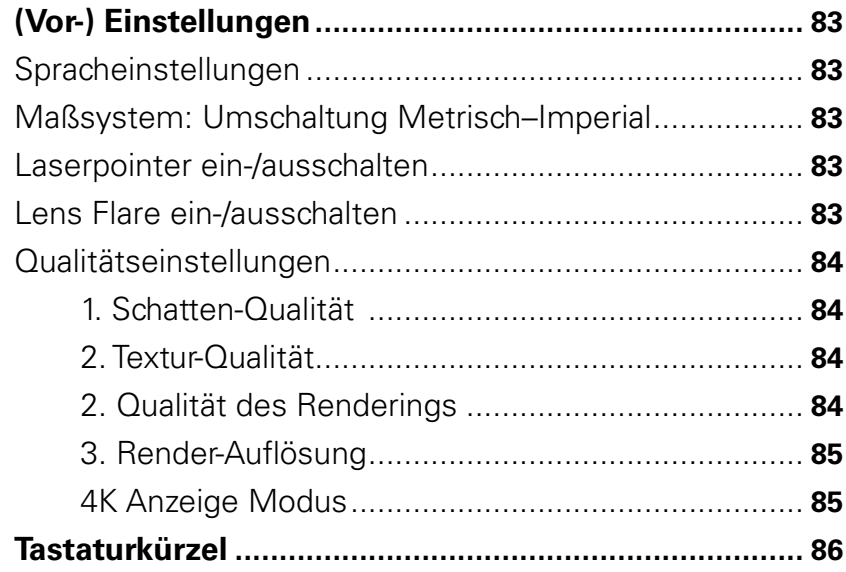

<span id="page-4-0"></span>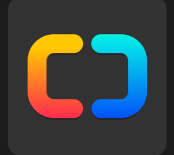

# **Kapitel 1 Einführung**

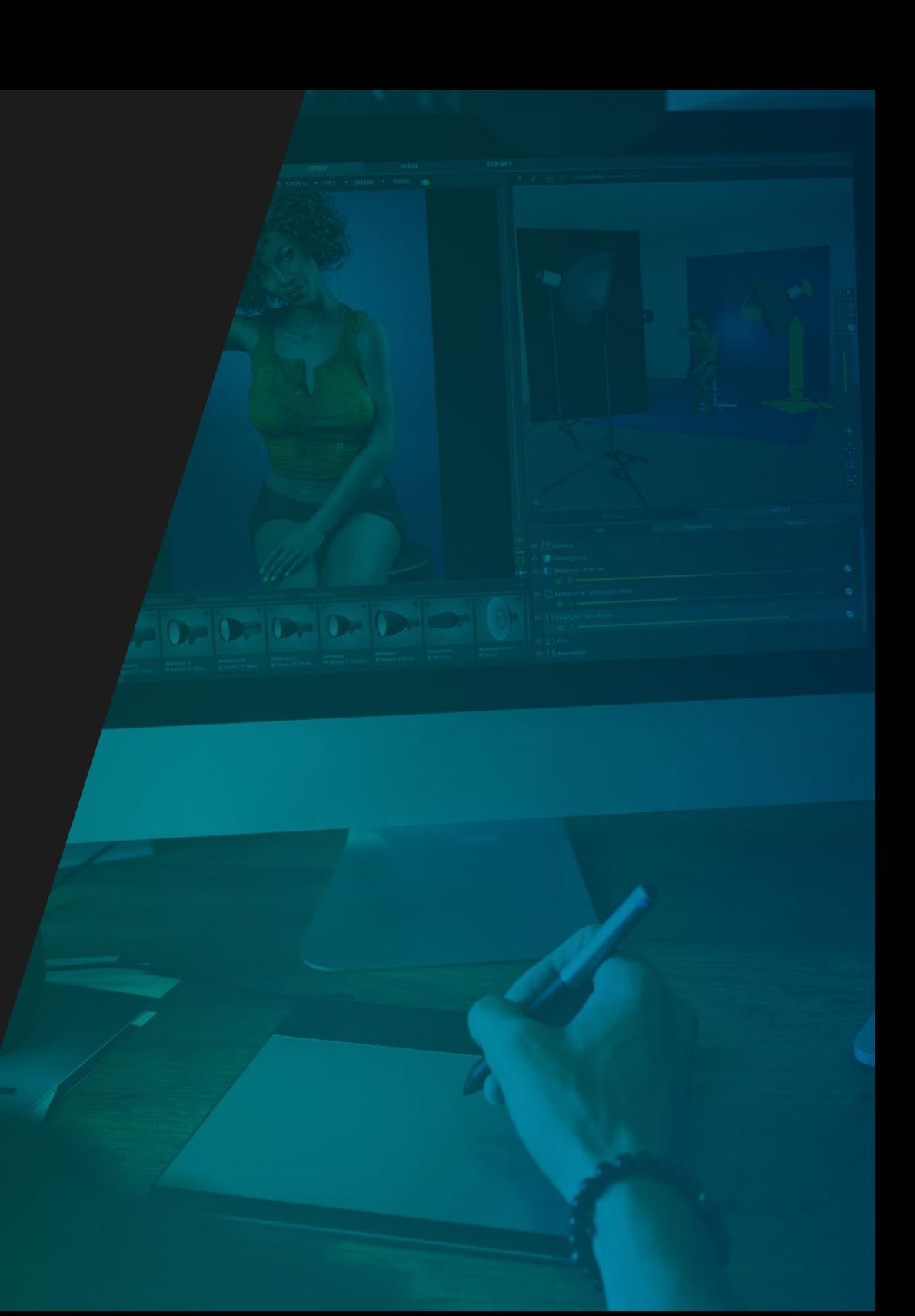

<span id="page-5-0"></span>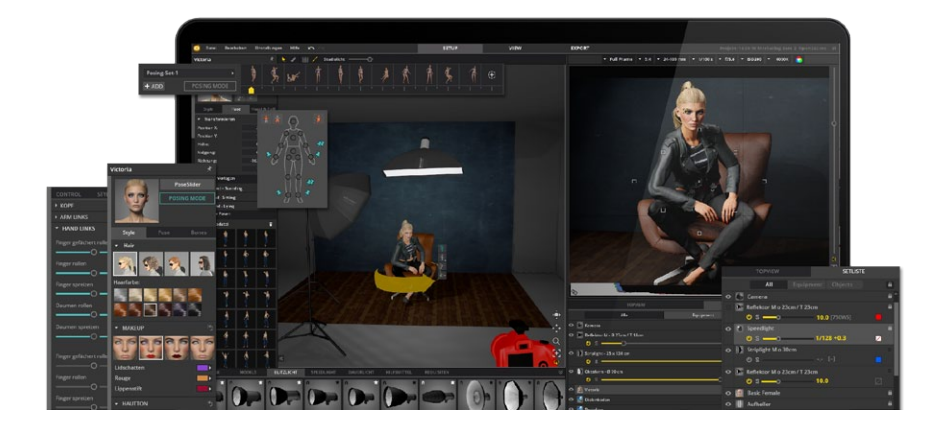

# **EINFÜHRUNG ZU SET.A.LIGHT 3D**

# **set.a.light 3D® V2.0 Die Lichtsimulation für Fotografen**

Willkommen bei set.a.light 3D, der Lichtsimulation für Fotografen. Mit Hilfe der Software kannst du Lichtsets bereits vorab am PC oder Mac kreieren und die zu erwartenden Bildergebnisse realistisch simulieren. Smarte Tools und innovative Features bieten zahlreiche Optionen zur Optimierung der Arbeitsabläufe am realen Set und sorgen für verbesserte Bildergebnisse – bereits ab dem ersten Schuss.

Viel Spaß wünscht dir

dein Team von elixxier Software

# **Die wichtigsten Funktionen**

- Definition des Studios durch frei modifizierbare Größen- und Farbangaben (Wand, Decke, Boden)
- Wahl und Platzierung von Lichttechnik, Models, Requisiten und Hilfsmitteln im Studio
- Realitätsnahes Einrichten der Kamera inklusive Schärfentiefensimulation und Echtzeit-Histogramm
- Lichtsets unter Verwendung von realitätsgetreuen Einstellungsoptionen und Echtlichtdaten aufbauen
- Simulation der Bildergebnisse in Echtzeit
- High-Speed-Rendering der Bildergebnisse
- Speichern der Bilder samt aller setrelevanten Daten in einer übersichtlichen Timeline
- JPG-/PDF-Setplan mit Vorschaubild, Setup-Aufbau und allen Einstellungen und Bemaßungen exportieren

**Hinweis zu den Versionierungen:** Die vorliegende Dokumentation beschreibt set.a.light 3D in vollem Umfang (STUDIO-Version). Eventuell verwendest du jedoch die set.a.light 3D BASIC-Version, deren Funktionsumfang eingeschränkt ist. Daher stehen dir ggf. nicht alle hier beschriebenen Funktionen zur Verfügung.

# **Video-Handbuch**

Für einen schnellen Einstieg findest du auf elixxier.com ein Video-Handbuch, welches dir alle Grundfunktionen und Tips & Tricks auf einfache Weise zeigt.

**http://www.elixxier.com/de/videohandbuch/index.php**

# <span id="page-6-0"></span>**MINDESTSYSTEMANFORDERUNGEN**

## **WINDOWS**

- Microsoft® Windows® 10 / 8 / 7 (64 Bit ACHTUNG: 32 Bit wird NICHT unterstützt)
- Intel® Core i3 / i5 / i7 / i9, od. gleichwertiger AMD Prozessor
- Grafikkarte mit mindestens 1 GB VRAM (4 GB VRAM empfohlen) DirectX 11
- Minimale Anzeigeauflösung von 1440 x 960 px
- Mindestens 4 GB RAM (8 GB empfohlen)
- 6 GB freien Festplattenspeicher
- Internetverbindung (für Updates und Add-Ons)
- Maus oder Tablett (empfohlen wird eine Maus)

Bitte sorge für die Aktualität deiner Grafikkarten-Treiber.

# **MAC OS**

- Mac OS X 10.11 El Capitan oder neuer (64 Bit) (10.13 High Sierra empfohlen)
- Intel Mehrkern-Prozessor mit 64-Bit-Unterstützung
- Grafikkarte mit mindestens 1 GB VRAM und OpenGL 4.1/Metal (4 GB VRAM empfohlen)
- Minimale Anzeigeauflösung von 1440 x 960 px
- Mindestens 4 GB RAM (8 GB empfohlen)
- 6 GB freien Festplattenspeicher
- Internetverbindung (für Updates und Add-Ons)
- Maus oder Tablet (empfohlen wird eine Maus)
- Macs vor 2012 sind ungeeignet

Bitte halte dein System aktuell.

## **Empfehlung**

Für die beste Leistung sollte das System über eine moderne und leistungsfähige Grafikkarte mit DirectX12, bzw. OpenGL 4.1/Metal und min. 2 GB VRAM verfügen.

**Empfohlene Grafikchipsätze:** ab NVIDIA® GeForce® GTX 1050TI, ATI Radeon® RX 570, Radeon Pro 560 Integrierte Grafikchipsätze wie z.B. Intel® HD Graphics oder ATI Radeon® HD 3200 sind oft ungeeignet!

# <span id="page-7-0"></span>**VERSIONSVERGLEICH**

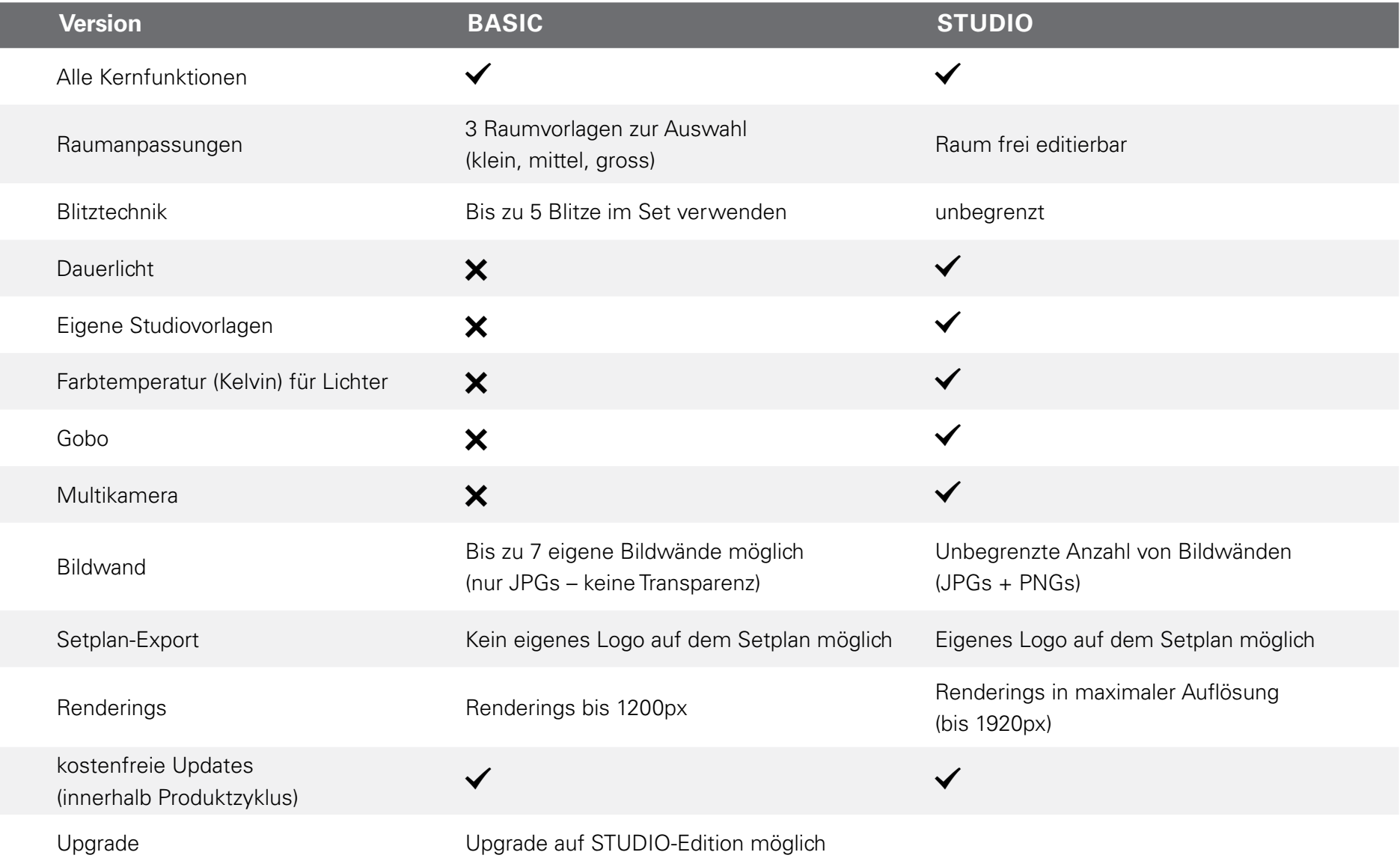

# <span id="page-8-0"></span>**INSTALLATION**

## **MAC OS**

- 1. Schließe alle geöffneten Anwendungen.
- 2. Nachdem set.a.light 3D auf **[http://www.elixxier.com/de/](https://www.elixxier.com/de/downloads/) [downloads/](https://www.elixxier.com/de/downloads/)** heruntergeladen wurde, startest du mit einem Doppelklick das **"Install set.a.light 3D v2.0.pkg"-Package**.
- 3. Wenn das Willkommensfenster erscheint, klicke auf "Fortfah**ren"** um die Installation zu beginnen.
- 4. Lese den Lizenzvertrag und nehme ihn an.
- 5. Folge nun dem Installationsverlauf. Gebe ggf. dein Passwort ein, wenn du dazu aufgefordert wirst. Um die Installation erfolgreich abzuschließen, klicke bitte auf **"Fertigstellen"**, bzw. **"Schließen".**

## **WINDOWS**

- 1. Schließe alle geöffneten Anwendungen.
- 2. Nachdem set.a.light 3D auf **[http://www.elixxier.com/de/](https://www.elixxier.com/de/downloads/) [downloads/](https://www.elixxier.com/de/downloads/)** heruntergeladen wurde, startest du mit einem Doppelklick die "Install set.a.light 3D v2.0.exe".
- 3. Wenn der automatische Installationsassistent angezeigt wird, folge den Anweisungen um die Installation von set.a.light 3D zu beginnen. Folge nun dem Installationsverlauf.
- 4. Lese den Lizenzvertrag und nehme ihn an.
- 5. Folge nun dem Installationsverlauf. Um die Installation erfolgreich abzuschließen, klicke bitte auf "Fertigstellen", bzw. **"Schließen".**

# <span id="page-9-0"></span>**LIZENZIERUNGSHINWEIS**

Die Software darf auf einem Hauptrechner installiert und aktiviert werden. Zusätzlich ist es erlaubt auf zwei weiteren Computern (z.B. Notebook) eine Aktivierung vorzunehmen, unter der Voraussetzung, dass die Software nicht gleichzeitig verwendet wird. Weitere Details findest du in unseren AGB.

**Hinweis:** Du kannst deine Aktivierungen in deinem Online-Kundenkonto unter "Lizenzen" im Bereich "Aktivierungen" einsehen.

# **PRODUKTAKTIVIERUNG**

**Hinweis:** Bitte halte für die Aktivierung deinen Produktschlüssel bereit. Diesen findest du in deiner Bestellbestätigung oder in deinem Kundenkonto.

**Hinweis:** Zum Abschließen der Aktivierung musst du mit dem Internet verbunden sein.

Um deine Lizenz zu aktivieren, gehe bitte wie folgt vor:

1. Öffne das Lizenzverwaltungfenster unter "Hilfe" > "Software lizenzieren"

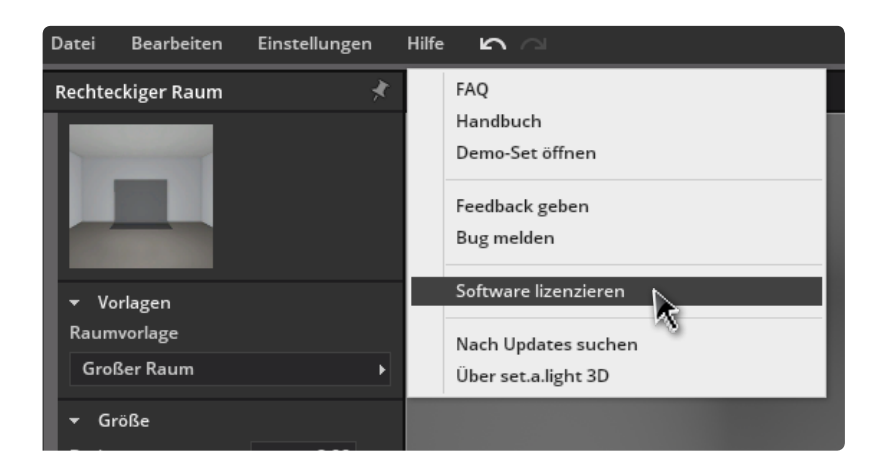

2. Klicke im sich öffnenden Dialogfenster auf "Lizenz hinzufügen".

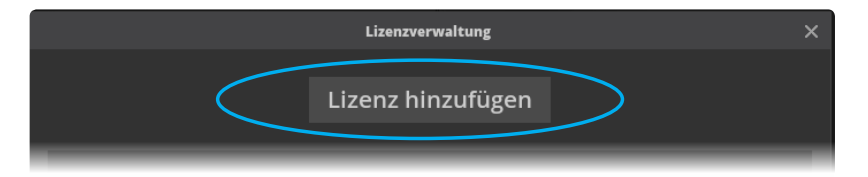

3. Bitte gebe deinen Lizenzcode in das vorgesehene Feld ein und schließe den Aktivierungsprozess ab, indem du auf "Aktivieren" klickst.

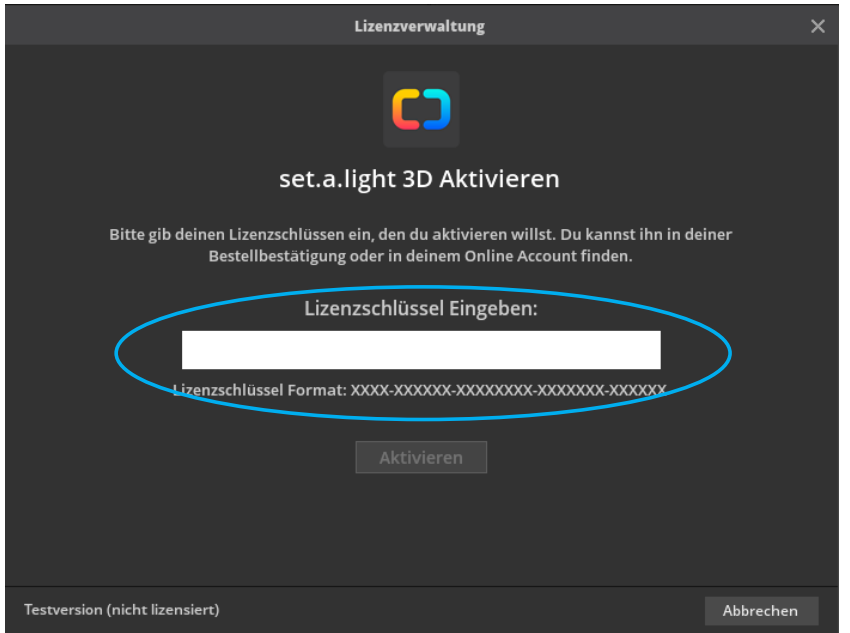

4. Herzlichen Glückwunsch! Deine Lizenz ist nun aktiv und du kannst das Lizenzverwaltungsfenster wieder schließen.

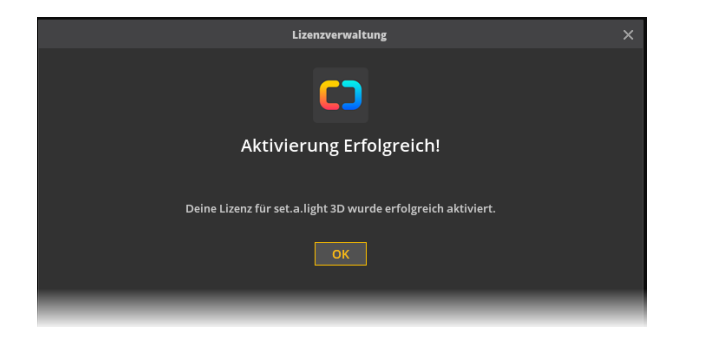

5. Deine Aktivierung ist nun auch in deinem Online-Kundenkonto unter "Lizenzen" im Bereich "Aktivierungen" sichtbar. Hier siehst du auch die Anzahl der verbleibenden Aktivierungen für deine Lizenz.

#### Aktivierungen

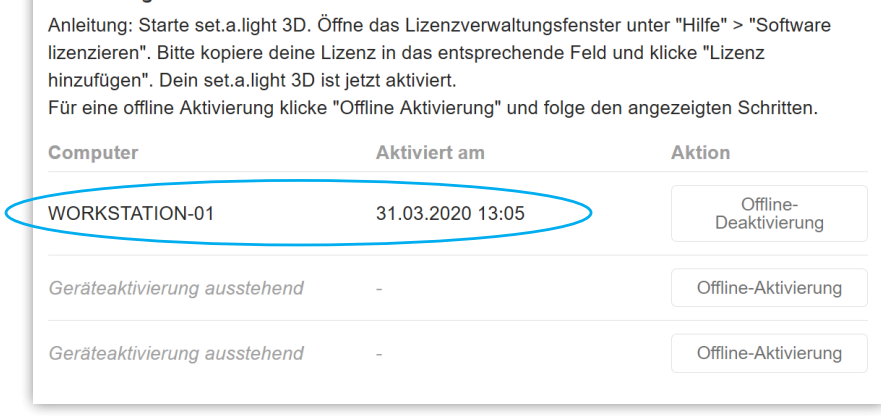

## **Offline Aktivierung:**

Wenn du die Lizenz auf einem Computer aktivieren willst, der nie Zugang zum Internet bekommt, kannst du die Aktivierung offline durchführen. Beachte, dass du einen internetfähigen Computer benötigst, um einen Aktivierungscode zu generieren.

**Hinweis:** Wir empfehlen die Online Aktivierung, da diese deutlich einfacher ist und schneller geht.

Um deine Lizenz offline zu aktivieren, gehe bitte wie folgt vor:

# Führe Schritt 1-3 aus.

#### **(siehe Seite 10)**

4. Klicke nun auf "Offline Aktivierung", um einen Verifizierungscode zu generieren.

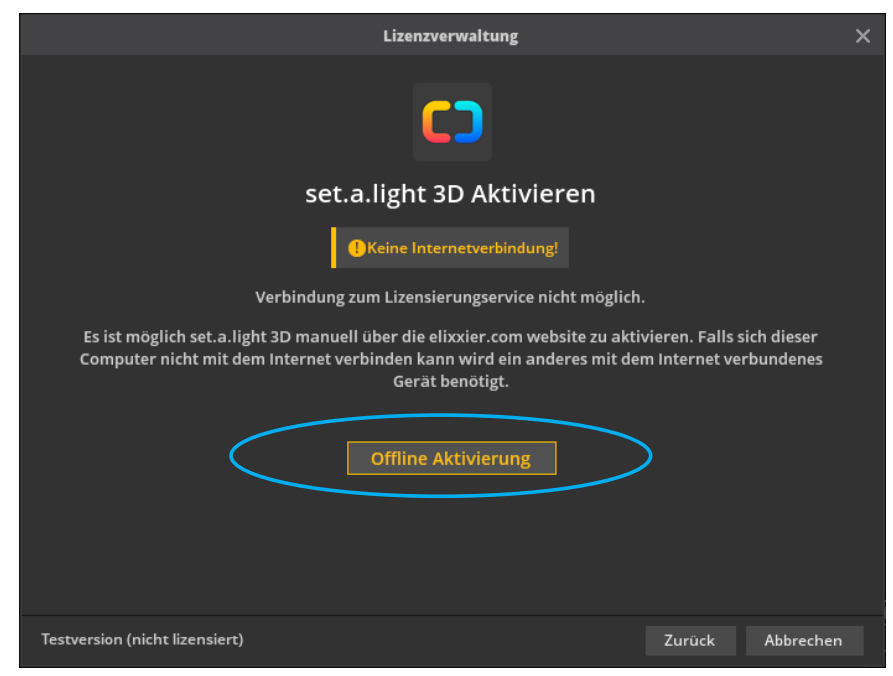

5. Kopiere den jetzt angezeigten Verifizierungscode und übertrage ihn auf einen internetfähigen Computer.

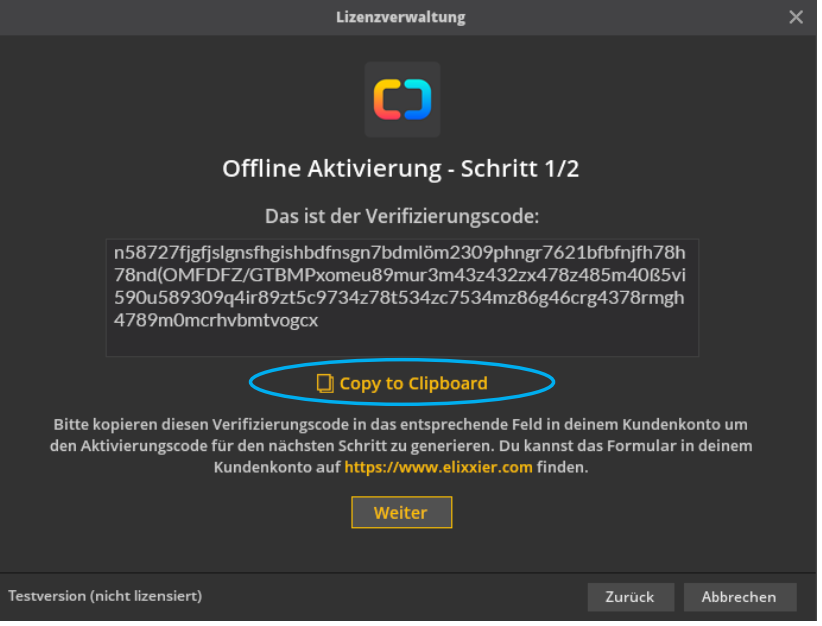

Logge dich auf deinem internetfähigen Computer unter **[www.](http://www.elixxier.com) [elixxier.com](http://www.elixxier.com)** in dein Kundenkonto ein.

Rufe im Bereich "Meine Lizenzen" die Lizenz auf, die du aktivieren möchtest und klicke unter "Aktivierungen" auf "Offline-Aktivierung", um das Online-Formular zu öffnen.

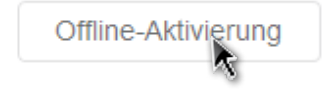

6. Füge den durch set.a.light 3D generierten Verifizierungcode im Online-Formular ein und klicke auf "Aktivierungscode generieren".

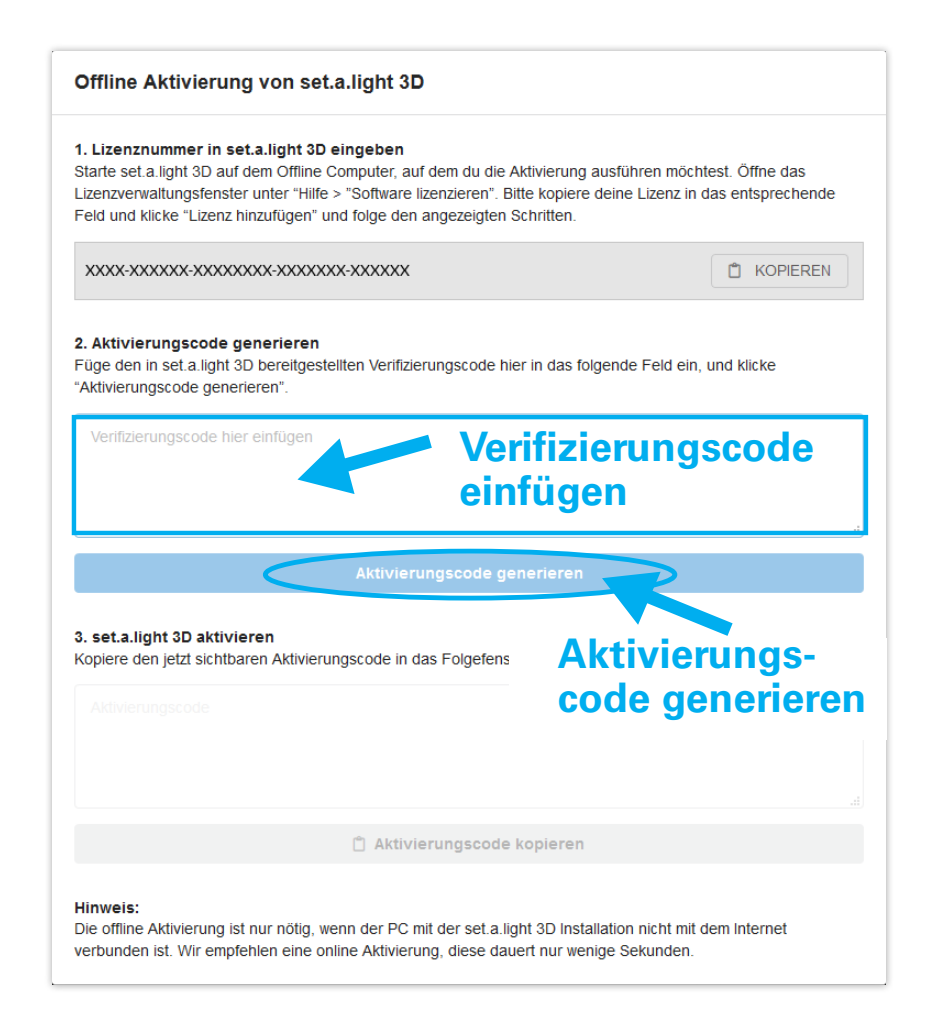

7. Kopiere den jetzt sichtbaren Aktivierungscode und übertrage ihn auf deinen Offline Computer.

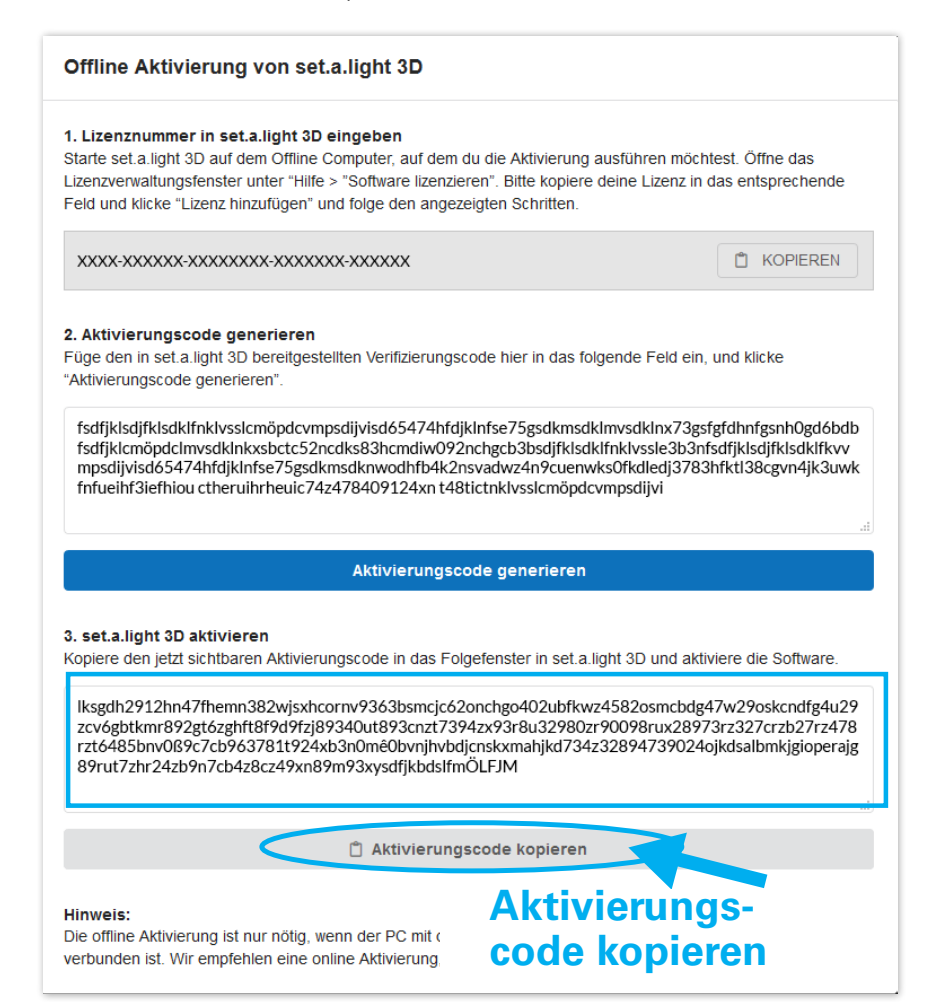

<span id="page-13-0"></span>8. Füge den Aktivierungscode in das Folgefenster in set.a.light 3D ein und klicke auf "Aktivieren".

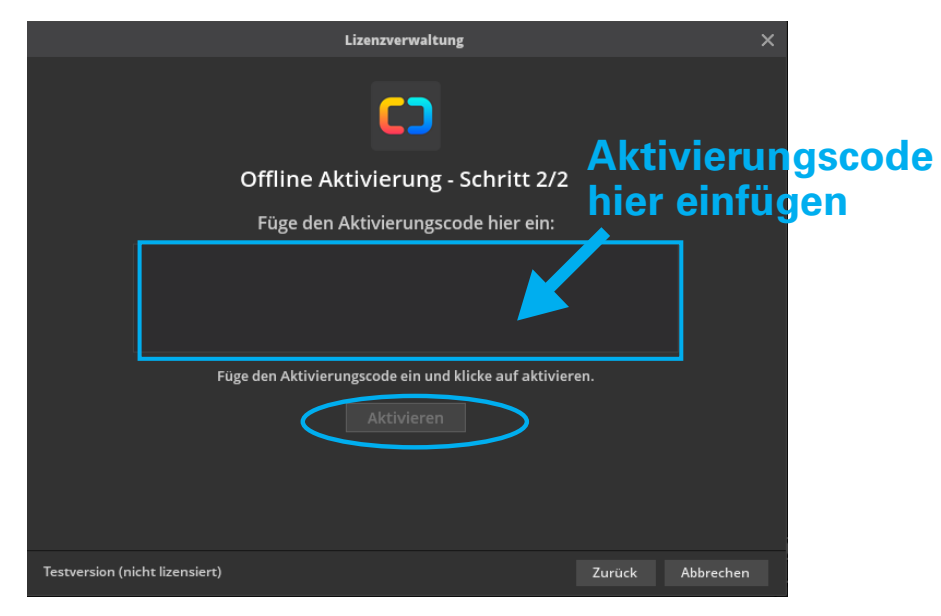

9. Herzlichen Glückwunsch! Deine Lizenz ist nun aktiv und du kannst das Lizenzverwaltungsfenster wieder schließen.

**Hinweis:** Falls du Unterstützung bei der Aktivierung brauchst, wende dich bitte an den Support unter **elixxier.com**.

# **PRODUKTDEAKTIVIERUNG**

**Hinweis:** Zum Abschließen der Deaktivierung musst du mit dem Internet verbunden sein.

Um deine Lizenz zu deaktivieren, gehe bitte wie folgt vor:

1. Öffne das Lizenzverwaltungfenster unter "Hilfe" > "Software lizenzieren"

2. Klicke im sich öffnenden Dialogfenster auf "Lizenz zurücksetzen".

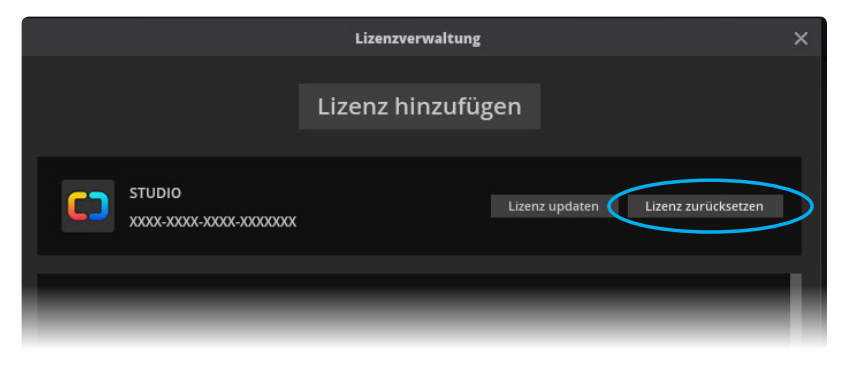

3. Nach der Deaktivierung kannst du set.a.light 3D auf einem anderen Computer wieder aktivieren.

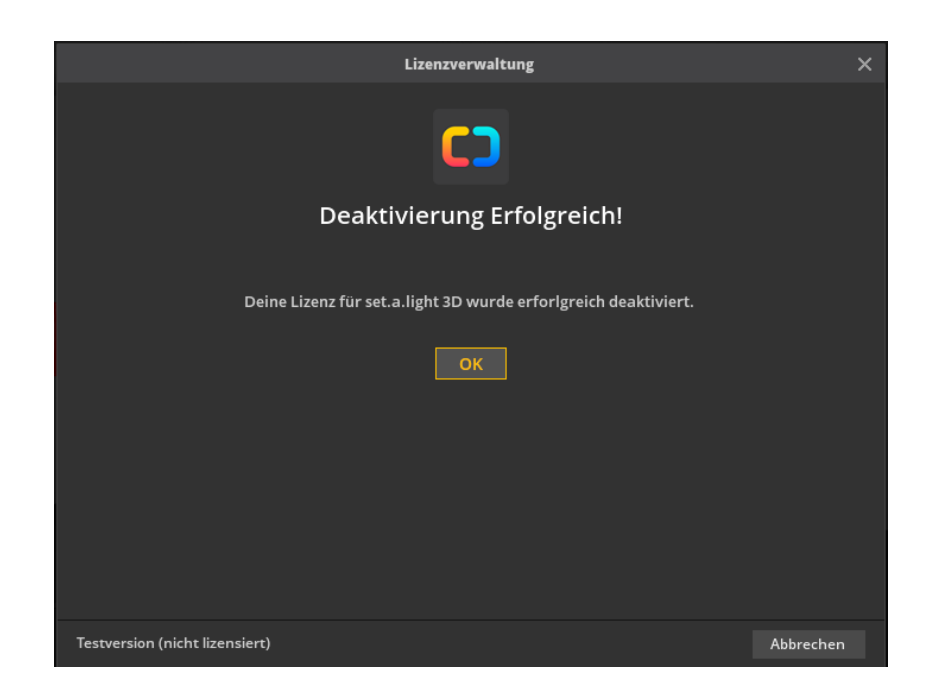

## **Offline Deaktivierung:**

Wenn du die Lizenz auf einem Computer deaktivieren willst, der nie Zugang zum Internet bekommt, kannst du die Deaktivierung offline durchführen. Beachte, dass du einen internetfähigen Computer benötigst, um einen Lizenz-Freigabecode zu generieren.

**Hinweis:** Wir empfehlen die Online Deaktivierung, da diese deutlich einfacher ist und schneller geht.

Um deine Lizenz offline zu deaktivieren, gehe bitte wie folgt vor:

1. Öffne das Lizenzverwaltungfenster unter "Hilfe" > "Software lizenzieren"

2. Klicke im sich öffnenden Dialogfenster auf "Lizenz zurücksetzen".

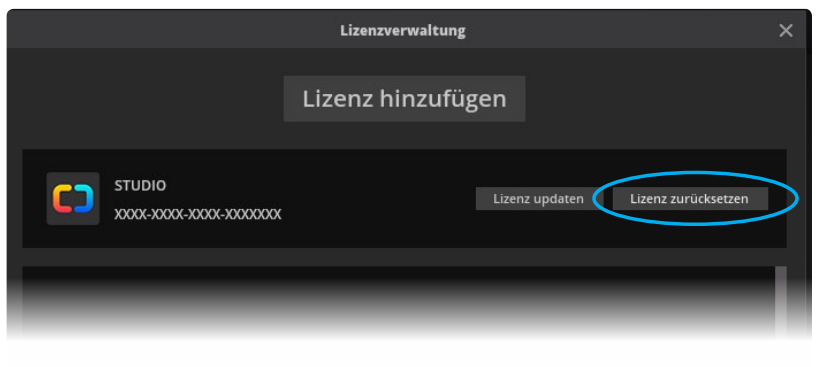

4. Klicke nun auf "Offline Deaktivierung", um einen Lizenz-Freigabecode zu erhalten.

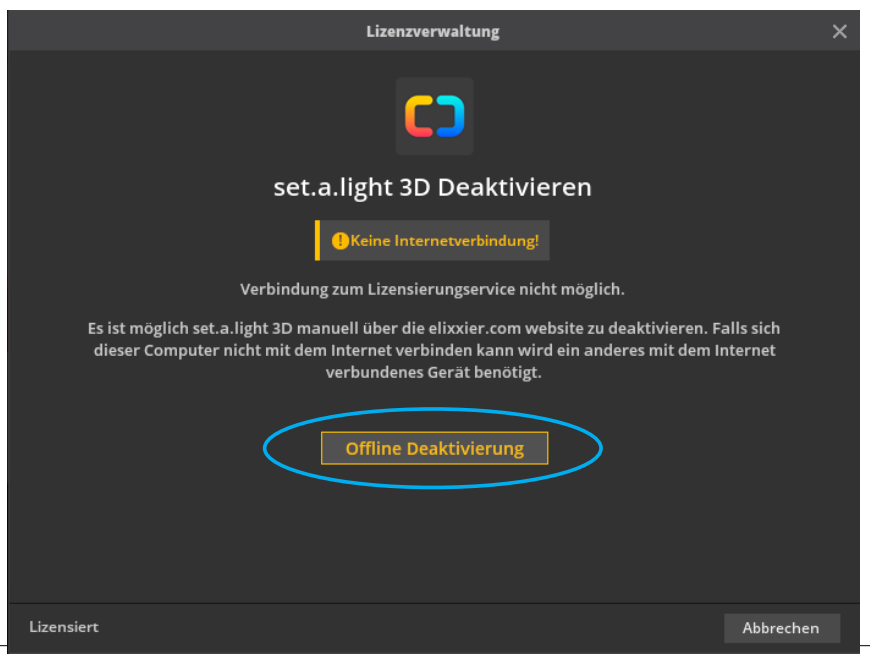

5. Deine Lizenz wurde jetzt auf diesem Computer deaktiviert. Kopiere den jetzt angezeigten Freigabecode und übertrage ihn auf einen internetfähigen Computer.

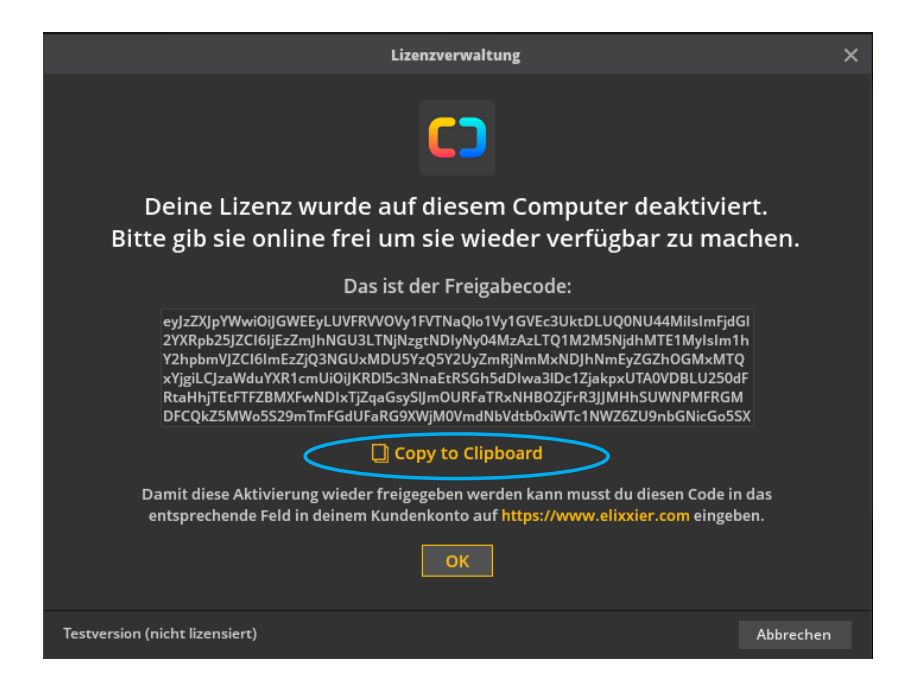

Logge dich auf deinem internetfähigen Computer unter **[www.](http://www.elixxier.com) [elixxier.com](http://www.elixxier.com)** in dein Kundenkonto ein.

Rufe im Bereich "Meine Lizenzen" die Lizenz auf, die du deaktivieren möchtest und klicke unter "Aktivierungen" auf "Offline-Deaktivierung", um das Online-Formular zu öffnen.

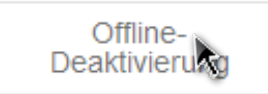

6. Füge den durch set.a.light 3D generierten Freigabecode im Online-Formular ein und klicke auf "Deaktivieren".

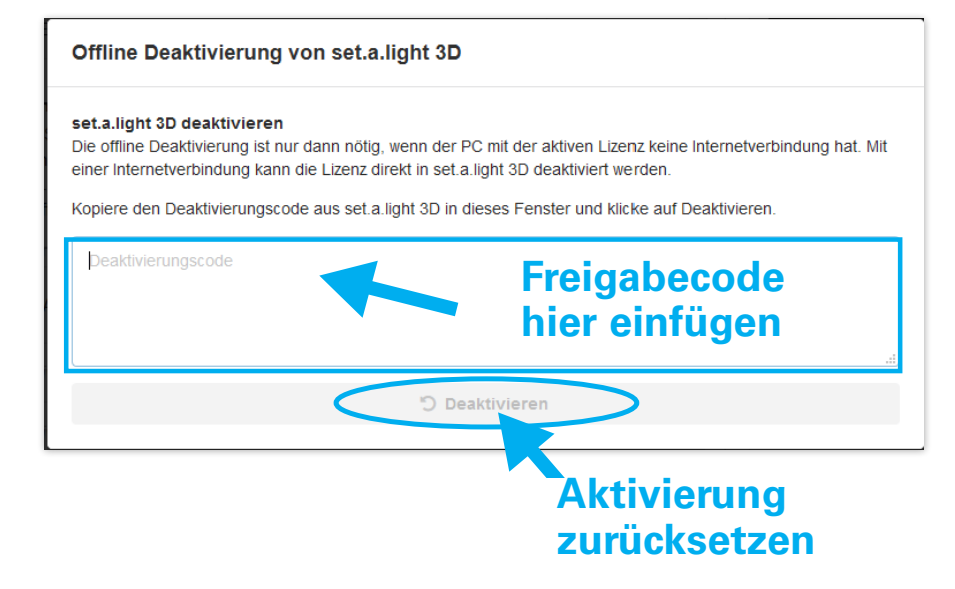

7. Du kannst set.a.light 3D jetzt auf einem neuen Rechner aktivieren.

# <span id="page-16-0"></span>**PROGRAMMSTART**

## **Programmstart unter Windows**

set.a.light 3D kann im Windows-Betriebssystem folgendermaßen geöffnet werden: Klicke zunächst auf das **»Start-Menü«**, wähle dann die Auswahl des Menüs **»Alle Programme«**. Jetzt navigierst du in den Ordner **»set.a.light 3D v2.0«** und wählst **»set.a.light 3D v2.0«** aus um es zu öffnen.

## **Programmstart unter Mac OS**

Navigiere im Macintosh-Betriebssystem zum Ordner **»Programme«**. Doppelklicke auf das Icon **»set.a.light 3D v2.0«** um das Programm zu öffnen.

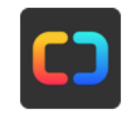

set.a.light 3D v2.0

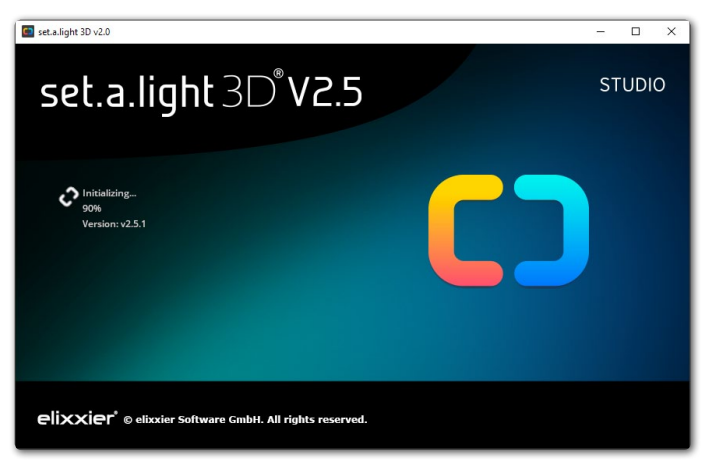

## **Kostenlose Updates**

set.a.light 3D prüft beim Start automatisch, ob ein Update zur Verfügung steht. Ist ein Update vorhanden, klicke auf "Start Up**date"** um dieses herunterzuladen. Nach Abschluss des Updates startet die Software automatisch. (Dies kann mehrere Minuten in Anspruch nehmen.)

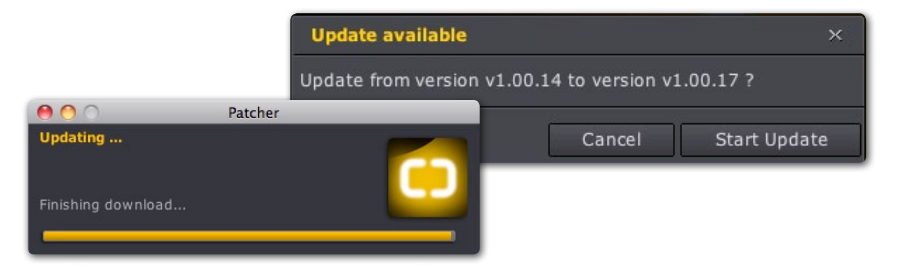

#### **Startscreen**

Um das Programm zu öffnen, wähle im Startscreen einen Raum aus.

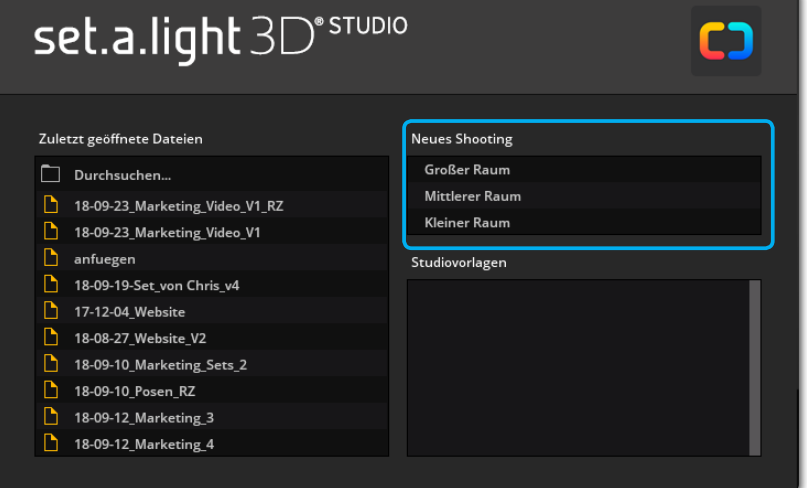

<span id="page-17-0"></span>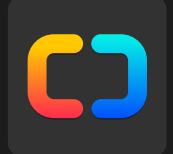

# **Kapitel 2 Benutzeroberfläche und Funktionen**

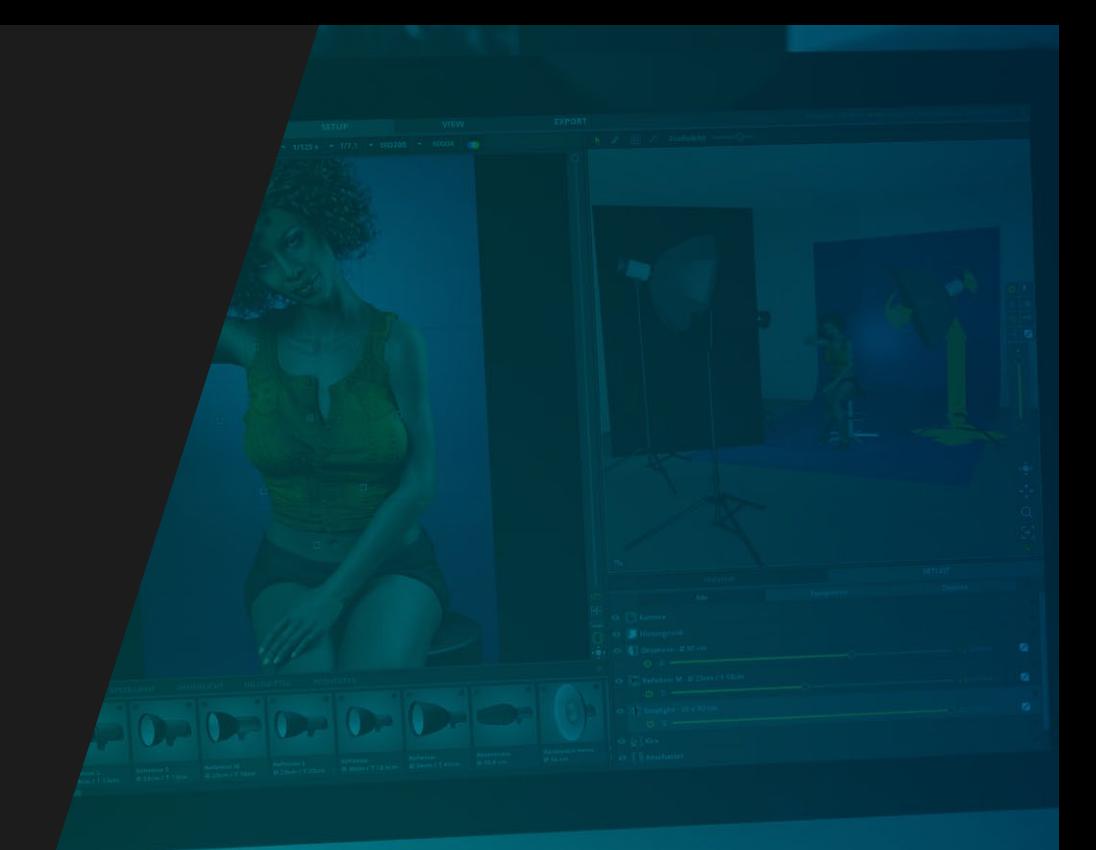

# <span id="page-18-0"></span>**ARBEITSBEREICHE KENNENLERNEN**

# **Der Workflow in set.a.light 3D**

set.a.light 3D ist in drei Module unterteilt, die jeweils unterschiedlichen Zwecken dienen. Um zwischen den Modulen zu wechseln, klicke in der obersten Leiste auf den Namen des Moduls.

**SETUP VIEW EXPORT COMMUNITY** 

- Im Modul "SETUP" passiert die kreative Arbeit. In diesem zentralen Arbeitsbereich kannst du Setups aufbauen und mit Licht arbeiten und experimentieren.
- Wechsle in das Modul "VIEW", um deine Bildergebnisse anzuzeigen, zu rendern und zu organiseren.
- Verwende das Modul "EXPORT", um Setpläne aufzubereiten und zu exportieren. Mit dem exportierten Setplan kannst du direkt dein Fotoshooting starte n.
- Mit wenigen Klicks kannst du ein Setup in die "COMMUNITY" hochladen und Feedback und Anerkennung von Fotografen rund um die Welt bekommen. Oder präsentiere einfach deine Arbeiten und gib tiefere Einblicke in den Prozess dahinter.

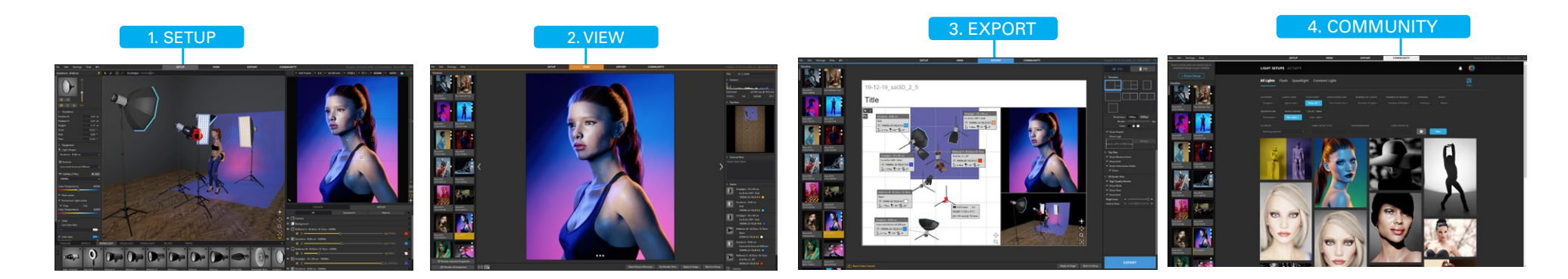

# <span id="page-19-0"></span>**SPEICHERN EINER SHOOTINGDA-TEI (.SET-DATEI)**

Unter dem Menüpunkt "Datei" -> "Projekt speichern unter" kannst du dein Shooting als **.set-Datei** speichern. Alle gerenderten Aufnahmen werden in einem Ordner mit demselbem Namen wie deine .set-Datei auf deinem Computer gespeichert (in dem selben Verzeichnis wie deine .set-Datei).

# **AUTOMATISCHES SPEICHERN BEI EINEM FEHLER**

**Verursacht set.a.light 3D einen Fehler, wird sofort eine Sicherung der aktuellen Datei angelegt.**

set.a.light 3D speichert diese Datei immer unter: **"Dokumente/elixxier/"**.

Die Titulierung beginnt stets mit dem Begriff "Crash\_" gefolgt von der Zeitangabe, in welcher die Datei angelegt wurde. **Beispiel: "Crash\_2014-07-15\_18-30.set "** 

Nach dem Neustart von set.a.light 3D, kann die Sicherungsdatei normal geöffnet und unter einem neuen Namen neu abgespeichert werden.

Dass eine Sicherung angelegt wurde, erkennst du auch am Na-

men des Projekts rechts oben im Programm.

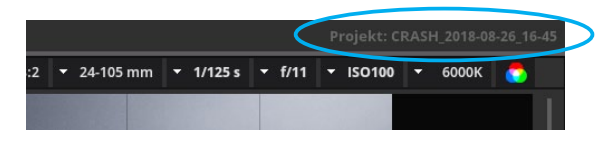

**Hinweis:** Nach einem Fehler muss set.a.light 3D immer neu gestartet werden, um sicherzustellen, dass es nicht zu Folgefehlern kommt.

**Hinweis:** Die gesicherten Crash-Dateien werden standardmäßig unter **Dokumente/elixxier/** abgelegt.

# <span id="page-20-0"></span>**DIE BENUTZEROBERFLÄCHE VON SET.A.LIGHT 3D**

# **Modul SETUP**

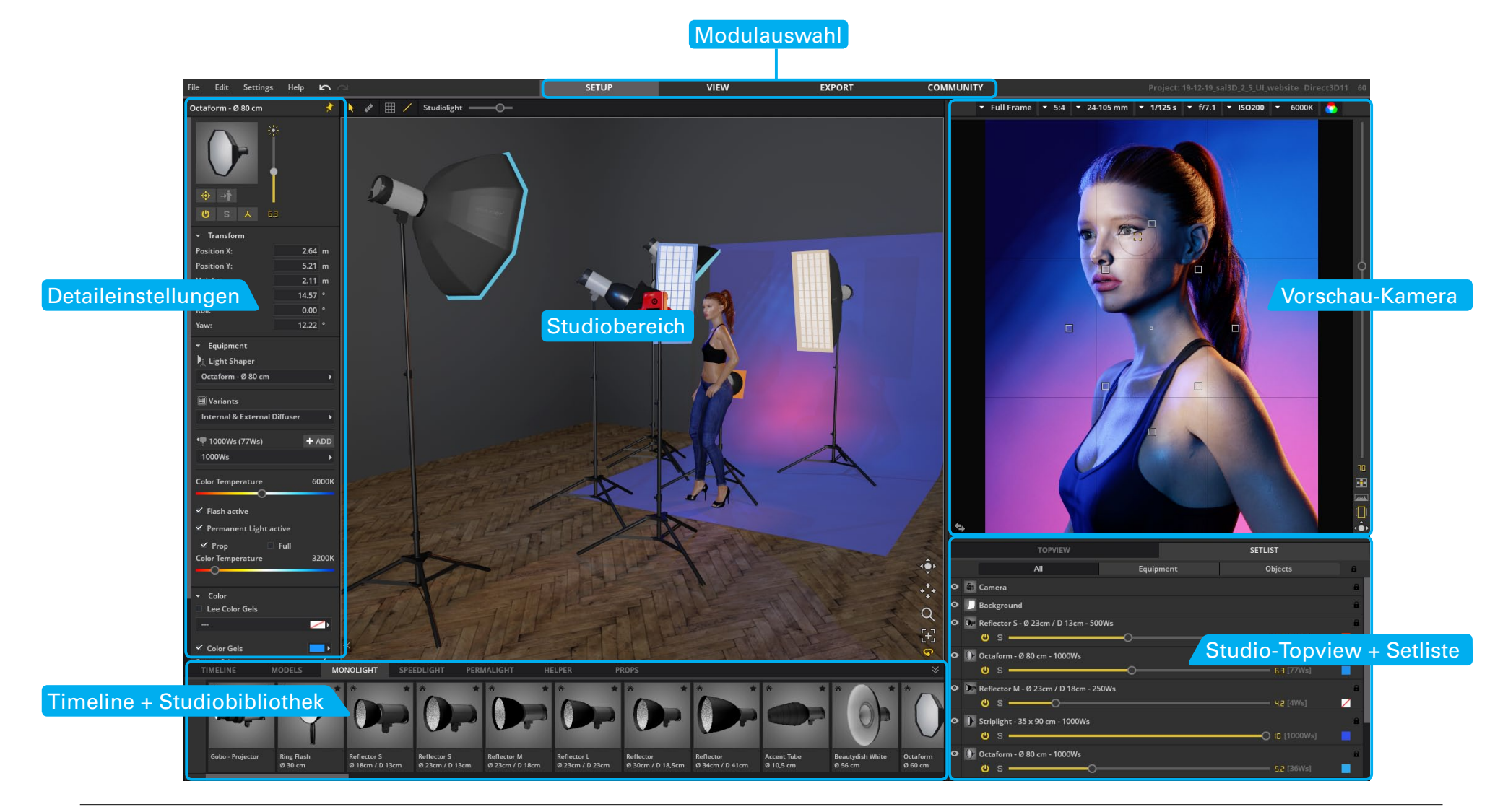

# <span id="page-21-0"></span>**Modul VIEW**

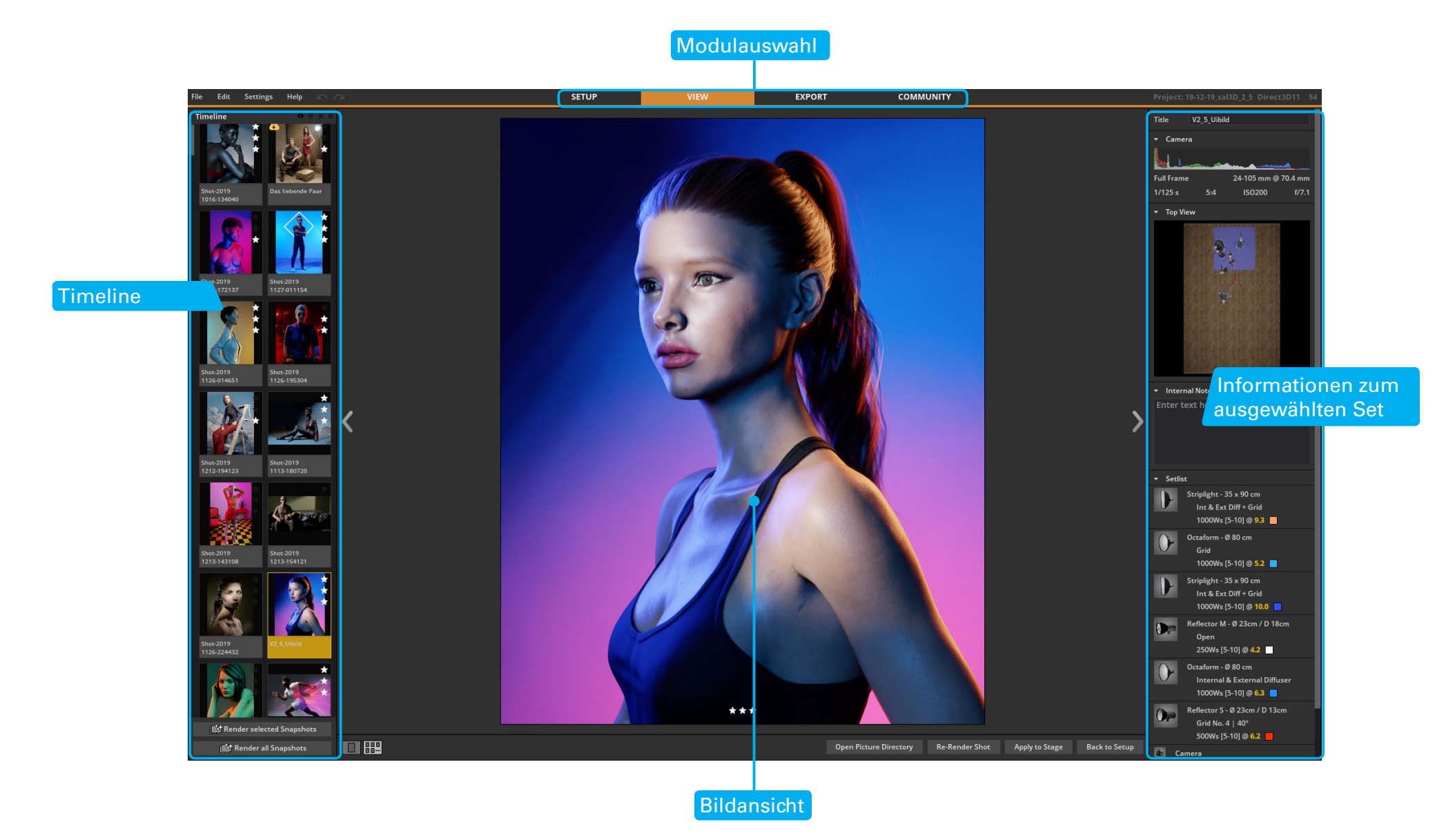

# <span id="page-22-0"></span>**Modul EXPORT**

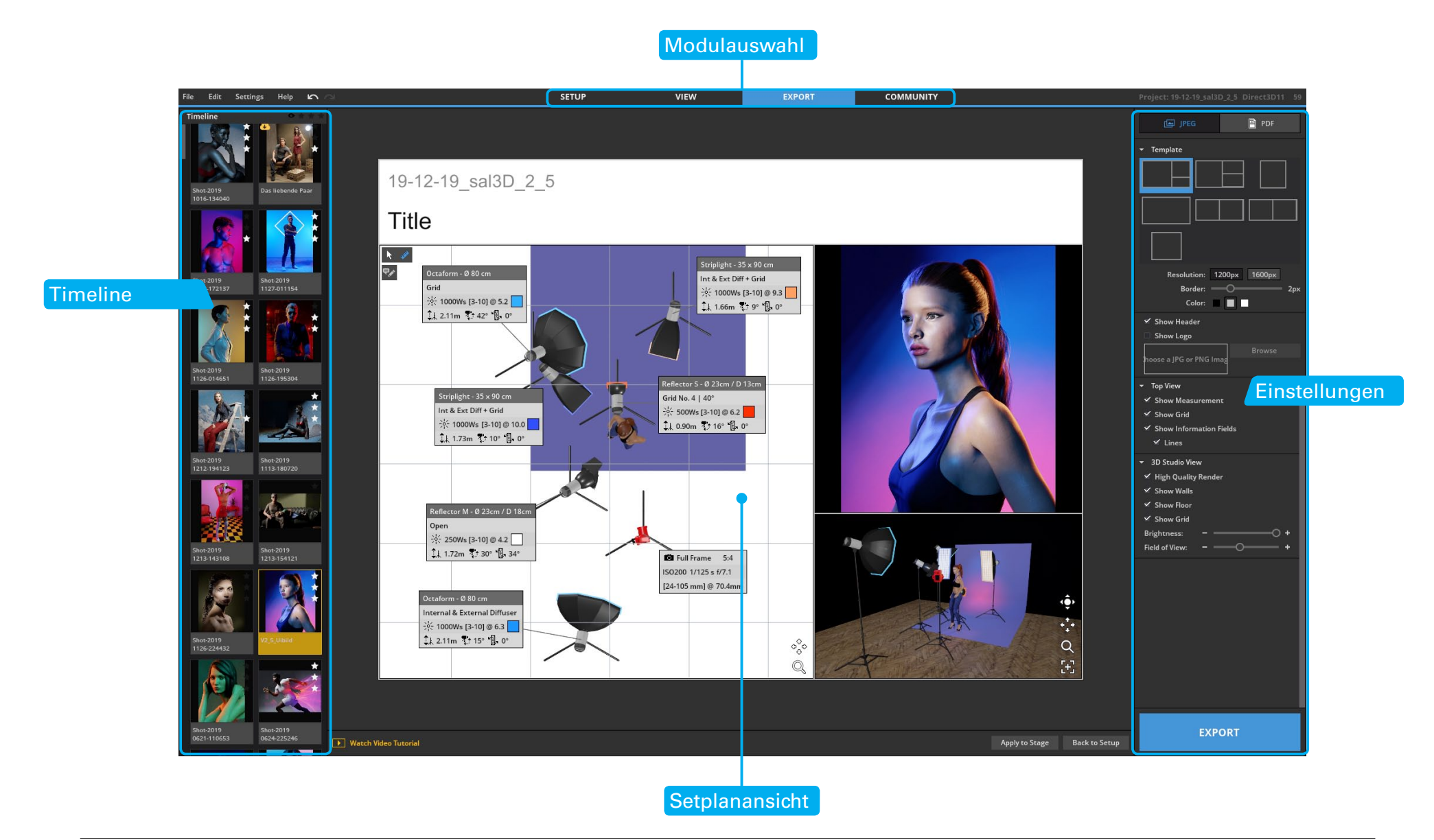

# <span id="page-23-0"></span>**Modul COMMUNITY**

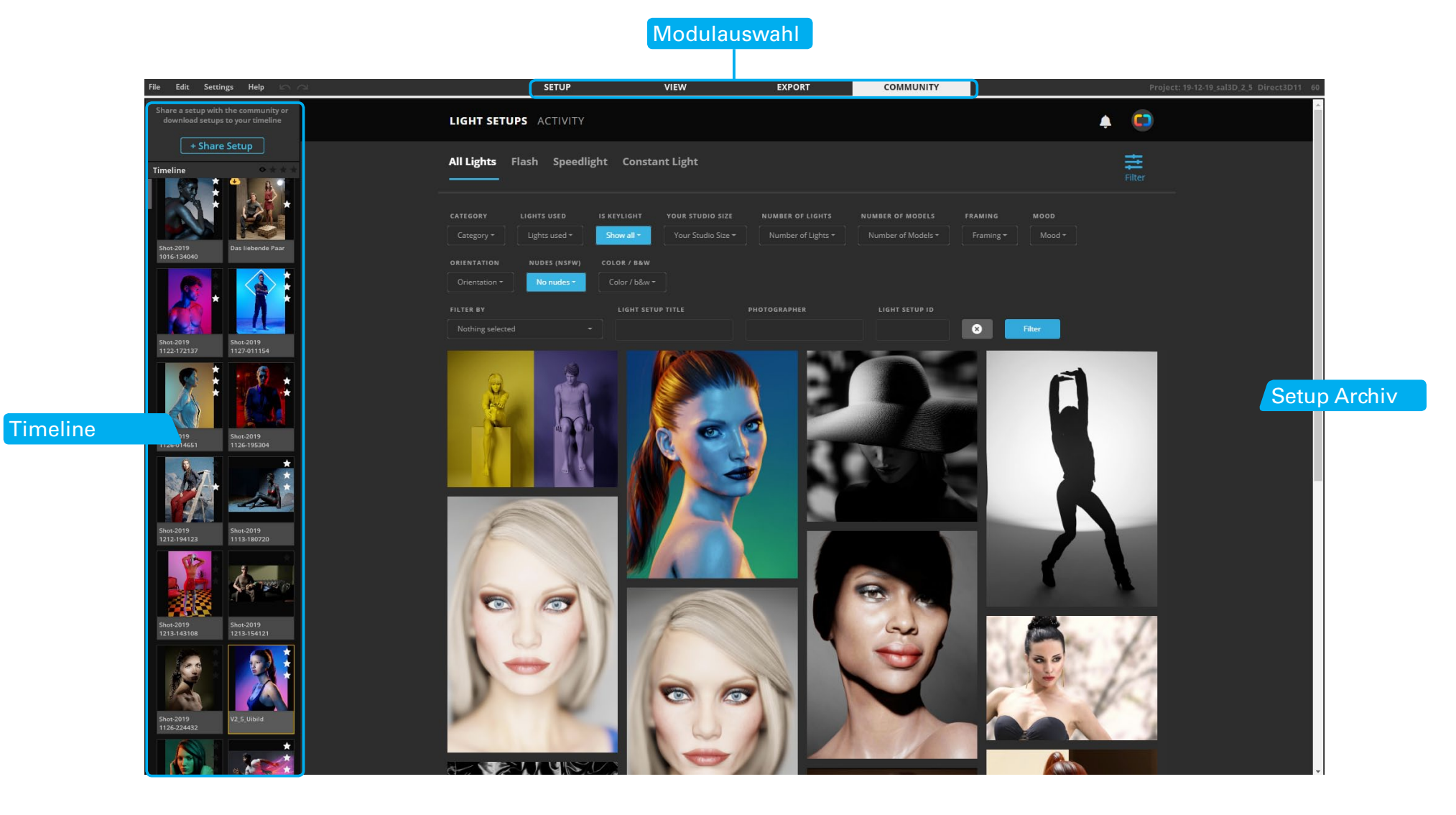

# <span id="page-24-0"></span>**SETUPS AUFBAUEN & MIT LICHT EXPERIMENTIEREN**

# **Grundlagen des Moduls "SETUP"**

Im Modul "SETUP" passiert die kreative Arbeit. In diesem zentralen Arbeitsbereich kannst du Setups aufbauen und mit Licht arbeiten und experimentieren.

# **Flexible Benutzeroberfläche**

Passe die Bereiche der Benutzeroberfläche an deine Bedürfnisse an.

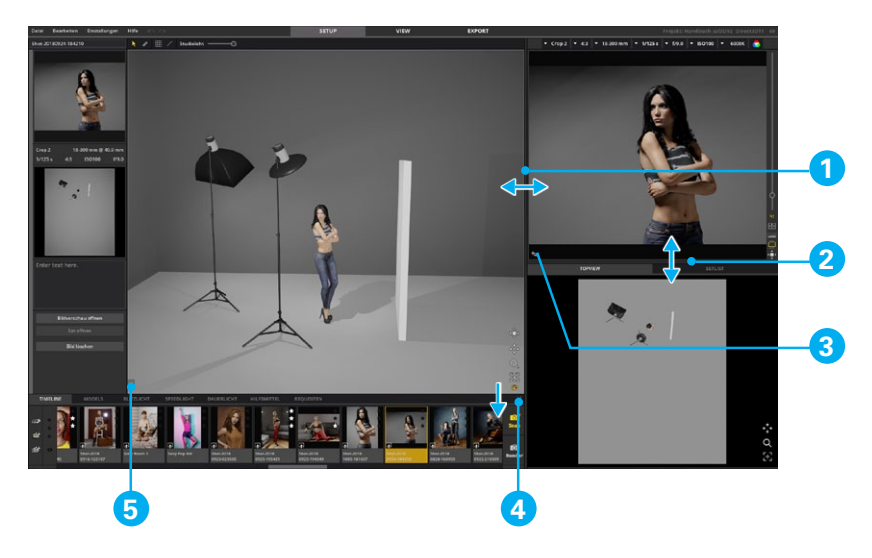

- 1.-2. Verschiebe die Bereiche
- 3. Tausche den Studio- und Kamerabereich (  $\rightarrow$  Shortcut: T
- 4. Studiobibliothek (inkl. Timeline) ein- bzw. ausklappen ( $\leq$ ) --> Shortcut: B
- 5. Detaileinstellungen ein- bzw. ausklappen ( ) --> Shortcut: N

# **Lichtberechnung**

## **Im Studiobereich**

Im Studiobereich findet **keine Echtlichtberechnung** statt. Um das Lichtset aufzubauen, wird hier ein grobes Einstellungslicht mit Darstellung von rudimentären Schatten.

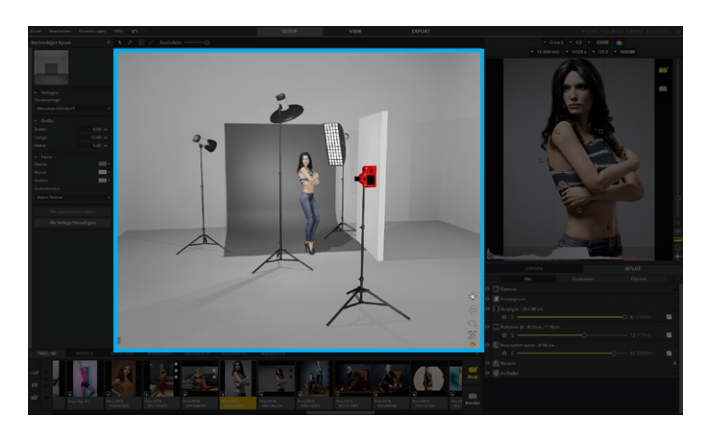

## **In der Preview-Kamera**

Die genauere Lichtauswirkung des aufgebauten Licht-Setups kannst du in der Preview-Kamera einsehen. Hier findet eine **Vorschau-Lichtberechnung** (inklusive Schatten, Reflektionen, <span id="page-25-0"></span>usw.)statt, um dir eine direkte Kontrollfunktion über dein erstelltes Lichtset zu ermöglichen.

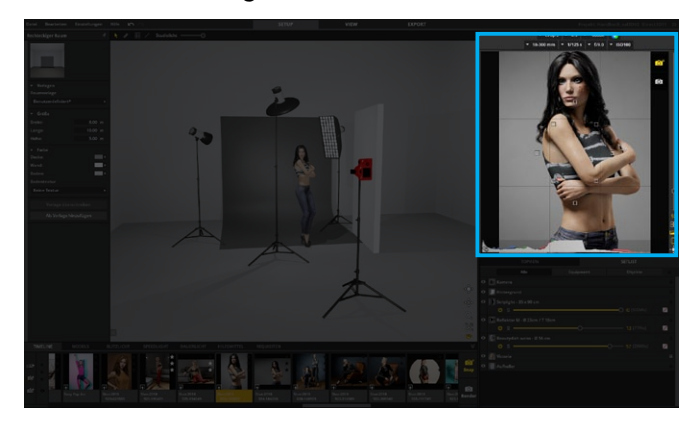

#### **Rendering des Bildergebnisses**

Die **finale Echtlichtberechnung** unter Einbezug von jeglichen Reflektionen und Einflussfaktoren findet mit dem Rendern des Bildergebnisses im im Modul "VIEW" statt.

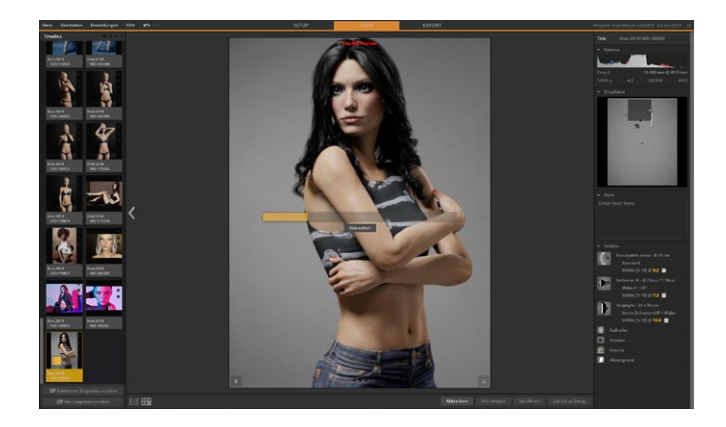

# **Der Studiobereich**

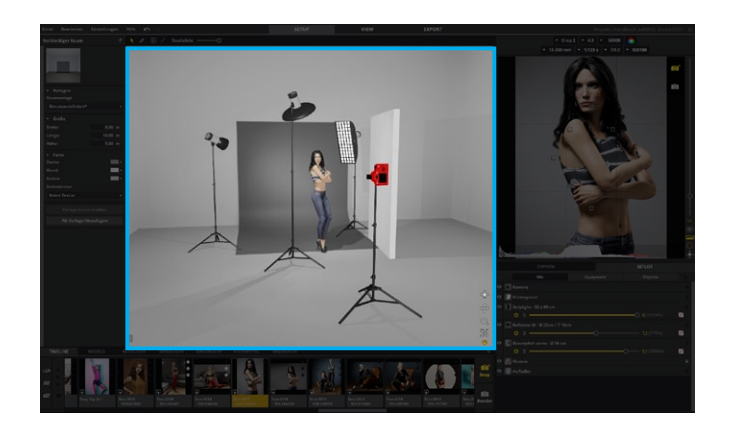

Im Studiobereich kannst du dein Lichtset schnell und einfach aufbauen. Standardmäßig befindet er sich in der Mitte der Benutzeroberfläche und bildet den größten Bereich im Programm. Alle hier platzierten Elemente sind wie im realen Studio in ihrer Positionierung und ihren Einstellungen veränderbar. Alles was im Studiobereich platzierbar ist, findest du unten in der Studiobibliothek.

**Hinweis:** Bitte stelle die Raumgröße und die Farben in set.a.light 3D entsprechend deinem realen Studio ein. Ansonsten entspricht die Lichtberechnung nicht dem gewünschten Ergebnis (Beispiel: Intensität der Rückreflektion).

#### <span id="page-26-0"></span>**Studioraum editieren**

Um den Studioraum zu editieren, klicke einfach auf eine freie Stelle im Studiobereich (z.B. eine Wand). Du kannst das Studio nun in den Detaileinstellungen auf der linken Seite in Maßen und Farben editieren.

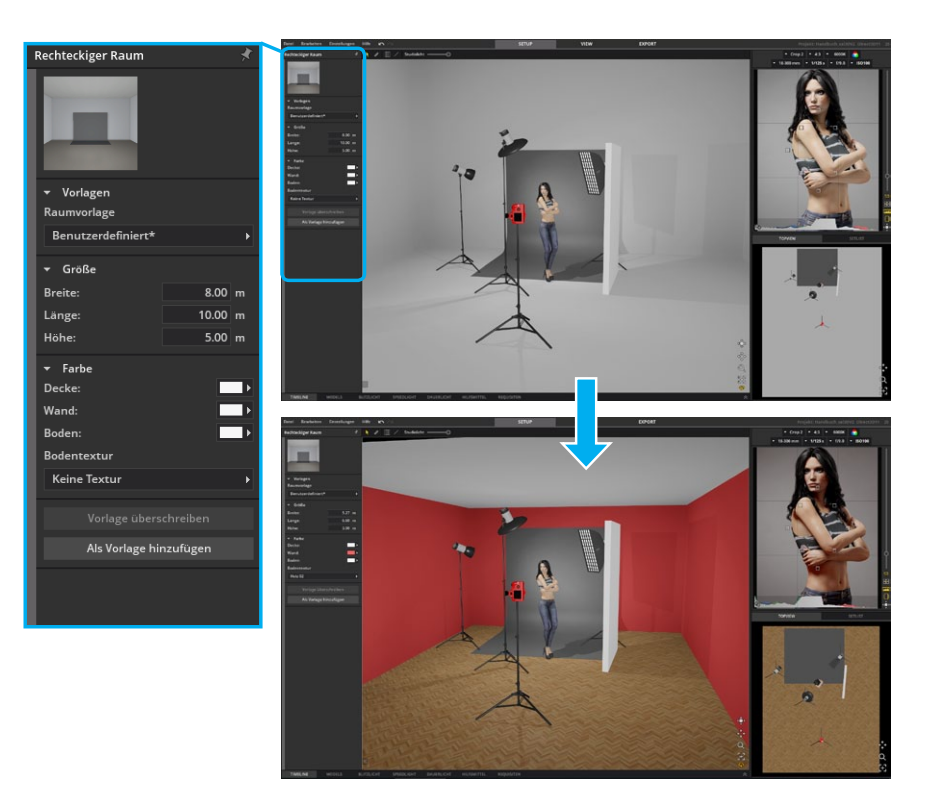

## **Eigenes Studio als Raumvorlage speichern**

Einen editierten Raum kannst du jederzeit als Raumvorlage neu hinzufügen und speichern.

- 1. Klicke hierfür auf den Button "Als Vorlage hinzufügen"
- 2. Benenne die Vorlage und klicke auf "Hinzufügen"
- 3. Du findest deinen voreigestellter Raum jetzt in den Raumvorlagen.

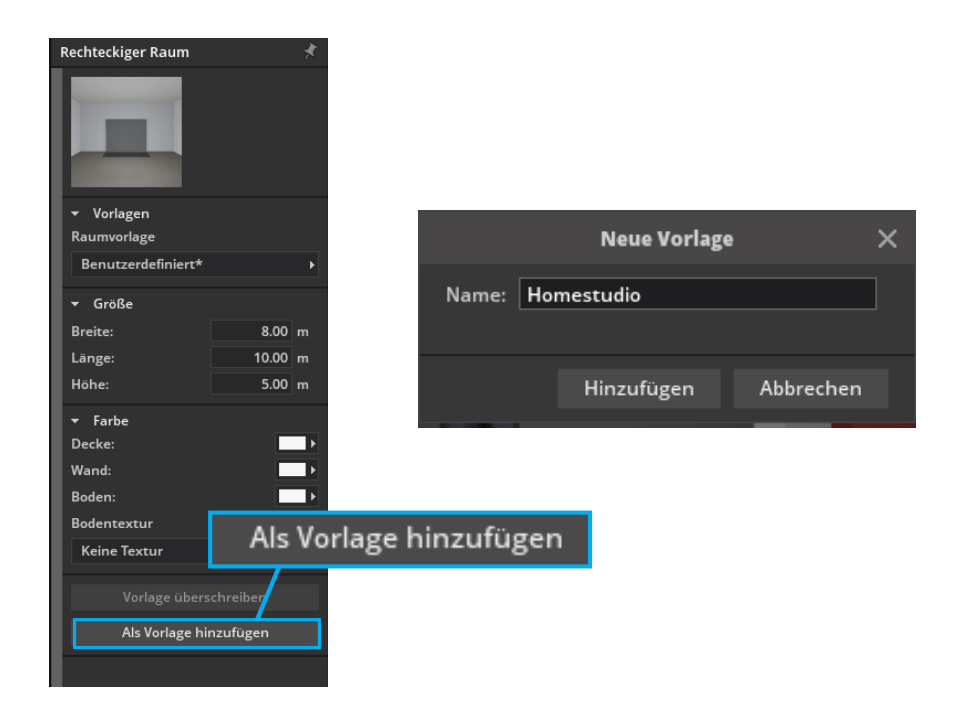

<span id="page-27-0"></span>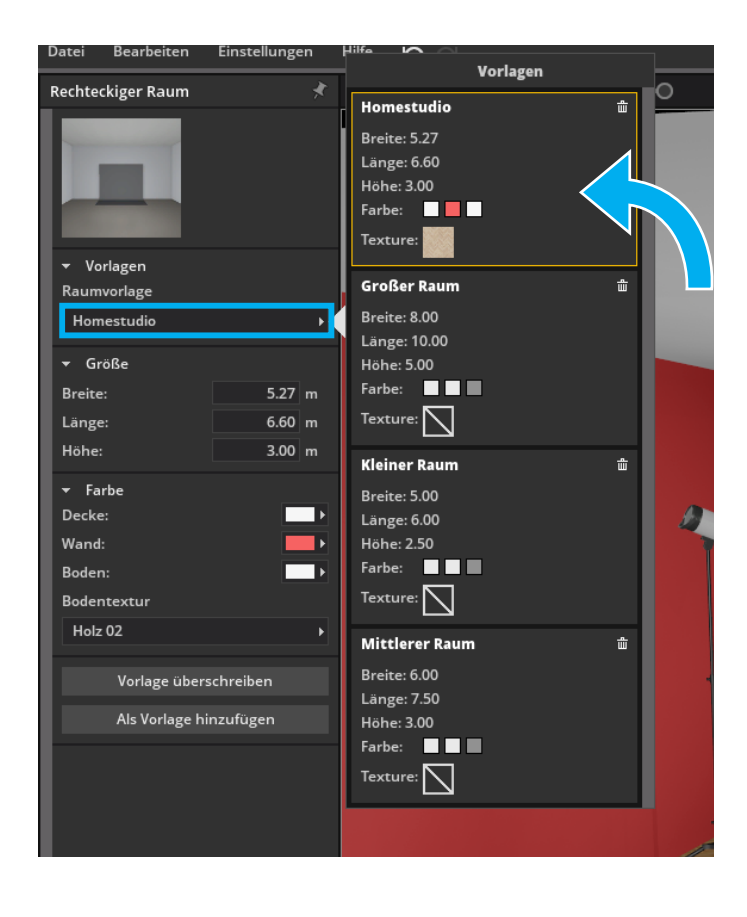

## **Studiovorlagen (Startszenen) speichern**

Mit den Studiovorlagen hast du die Möglichkeit dir beliebig viele Startszenen einrichten zu können, aus denen du direkt beim Start von set.a.light 3D auswählen kannst. In der Studiovorlage wird das gesamte Studio (Raum + gesamter Aufbau + Inhalt) gespeichert.

- 1. Erstelle oder öffne das Setup, das du als Vorlage anlegen möchtest.
- 2. Klicke in der Menuleiste auf "Studiovorlagen verwalten"
- 3. Benenne die Vorlage und klicke auf "Hinzufügen"
- 4. Du findest deine Studiovorlage jetzt als Startszene bei jedem Start von set.a.light 3D im Startscreen im Bereich "Studiovorlagen"

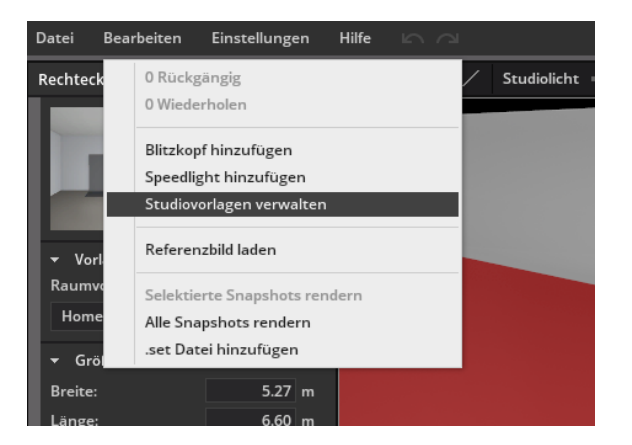

<span id="page-28-0"></span>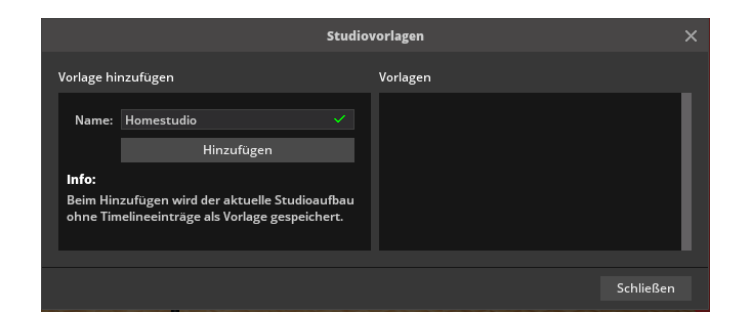

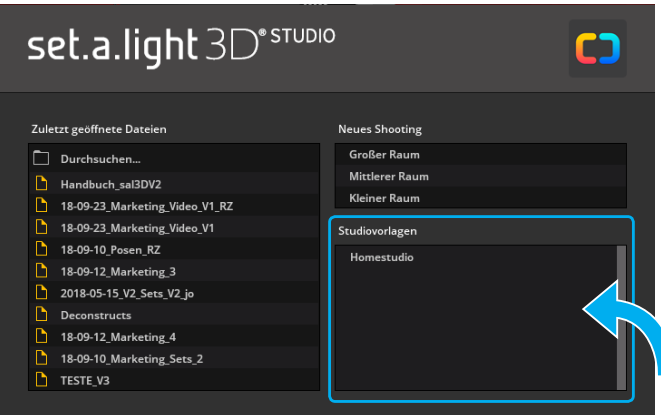

## **Die Werkzeugleiste im Studiobereich**

Die Werkzeugleiste enthält diverse Werkzeuge und Anpassungsmöglichkeiten für den Studiobereich und befindet sich über dem Studio.

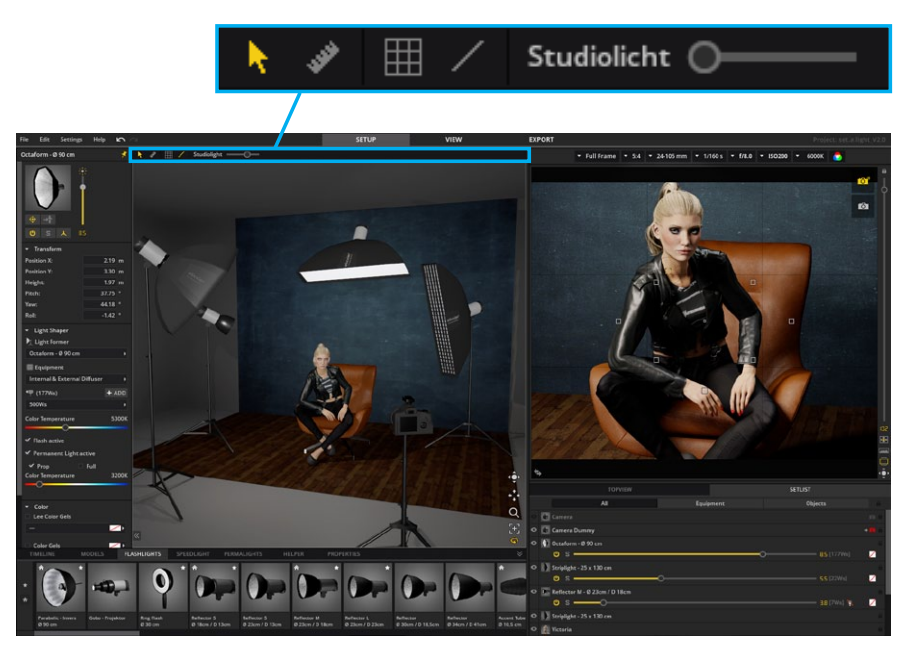

#### **Studiomodus**

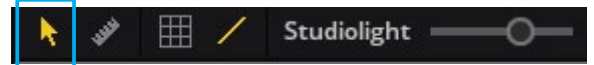

Ist der Studiomodus aktiv, kann im Studio ganz normal gearbeitet werden.

## <span id="page-29-0"></span>**Bemaßungsmodus**

冊 Studiolicht <sup>0</sup>

Ist der Bemaßungsmodus aktiviert, können im Studiobereich Bemaßungen vorgenommen werden.

Es gibt zwei Möglichkeiten der Bemaßung:

**1. Bemaßung zwischen zwei Objekten (z.B. Blitzkopf–Blitzkopf, Blitzkopf–Model) –** Klicke auf das Objekt, bei welchem die Bemaßung starten soll und ziehe die Bemaßungslinie mit gedrückter Maustaste bis zu dem Objekt, an dem die Bemaßung enden soll. Die Linie rastet automatisch in der Objektmitte ein.

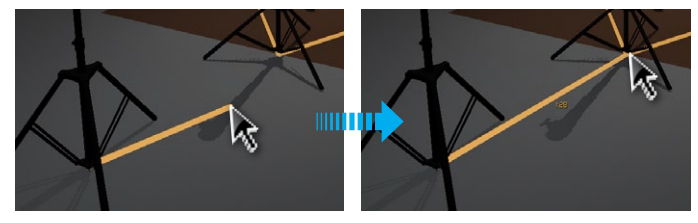

**2. Bemaßung zwischen einem Objekt und einem beliebigen Punkt im Raum –** Klicke auf ein Objekt und ziehe die Bemaßungslinie bei gedrückter Maustaste und gedrückter alt-Taste bis zu dem Punkt, an dem die Bemaßung enden soll. Mit Loslassen der Maustaste entsteht der Endpunkt (Pinnadel $\blacktriangledown$ ).

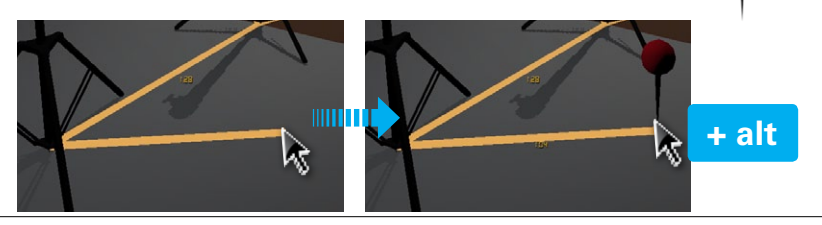

#### **Bemaßungslinien anzeigen**

冊 Studiolicht (O-

Durch die Benutzung des Bemaßungswerkzeugs wird automatisch auch die Sichtbarkeit der Bemaßungslinien aktiviert ( $\angle$ ). Mit erneutem Klicken auf das Icon ( / ) lassen sich die Bemaßungslinien ausblenden und später bei Bedarf wieder einblenden.

#### **Der Studiolicht-Dimmer**

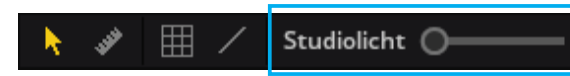

Mit dem Studiolicht-Dimmer lässt sich der Studiobereich aufhellen. Das Studiolicht hat keinen Einfluss auf die Aufnahme und dient nur als Hilfe beim Arbeiten im Programm.

## **Studio-Grid anzeigen**

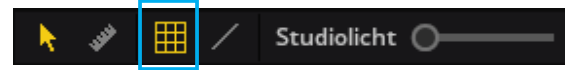

Mit Aktivieren des Grid-Buttons wird im Studiobereich ein Raster eingeblendet. Das Raster ist in Metereinheiten unterteilt und dient zur Orientierung. Bewegt man, bei aktiviertem Grid, ein Objekt im Studio, so werden Längenangaben als Positionierungshilfe angezeigt. Dies erleichtert es den Überblick zu behalten und Settings zielgerichtet im realen Studio aufzubauen, sowie ein real aufgebautes Lichtset aus dem realen Studio zur Dokumentation in die Software zu übertragen.

**TIPP:** Die Maßeinheit kann in der Menüleiste unter "Einstellungen" festgelegt werden (Metrisch / Imperial / Yard).

<span id="page-30-0"></span>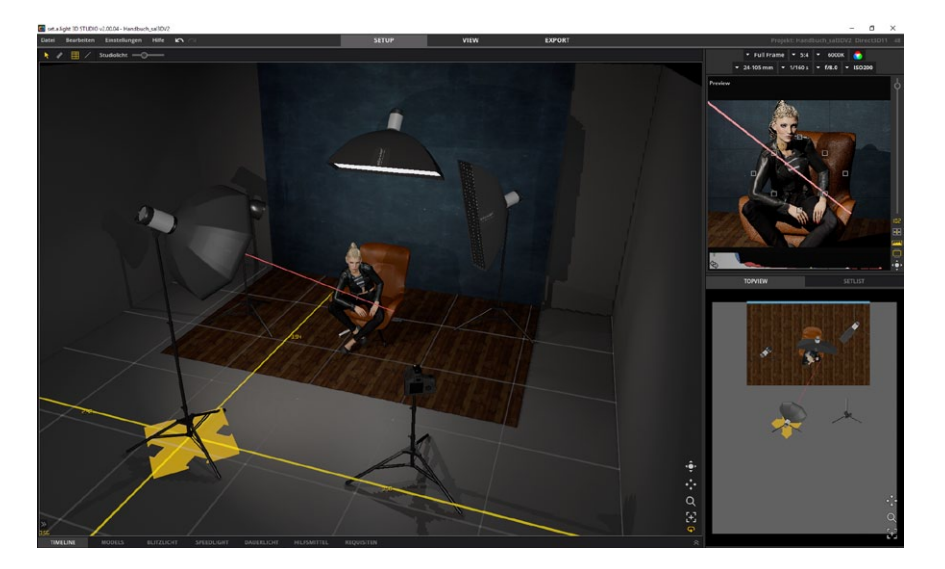

# **3D-Navigation**

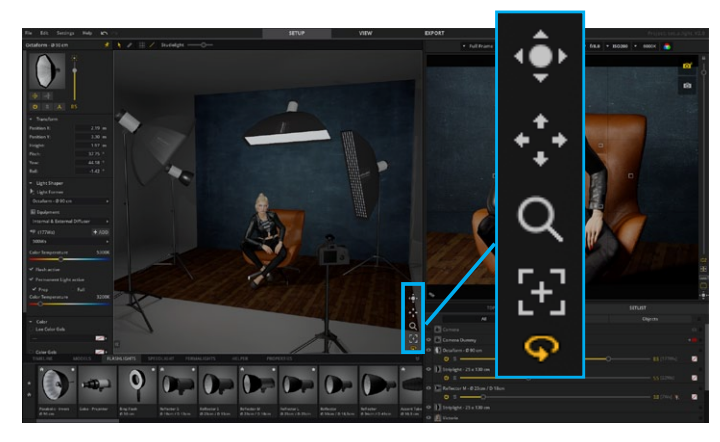

Im Studiobereich kannst du dich mit Hilfe der 3D-Navigation frei im Raum bewegen. Sie befindet sich rechts unten in der Ecke des Studiobereichs.

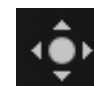

 **Trackball –** Mit gedrückter linker Maustaste kannst du deine Ansicht im Studio drehen.

**TIPP:** Alternativ kannst du deine Ansicht im Studio auch mit gedrückter rechter Maustaste drehen.

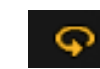

**Orbit Modus –** Mit aktiviertem Orbit Modus drehst du die Ansicht mit Hilfe des Trackballs um den Shootingbereich. Mit inaktivem Modus drehst du dich um deine eigene Achse.

**Hinweis:** Diese Funktion ist standardmäßig aktiv.

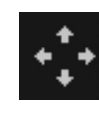

**Ansicht verschieben –** Mit gedrückter linker Maustaste kannst du die Studioansicht nach oben, unten, nach links oder nach rechts bewegen.

**TIPP:** Alternativ kannst du die Ansicht auch mit gedrückter "Leertaste" und gleichzeitigem Ziehen mit gedrückter linker Maustaste verschieben.

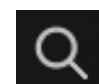

**Zoom-Lupe –** Mit der Lupe kannst du die Ansicht vor und zurück bewegen.

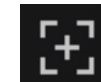

**Ansicht Zurücksetzen –** Klicke auf diese Schaltfläche, um zur frontalen Standardansicht zurückzukehren

# <span id="page-31-0"></span>**DIE STUDIOBIBLIOTHEK**

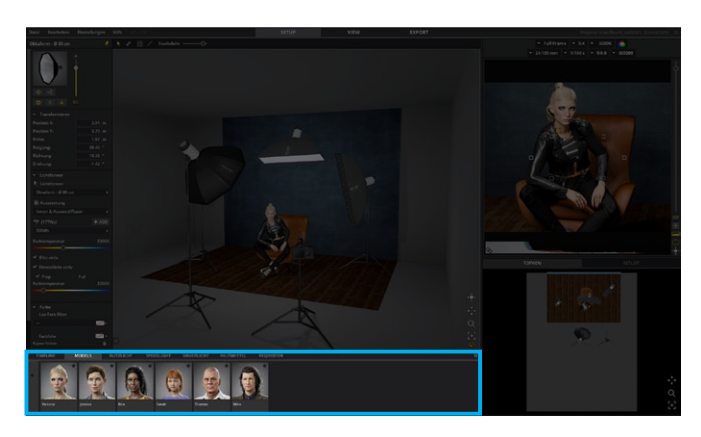

In der Studiobibliothek findest du alles, was du für dein Shooting brauchst. Alle Elemente lassen sich ganz einfach per Drag & Drop (oder Doppelklick) im Studiobereich platzieren.

Sie beinhaltet:

- **• Models**
- **• Lichttechnik (Blitzlicht, Speedlight, Dauerlicht)**
- **• Hilfsmittel**
- **• Requisiten**

# **Grundlegende Bedienung**

#### **Platzieren und Verschieben von Objekten**

Um etwas aus der Studiobibliothek im Studiobereich zu platzieren, klicke auf das Element und ziehe es mit gedrückter linker Maustaste in den Studiobereich oder platziere es per Doppelklick. Models und Objekte kannst du mit gedrückter linker Maustaste im Raum verschieben, Lichter kannst du mit Hilfe der gelben Anfasserelemente im Raum verschieben.

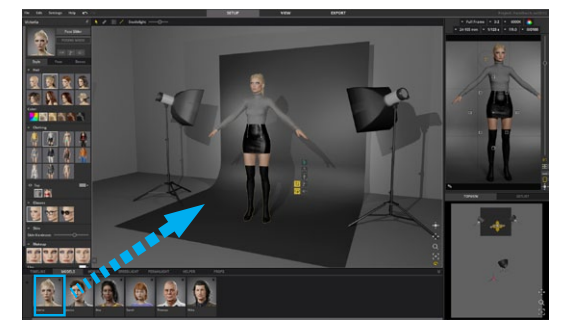

## **Einstellungsmöglichkeiten**

Ist ein Objekt im Studiobereich ausgewählt, kann es in den Detaileinstellungen angepasst werden.

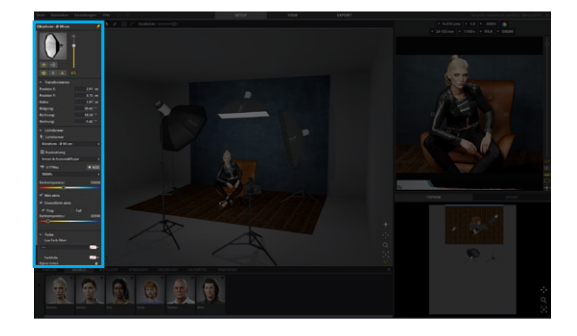

#### **Mehrfachauswahl von Objekten**

Um mehrere im Studiobereich platzierten Objekte auszuwählen, klicke diese mit gedrückter STRG-Taste (Mac: Cmd-Taste) an. Jetzt lassen sich die selektieren Elemente zusammen im Raum verschieben oder auch löschen. Um die Auswahl aufzuheben, klicke auf eine freie Stelle im Raum.

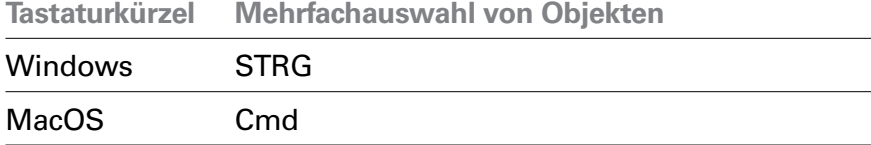

**Tipp:** Werden z.B. zwei Lichtformer selektiert, lassen sich diese auch gemeinsam proportional in der Lichtleistung regeln.

#### **Objekte duplizieren**

Du kannst einzelne Objekte, Lichtformer oder Modelle einfach innerhalb des Studiobereichs duplizieren. Hierbei werden alle zuvor getätigten Einstellungen übernommen.

Um ein Objekt zu duplizieren, führe einen der folgenden Schritte durch:

- 1. Wähle im Studiobereich ein Objekt und verschiebe es mit gedrückter ALT-Taste. Du erhältst automatisch ein Duplikat.
- 2. Klicke ganz unten in den Detaileinstellungen auf die Schaltfläche "Duplizieren". Du erhältst automatisch ein Duplikat.

#### **Löschen von Objekten aus dem Studiobereich**

Möchtest du ein Objekt aus dem Set löschen, kannst du dies per Tastaturkürzel oder über die Schaltfläche "Aus Studio entfernen" Aus Studio entfernen | ) in den Detaileinstellungen vornehmen.

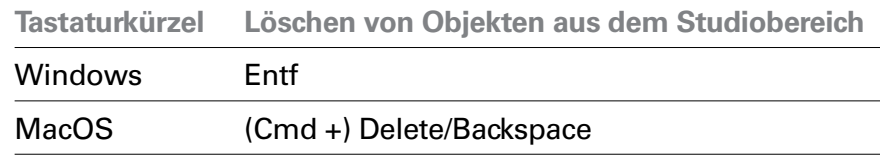

#### **Präzises Bewegen von Objekten**

Ein im Studio ausgewähltes Objekt (oder Gruppe), lässt sich ganz einfach mit den Pfeiltasten der Tastatur bewegen. Mit den Tasten Bild hoch/runter (Mac: Fn + Pfeiltaste hoch/runter) lassen sich Objekte in ihrer Höhe einstellen. Alternativ lassen sich die Objekte mit der Taste "H" und gedrückter linker Maustaste (Windows und Mac) in der Höhe verstellen.

**Tastaturkürzel Präzises Bewegen von Objekten**

| Windows               | Pfeiltasten                          |
|-----------------------|--------------------------------------|
| <b>MacOS</b>          | Pfeiltasten                          |
| <b>Tastaturkürzel</b> | Höhe ändern von Objekten             |
| Windows               | Bild hoch/runter                     |
|                       | oder "H" + gedrückte linke Maustaste |
| MacOS                 | Fn + Pfeiltaste hoch/runter          |
|                       | oder "H" + gedrückte linke Maustaste |

**Hinweis:** Lichtformer sind von der Tastenkombination Taste "H" + Mausklick ausgenommen und können wie gewohnt über die Anfasser bewegt und bedient werden.

# **Rückgängig machen und Wiederholen**

Du kannst im Studiobereich getätigte Änderungen und Aktionen an einzelnen Objekten rückgängig machen bzw. wiederholen.

- 1. Wähle in der Menuleiste "Bearbeiten" > "Rückgängig" bzw. "Bearbeiten" > "Wiederholen"
- 2. Klicke auf das "Rückgängig"-Symbol, um die zuletzt vorgenommene Änderung rückgängig zu machen. Du kannst wiederholt auf dieses Symbol klicken, um weitere vorherige Änderungen rückgängig zu machen. Das Symbol "Wiederholen" (auf der rechten Seite) wird aktiviert, sobald auf die Schaltfläche "Rückgängig" geklickt wird.

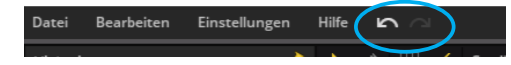

**Info:** Du kannst bis zu 30 Schritte rückgängig machen.

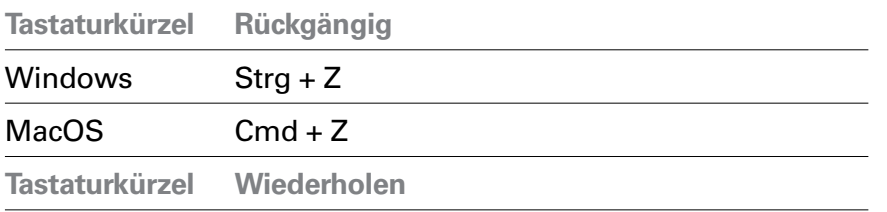

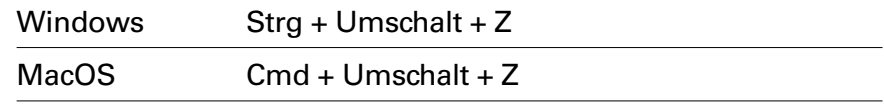

#### **Studioinhalt löschen/Set leeren**

So kannst du den gesamten im Studiobereich platzierten Inhalt löschen:

Wähle in der Menuleiste "Bearbeiten" > "Set leeren"

# **Hochflexible Models**

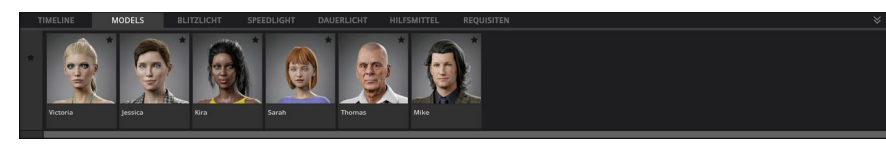

Die Studiobibliothek bietet dir eine Auswahl an hochflexiblen Models. Die Models können in jede beliebige Pose gebracht werden und du kannst den Look und das Styling verändern.

## **Das Quick Menü**

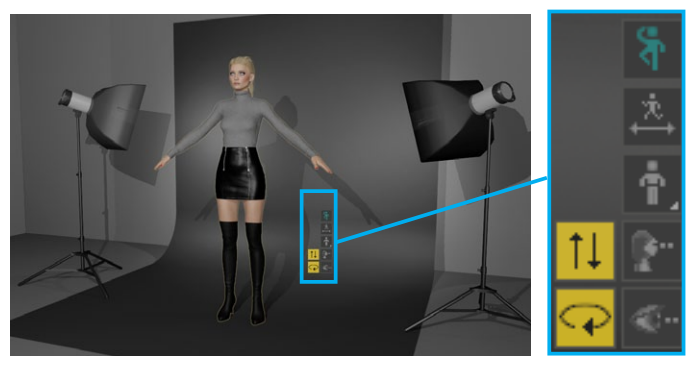

Das Quick Menu ist im Studiobereich neben dem selektierten Model sichtbar.

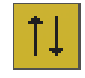

**Höhe anpassen –** Klicke auf das Icon und ziehe mit gedrückter linker Maustaste um die Höhe zu ändern.

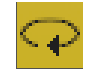

**Model drehen –** Klicke auf das Icon und ziehe mit gedrückter linker Maustaste um das Model zu drehen.

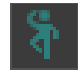

**Posing Modus an/aus – Ist der Posing Modus aktiviert,** kannst du das Model in Pose setzen.

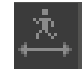

**Posenslider an/aus –** Ist der Posenslider aktiviert, wird er direkt über dem Studiobereich eingeblendet.

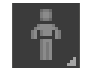

**Model wechseln –** Öffnet die Modelbibliothek direkt im Studiobereich, um das Model zu wechseln.

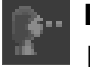

**Look At –** Ist diese Funktion aktiv, bewegt sich der Kopf des Models stets zur Kamera.

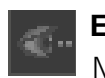

**Eyes At –** Ist diese Funktion aktiv, blicken die Augen des Models stets zur Kamera.

## **Model-Detaileinstellungen**

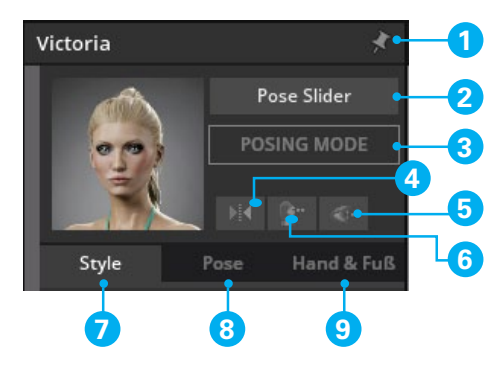

- 1. Pinnt das Fenster bzw. behält es im Vordergrund, egal was im Studiobereich angeklickt wird.
- 2. Öffnet den **Posenslider**.
- 3. Aktiviert den **Posing Modus**.
- 4. **Spiegeln –** spiegelt das Model
- 5. **Look at** Ist diese Funktion aktiv, bewegt sich der Kopf des Models stets zur Kamera.
- 6. **Eyes at** Ist diese Funktion aktiv, blicken die Augen des Models stets zur Kamera.
- 7. **Tab "Style" –** Tab mit Einstellungsmöglichkeiten zu Styling und Look
- 8. **Tab "Pose"** Tab mit Positionseinstellungen und Posenbibliothek
- 9. **Tab "Hand & Fuß"** Tab mit feinen Einstellungsmöglichkeiten der Hände, einzelnen Fingern und Füßen

# <span id="page-35-0"></span>**Styling und Look des Models anpassen (Tab Style)**

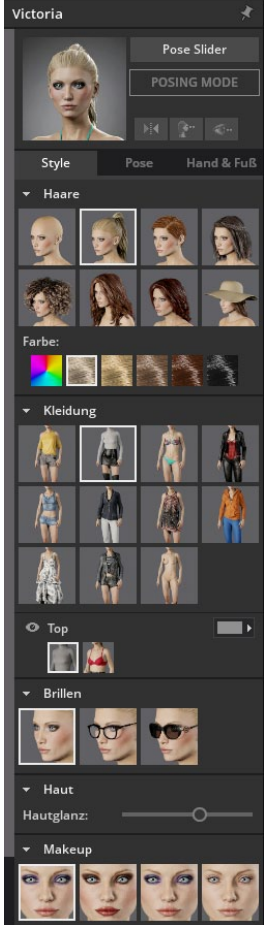

In den Detaileinstellungen im Tab "Style" kannst du das Styling und den Look des Models verändern.

Mögliche Einstellungen sind:

- Frisur wechseln
- Haarfarbe wechseln
- Outfit wechseln und Farben anpassen
- Brille/ Sonnenbrille wählen
- Hautglanz einstellen
- Makeup wählen
- Haut tauschen

**Hinweis:** Die Varianten und Ausstattungsmöglichkeiten je Model variieren und sind nicht bei jedem Model identisch.

#### **Kleidung anpassen**

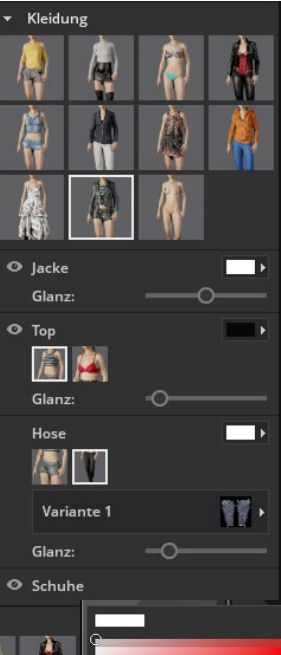

Eine in den Detaileinstellungen ausgewählte Kleidungsvariante lässt sich im darunter liegenden Bereich editieren. So kannst du z.B. mit Klick auf das Auge-Symbol einzelne Kleidungsstücke ausblenden, mit dem Slider den Glanz des Kleidungsstücks einstellen oder die Farbe und ggf. die Textur verändern.

Um die Kleidungsfarbe zu verändern, klicke auf das Farbfeld um den Farbwähler zu öffnen. Hier kann die Farbe gewählt oder definiert werden.

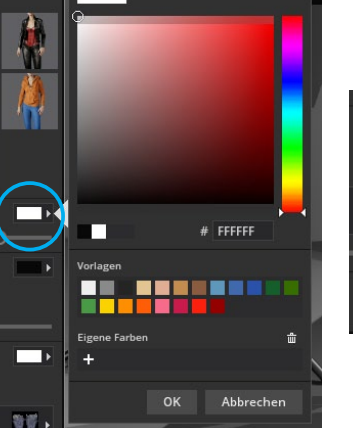

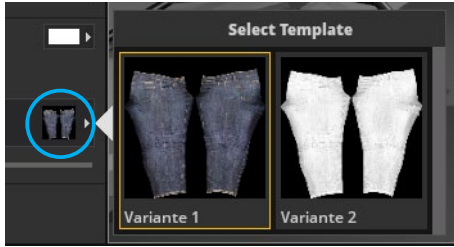
#### **Transformieren (Tab Pose)**

Mit den Einstellungsmöglichkeiten in Transformieren kannst du die Position des Models im Raum verändern.

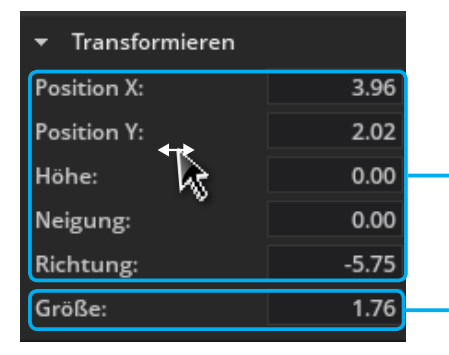

- **Position X/Y** bewegt das Model links/rechts, bzw. vor/zurück
- **• Höhe –** bewegt das Model hoch und runter
- **• Richtung –** Drehbewegung
- **• Neigung –** Kippbewegung nach vorne und nach hinten

**Körpergröße anpassen**

**Tipp:** Um einen Wert fließend zu ändern, klicke mit der Maus auf die jeweilige Benamung und ziehe mit gedrückter Maustaste nach links oder rechts.

#### **Posing Möglichkeiten**

Es gibt mehrere Möglichkeiten das Model in Pose zu bringen:

- Fertige Posen aus der Posenbibliothek (Detaileinstellungen --> Tab "Pose") oder dem Posenslider auswählen
- Model selbst posen mit dem Posing Tool (Fast/Advanced Mode)
- Feinjustierung von Händen und Füßen über die einzelnen Slider (Detaileinstellungen --> Tab "Hand & Fuß")

#### **Preset-Posen laden (Tab Pose)**

Die schnellste Möglichkeit eine Pose zu wechseln ist, eine vorhandene Pose aus der Posenbibliothek **(Detaileinstellungen --> Tab "Pose")** mit Klick darauf auszuwählen und zu laden.

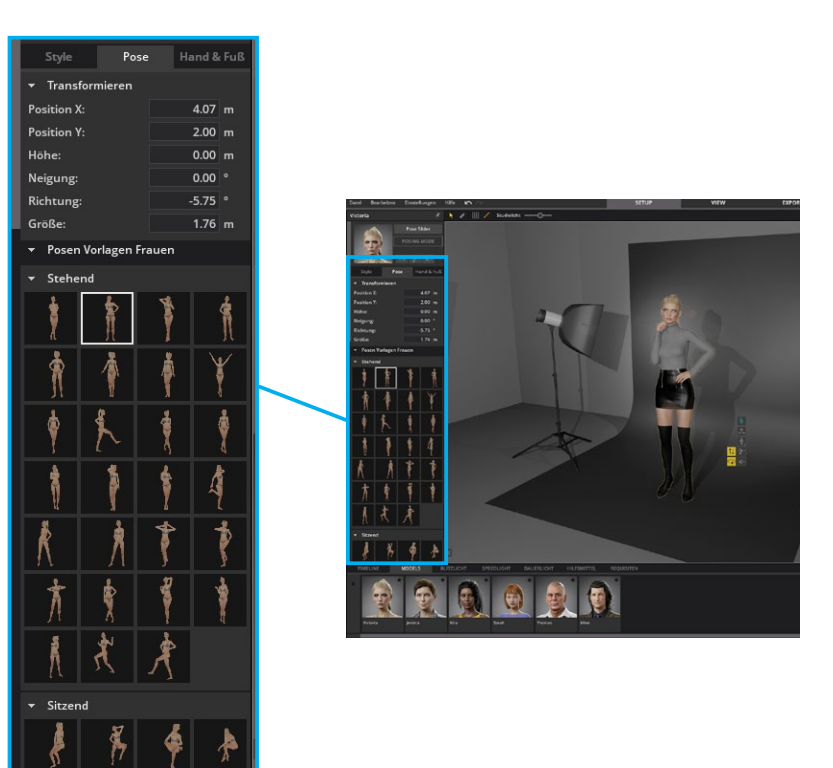

#### **Der Posing Modus**

Du kannst den Posing Modus direkt am Model Quick Menu ( $\frac{1}{2}$ ) oder den Detaileinstellungen ( POSING MODE ) aktivieren. In diesem Modus wird die gesamte Lichttechnik im Studiobereich ausgeblendet und das Model lässt sich im Studiobereich frei bewegen. Jedes Körperglied ist beweglich – angefangen bei den einzelnen Fingern über den Kopf bis hin zu den Füßen.

Im Posing-Modus kannst du zwischen den beiden Modi **Simple Mode (** $\uparrow^{\&}$ ) und **Advanced Mode (** $\uparrow^{\&}$ ) wechseln.

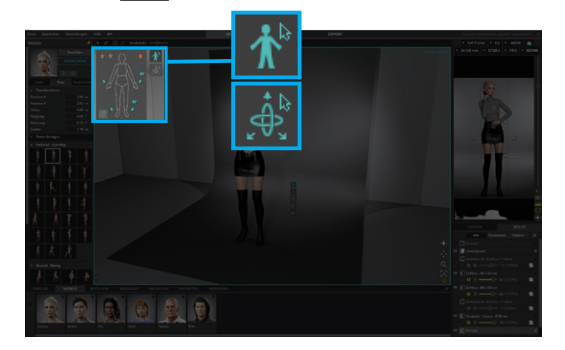

#### **Simple Mode**

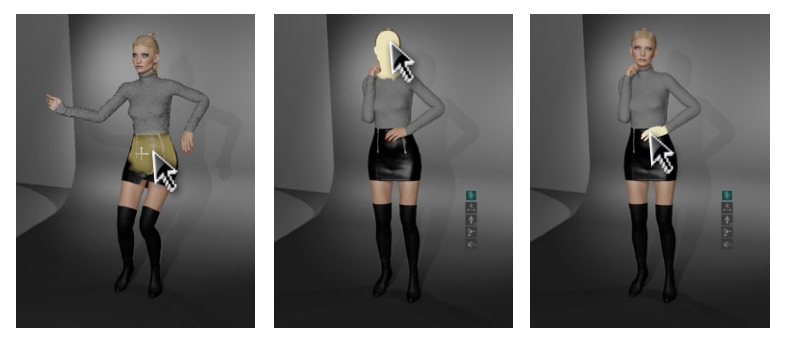

Der Simple Mode ist vorausgewählt, wenn du den Posing Modus aktivierst. Er ist der intuitivste der beiden zur Verfügung stehenden Modi. In diesem Modus leuchten die einzelnen bewegbaren Körperteile oder -bereiche am Model farbig auf, wenn du mit dem Mauszeiger über die gewünschte Stelle hoverst. Mit

gedrücktem linken Mauszeiger lässt sich ein Körperteil anfassen und in Position bringen. Damit lassen sich schnell erste Ergebnisse erzielen, aber auch durchaus präzise arbeiten. Hierbei helfen dir die folgenden Tastenbefehle.

#### **Tastenbefehl 1: Neigung eines Gelenks**

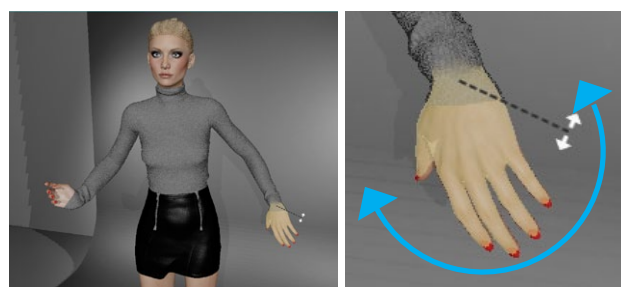

Ist ein Körperteil ausgewählt, kann das Gelenk durch zusätzliches Drücken von "Strg" (Windows) bzw. "Ctrl/Control" (Mac) geneigt werden.

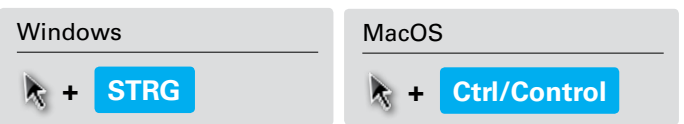

#### **Tastenbefehl 2: Rotation eines Gelenks**

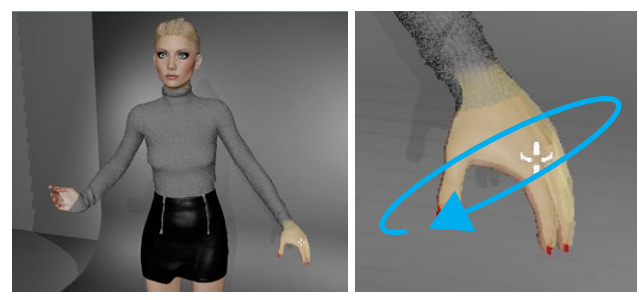

Ist ein Körperteil ausgewählt, kann das Gelenk durch zusätzliches Drücken von "Shift" (Windows + Mac) rotiert werden.

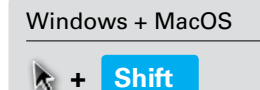

**Tipp:** Es ist hilfreich sich beim Erstellen der Pose oft um das Model zu drehen **(gedrückte rechte Maustaste + Ziehen)**. Der **Tastenbefehl "F"** setzt den Drehpunt des Studios auf das selektierte Model.

#### **Advanced Mode**

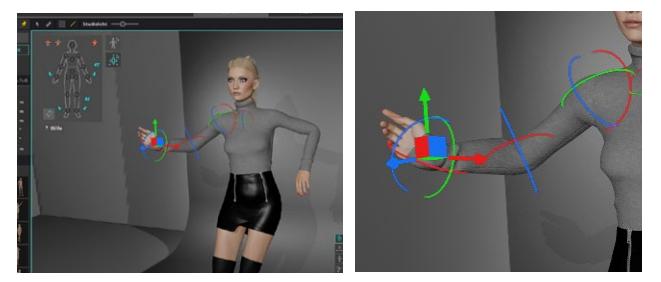

Wenn du in diesem Modus ein Körperteil anklickst, erscheinen Rotationsachsen an den Gelenken des ausgewählten Körperteils. Hoverst du über eine Rotationsachse, leuchtet sie auf und du kannst sie durch Klicken und Ziehen mit der linken Maustaste bewegen.

Zusätzlich werden dir an den Händen, den Füßen und der Hüfte farbige Pfeile angezeigt, mit deren Hilfe du das Körperteil jeweils durch Klicken und Ziehen auf der x-/y-/z-Achse bewegen kannst.

Durch Klicken und Ziehen der farbigen Flächen eines Würfels an

einem ausgewählten Gelenk, wird dieses gleichzeitig auf zwei Achsen bewegt. Alternativ kannst du auch direkt im Posing Control Panel ein Gelenk auswählen.

#### **Das Posing Control Panel im Detail**

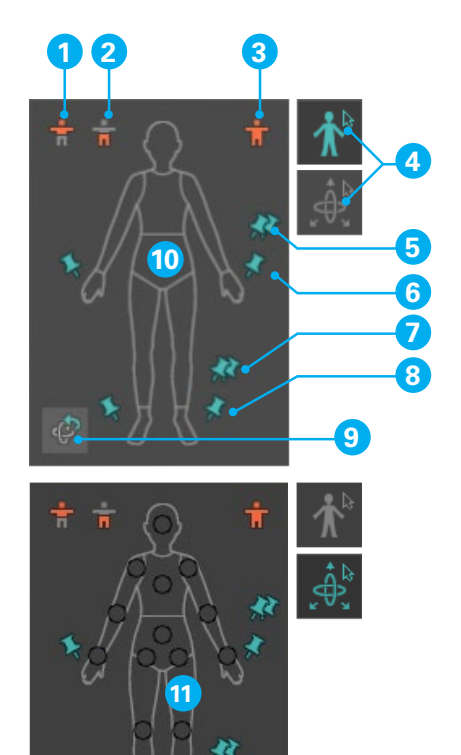

- 1. Setzt den Oberkörper des Models zurück
- 2. Setzt den Unterkörper des Models zurück
- 3. Setzt das gesamte Model in die Grundpose zurück
- 4. Aktiviere den Fast bzw. Advanced Modus
- 5. Sind die Pinnadeln aktiv, werden die Hände an ihrer Position fixiert, während der Körper bewegt wird. / Sind die Pinnadeln inaktiv, werden die Hände relativ zum Körper an ihrer Position gehalten, während der Körper bewegt wird.
- 6. Wie 5. aber bezieht sich auf die linke, bzw. rechte Hand
- 7. Wie 5. aber bezieht sich auf beide Füße
- 8. Wie 5. aber bezieht sich auf den linken, bzw. rechten Fuß
- 9. Setzt den bei 10 oder 11 gewählten Bereich zurück.

#### **Pinnadeln: Hände und Füße fixieren**

Sind alle Pinnadeln aktiv, werden die Hände und Füße an ihrer Position fixiert, während der Körper bewegt wird.

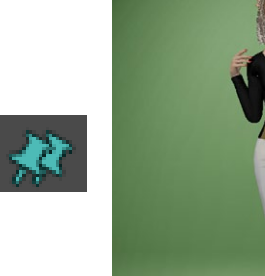

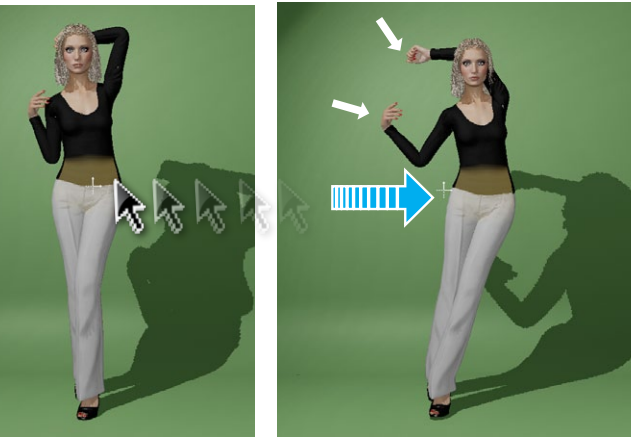

Sind z.B. die Pinnadeln der Hände inaktiv, werden die Hände relativ zum Körper an ihrer Position gehalten, während der Körper bewegt wird.

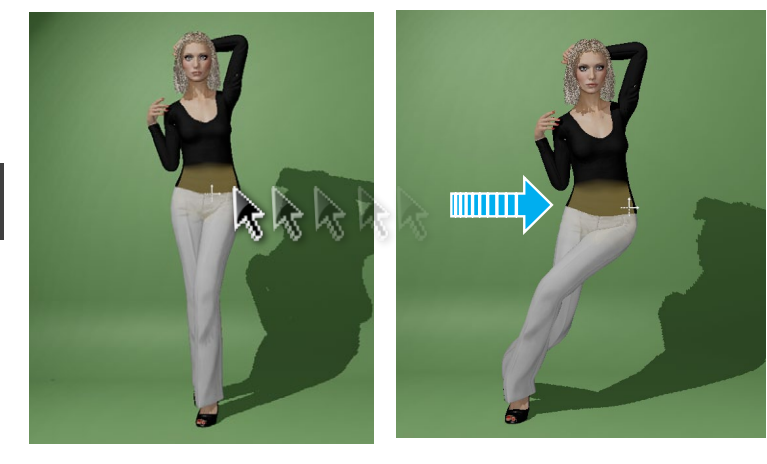

#### **Hände und Füße fein einstellen (Tab Hand & Fuß)**

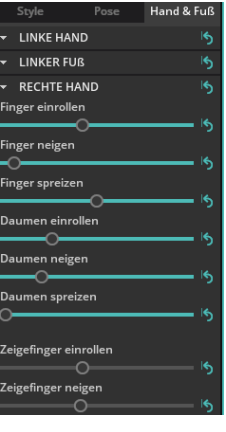

Um einzelne Finger der Hände oder die Zehen zu bewegen, findest du im Tab "Hand & Fuß" einzelne Slider. Hierfür muss der Posing Modus nicht aktiv sein. Um einen einzelnen Slider oder eine Hand zurückzusetzen, drücke auf das Zurücksetzen Symbol (16) dahinter.

#### **Eine erstellte Pose speichern**

Deine Posen kannst du in Posengruppen zusammenfassen und sortieren. Du kannst sowohl die Posengruppen sortieren, als auch die Posen innerhalb einer Gruppe, als auch zwischen Gruppen verschieben.

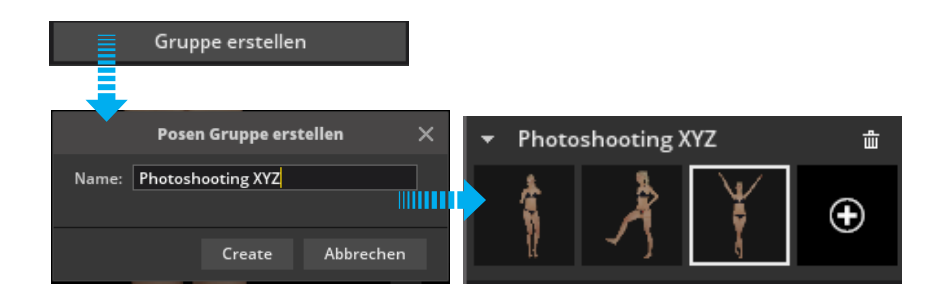

Um eine neu erstellte Pose zu speichern, gehe wie folgt vor:

- 1. Erstelle eine Pose im Posing Modus.
- 2. Erstelle eine Posengruppe (falls nicht schon vorhanden) in den

Model-Detaileinstellungen unter Tab "Pose", in dem du auf den Button "Gruppe erstellen" klickst und benenne sie.

3. Um deine erstellte Pose der Gruppe hinzuzufügen, klicke auf das "+"-Symbol auf einer leeren Kachel innherhalb der Posengruppe.

#### **Posen sortieren, löschen und aktualisieren**

Um die Posen zu sortieren, ziehe die Kachel mit gedrückter linker Maustaste an die gewünschte Stelle (innerhalb einer Gruppe oder in eine andere Gruppe).

Um eine Pose zu löschen, klicke auf das Mülleimersymbol, das beim Hovern auf die Kachel erscheint. Um eine Posengruppe zu löschen, klicke auf den Mülleimer neben dem Gruppennamen.

Hast du eine bereits erstellte Pose auf das Model angewendet und veränderst diese im Anschluss im Posing-Modus, erscheint auf der Kachel ein "Update"-Button. Mit Klicken auf den Button kannst du die Pose aktualisieren. Möchtest du die Pose als neue Variante speichern, klicke wieder innerhalb der Gruppe auf das "+"-Symbol. Klickst du stattdessen auf eine andere bereits vorhandene Pose, erhältst du einen Warnhinweis und hast die Möglichkeit die aktive Pose zu aktualisieren, die Änderung zu verwerfen (und damit die neu gewählte Pose anzuwenden) oder Abzubrechen.

#### **Posengruppen importieren bzw. exportieren**

Du hast die Möglichkeit jede selbst erstellte Posengruppe zu exportieren bzw. importieren und z.B. mit anderen Nutzern zu teilen.

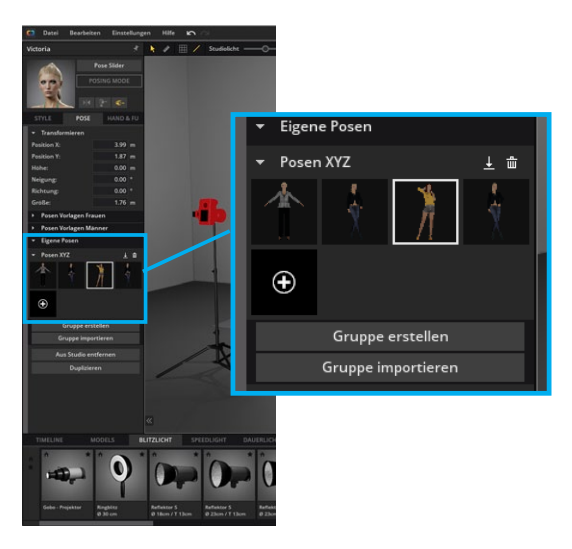

#### **Eine Posengruppe exportieren**

Um eine eigene Posengruppe zu exportieren, klicke auf das Export-Icon  $( \overline{\mathbf{1}} )$  rechts neben der Posengruppen-Bezeichnung. Jetzt öffnet sich der Filebrowser und du kannst die Posengruppe speichern.

**Hinweis:** Posengruppen haben die Dateiendung **".poselib".**

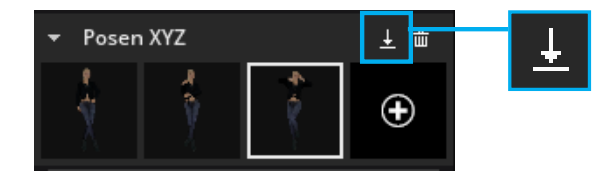

#### **Eine Posengruppe importieren**

Um eine eigene Posengruppe zu importieren, klicke auf den Button "Gruppe importieren" unterhalb der Posengruppen. Jetzt öffnet sich der Filebrowser und du kannst die Posengruppe auswählen, die importiert werden soll. Eine importierte Posengruppe wird unten eingefügt.

**Hinweis:** Der Name der importieren Posengruppe ist nicht der Dateiname, sondern ist der Name den die Gruppe beim Export in set.a.light 3D inne hatte.

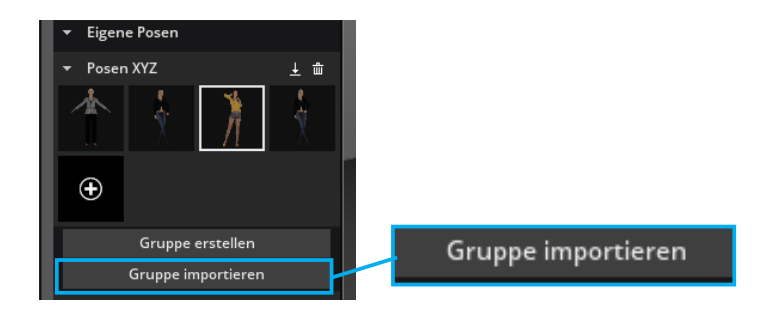

#### **Der Posenslider**

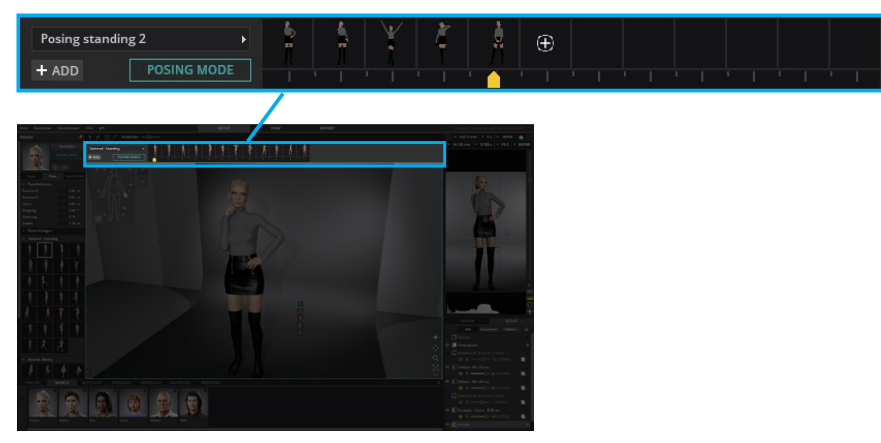

Mit Hilfe des Posensliders können bis zu 12 Posen je Slider nahtlos von einer Pose zur anderen bewegt werden. Das hilft dir z.B. dabei Zwischenposen zu bekommen oder eine nahtlose Bewegung zu simulieren.

#### **Den Posenslider aktivieren**

Du kannst den Posenslider oben in den Detaileinstellungen des Models mit Klick auf den Button "PoseSlider" ( **Interally obsect and Autor** 1908) oder direkt am Quickmenu des Models im Studiobereich ( $\triangle$ ) aktivieren.

#### **Einen neuen Posenslider erstellen**

Um einen neuen Posenslider zu erstellen, klicke auf den "Add"- Button (+ ADD) links unten im Posenslider und benenne ihn.

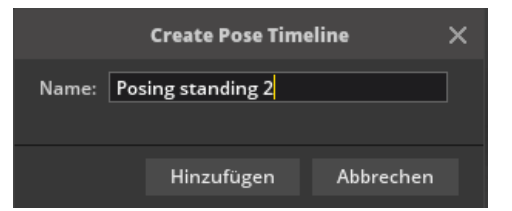

#### **Posen zum Posenslider hinzufügen**

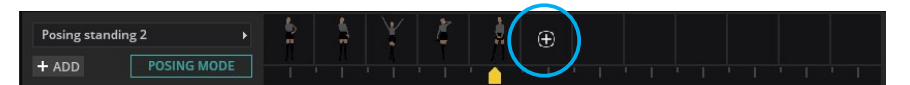

Um eine neue Pose zum Posenslider hinzuzufügen, kannst du diese direkt nach dem Erstellen im Posing-Mode mit Klick auf das Plus-Zeichen zum Slider hinzufügen (snapen) oder lade einfach eine Pose aus der Posenbibliothek auf das Model und snape sie

im Anschluss in den Slider. Das Löschen, Aktualisieren und Verschieben von Posen erfolgt im Posenslider auf gleiche Weise wie im Tab "Pose".

**(siehe "Posen sortieren, löschen und aktualisieren" auf Seite 41)**

#### **Posenslider verwalten**

Über das Dropout-Menü hast du die Möglichkeit deine erstellten Posenslider oder Presetslider zu öffnen, eine Sternebewertung zu vergeben oder zu löschen.

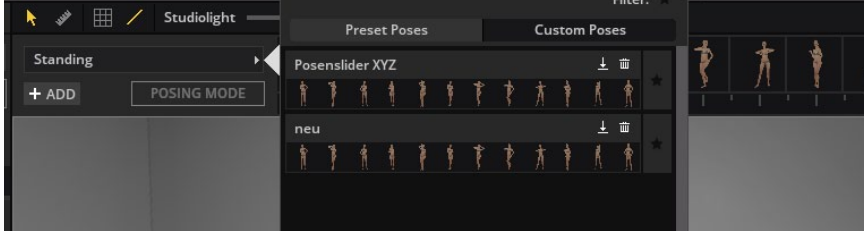

#### **Posenslider importieren bzw. exportieren**

Jeder selbst erstellte Posenslider (Eigene Posen) kann **exportiert** werden und so z.B. mit anderen Nutzern geteilt werden. Klicke hierzu auf das Export-Icon ( $\perp$ ) rechts neben der Posenslider-Bezeichnung. Jetzt öffnet sich der Filebrowser und du kannst den Posenslider speichern.

**Hinweis:** Posenslider haben die Dateiendung **".posetimeline".**

Um einen Posenslider zu **importieren**, klicke auf den Button "Importieren" unterhalb der Posenslider. Jetzt öffnet sich der Filebrowser und du kannst den Posenslider auswählen, der importiert werden soll. Ein importierter Posenslider wird unten eingefügt.

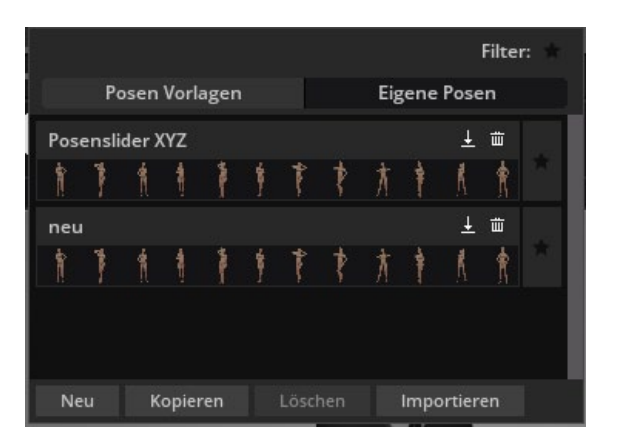

## **Referenzbild laden**

#### **"Bearbeiten" "Referenzbild laden"**

Damit du eine Pose effektiv erstellen kannst ist es sinnvoll diese anhand einer Vorlage zu gestalten. In der Menüleiste unter **"Bearbeiten" -> "Referenzbild laden"** kannst du eine freischwebende Bildvorlage von deinem Computer hinzufügen. Dieses kannst du über der gesamten Benutzerfläche verschieben (es bleibt immer im Vordergrund) und in der Größe verändern. Klicke auf das Kreuz oben rechts um das Vorlagenbild zu schließen. Möchtest du das Vorlagenbild erneut öffnen, musst du dieses wieder importieren.

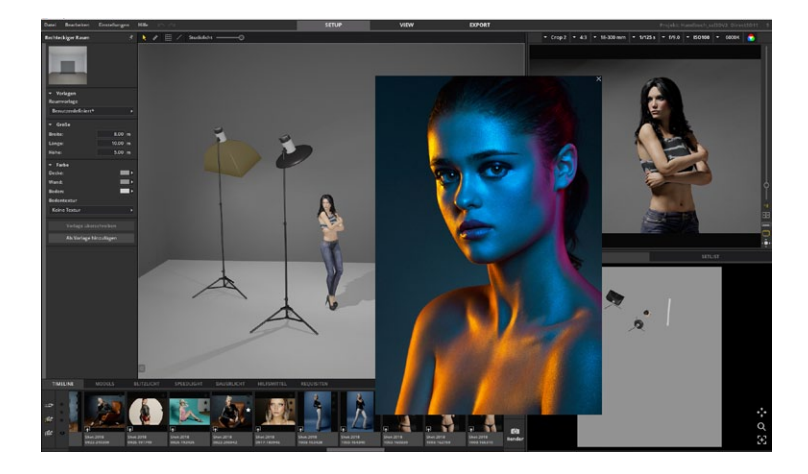

**Tipp:** Du kannst das Referenzbild natürlich auch beim Lichtaufbau als Vorlage bzw. Inspiration verwenden.

# **LICHTQUELLEN**

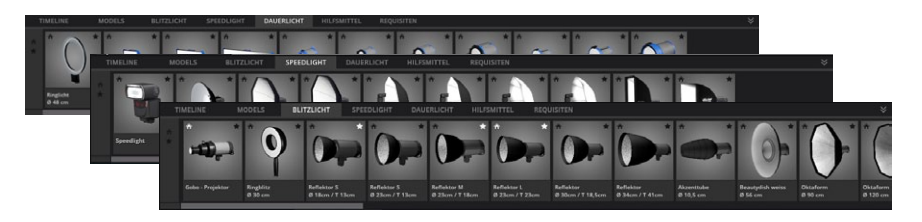

In set.a.light 3D findest du eine Sammlung an Studiotechnik und diversen Lichtformern. Erstmals kommen Echtlichtdaten in einer Software für Fotografen zum Einsatz, um ein realistisches Abstrahlverhalten der Lichttechnik zu ermöglichen. Komplexe Algorithmen sorgen innerhalb der Software für ein realistisches Verhalten der Lichttechnik und ermöglichen zusätzlich eine Realtime-Lichtsimulation und ein High-Speed-Rendering der erzeugten Fotos.

#### **Platzieren und Ausrichten einer Lichtquelle im Studiobereich**

Um eine Lichtquelle im Studiobereich zu platzieren, ziehe sie per Drag & Drop aus der Studiobibliothek in den Studiobereich oder platziere sie durch Doppelklick auf die Kachel. Ist im Studio bereits ein Model vorhanden, richtet sich die Lichtquelle automatisch auf das Model aus. Mit Hilfe der gelben Anfasserelemente kannst du die Ausrichtung der Lichtquelle verändern, sie im Raum verschieben oder die Höhe verstellen.

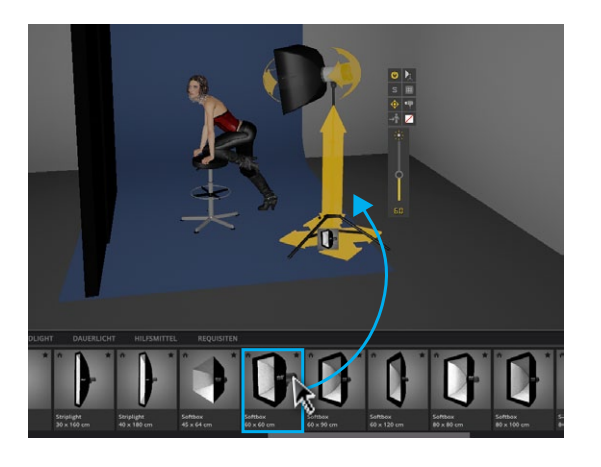

# <span id="page-44-0"></span>**Blitzlicht**

#### **Das Quick-Menu**

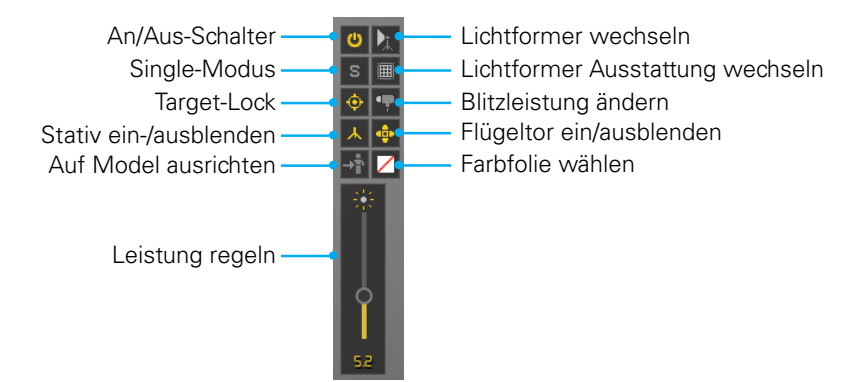

Ein angewählter Lichtformer kann direkt über das Quick-Menü im Set oder in den Detaileinstellungen editiert werden – so hast du die wichtigsten Funktionen immer im direkten Zugriff.

Ist der **"Target lock"** aktiv, bleibt die Lichtquelle beim Bewegen im Studiobereich auf das anfokusierte Objekt gerichtet. Ist die Schaltfläche inaktiv, so bleibt die Lichtquelle beim Verschieben geradeaus gerichtet.

#### **Lichtformer-Detaileinstellungen**

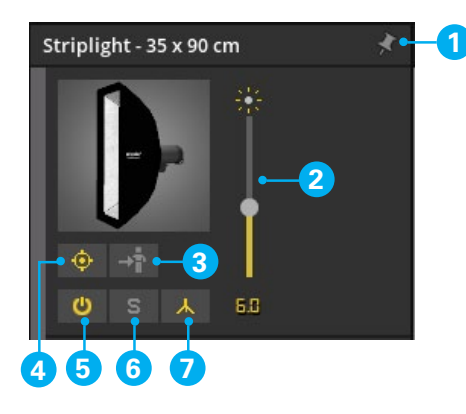

- 1. Pinnt das Fenster, behält es im Vordergrund, egal was im Studiobereich angeklickt wird.
- 2. Leistung regeln
- 3. Richtet den Lichtformer auf das Model aus.
- 4. Target Lock siehe oben
- 5. An/Aus-Schalter
- 6. Single Modus Ist diese Funktion aktiv, ist nur das Licht dieser Lichtquelle sichtbar
- 7. Stativ ein-/ausblenden

**Transformieren –** Mit den Einstellungsmöglichkeiten im Bereich "Transformieren" kannst du die Position der Lichtquelle im Raum verändern.

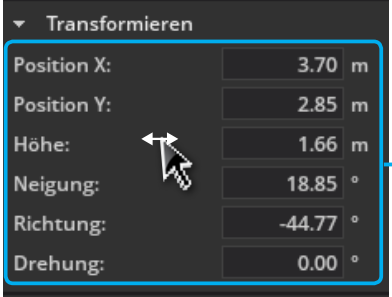

- **• Position X/Y –** bewegt die Lichtquelle links/rechts, bzw. vor /zurück
- **• Höhe –** bewegt die Lichtquelle hoch und runter
- **• Neigung –** Kippbewegung nach vorne und nach hinten
- **• Richtung –** Ändert die Richtung der **Lichtquelle**
- **• Drehung –** Dreht den Lichtformer um die eigene Achse

**Lichtformer –** Mit den Einstellungsmöglichkeiten im Bereich "Lichtformer" kannst du Änderungen am Lichtformer und an der Lichtquelle vornehmen.

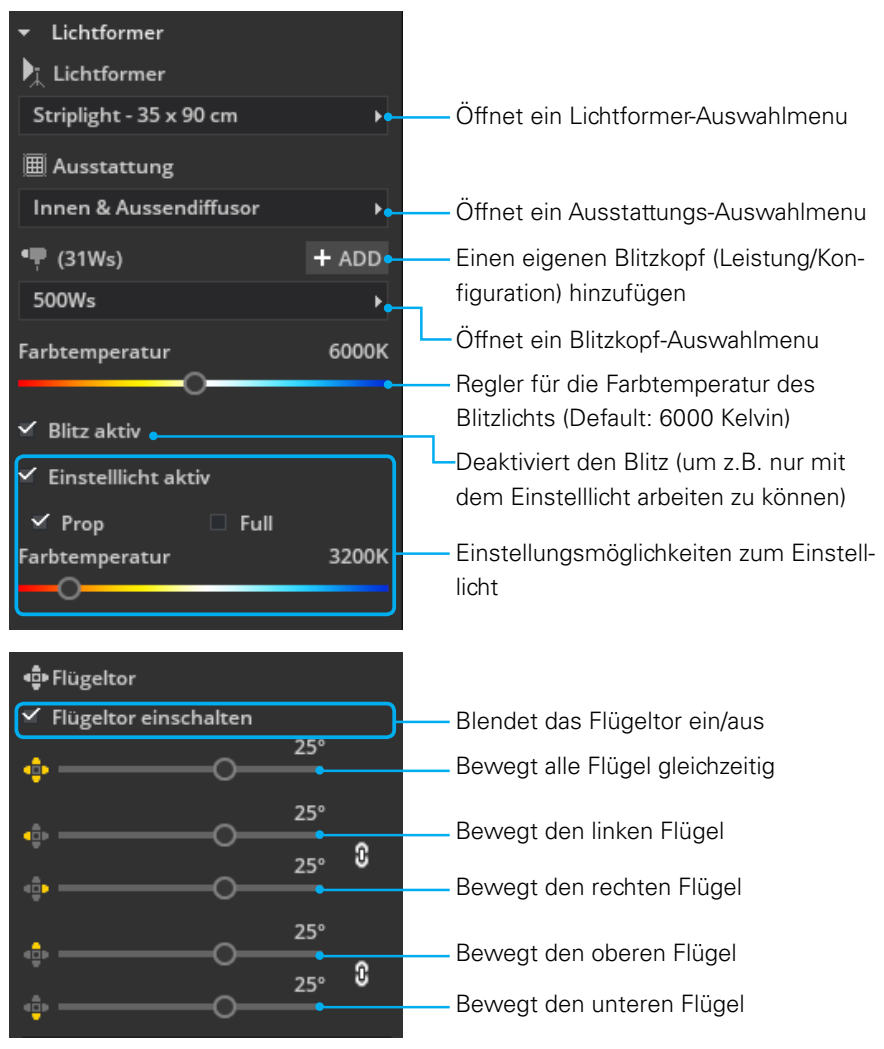

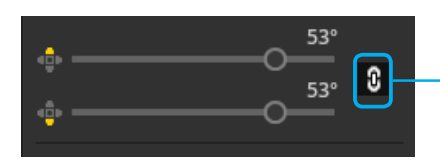

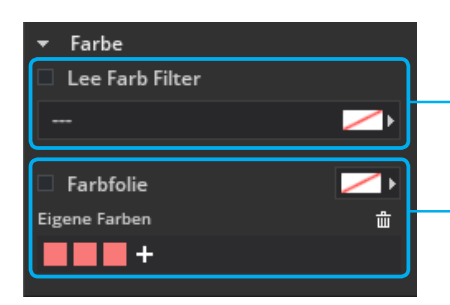

Ist das Verknüpfungssymbol aktiviert, lassen sich jeweils der linke mit dem rechten Flügel, bzw. der obere mit dem unteren Flügel zusammen bewegen.

Hier kannst du Filterfolien von Lee auswählen (Farbe + CTO/CTB)

Hier kannst du eine eigene Farbe auswählen und zu deinen Favoriten hinzufügen

#### **Das Einstelllicht**

Das Einstelllicht ist eine dunkle Dauerlichtquelle im Blitzkopf. Da das Einstelllicht gegenüber dem Blitz sehr schwach ist, hat es in der Regel beim Blitzen keine Auswirkung auf das Bild. Erst bei sehr langen Belichtungszeiten (oder hoher ISO) wird das Einstelllicht sichtbar.

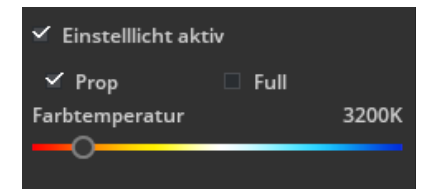

#### **a) Die Option "Prop":**

Die Option "proportional" bedeutet, dass die Intensität des Einstelllichts proportional zur Blitzleistung geregelt wird.

#### **b) Die Option "Full":**

Die Option "full" bedeutet, dass das Einstelllicht immer mit voller Energie leuchtet (ca. 300 Watt).

#### **c)Einstellen der Farbtemperatur:**

Du hast die Möglichkeit die Farbtemperatur des Einstelllichts zu regeln. Die Defaulteinstellung beträgt 3200K.

#### **Lichtformer editieren**

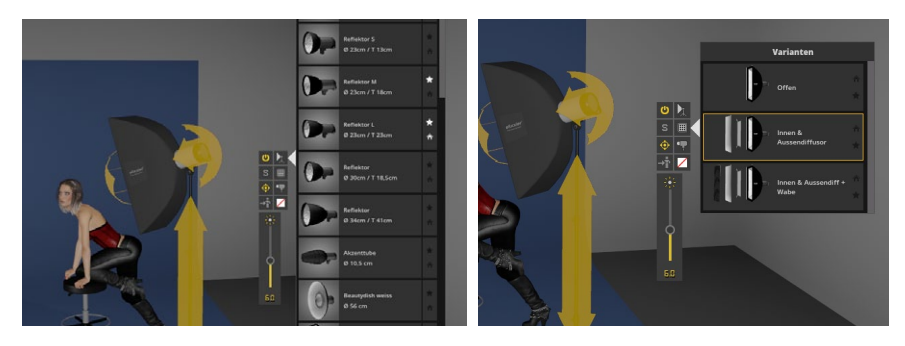

Sind für den ausgewählten Lichtformer weitere Aufsätze oder Bespannungen vorhanden, können diese in den Detaileinstellungen oder direkt im Studiobereich über das Quickmenu editiert werden.

#### <span id="page-47-0"></span>**Blitzkopf wechseln**

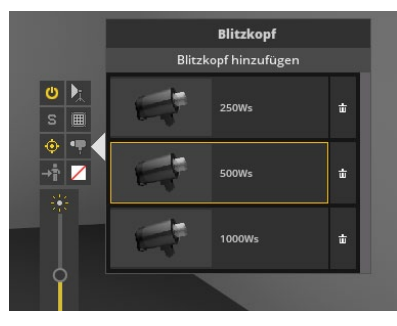

Hier lässt sich die Lichtleistung des Blitzkopfes auswählen.

**Hinweis:** Möchtest du einen Blitzkopf mit anderer Leistung verwenden, kannst du diesen selbst erstellen.

#### **Einen eigenen Blitzkopf hinzufügen**

Es gibt zwei Wege einen eigenen Blitzkopf hinzuzufügen:

1: Klicke in der Menüleiste unter, **Bearbeiten"** auf "Blitzkopf **hinzufügen"**.

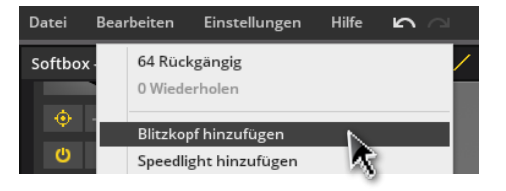

#### oder

2: Klicke in den **Detaileinstellungen** im Bereich **"Lichtformer"** auf den "**+ADD**"-Button ( + ADD ).

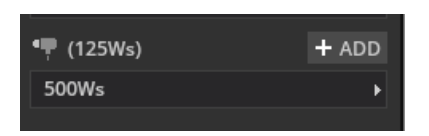

Jetzt öffnet sich ein Menü, in welchem du den Blitzkopf anlegen kannst. Im Feld "Namen eingeben" kannst du als Erstes den Namen für den neuen Blitzkopf bestimmen.

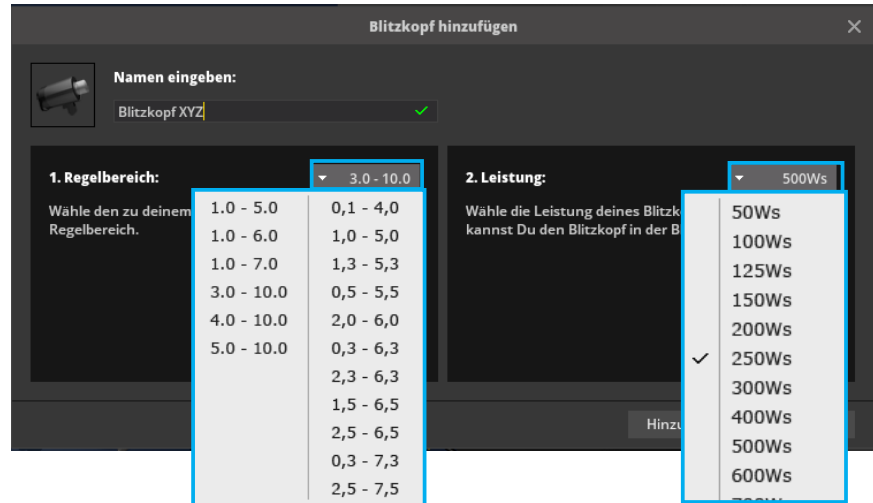

Als nächstes wähle über das **Dropdownmenü** links im Bereich **"Regelbereich"** den passenden Regelbereich zu deinem Blitzkopf. Abschließend kannst du jetzt noch die Leistung (Ws) über das

Dropdown Menü rechts bestimmen. Mit Klicken auf "Hinzufügen" wird der erstellte Blitzkopf gespeichert und der Liste der Blitzköpfe hinzugefügt. Hier kann er später auswählt werden.

--> Siehe "Blitzkopf wechseln"

**Hinweis:** Für einige Regelbereiche ist die Auswahl der Leistung nicht erforderlich, da die Leistung bereits durch den Regelbereich festgelegt und passend vorausgewählt wurde.

**Hinweis:** Die Änderung der Leistung von z.B. 5 auf 6 hat eine Helligkeitsänderung von einer Blende zur Folge. Eine Ganzzahl entspricht also immer einer Blendenstufe.

#### **Der Gobo-Projektor**

Mit dem Gobo-Projektor können Muster mit Hilfe von "Gobos" (schwarz/weissen Masken/Schablonen) geblitzt werden. Du kannst aus vorgefertigten Vorlagen wählen oder ein eigenes Motiv importieren.

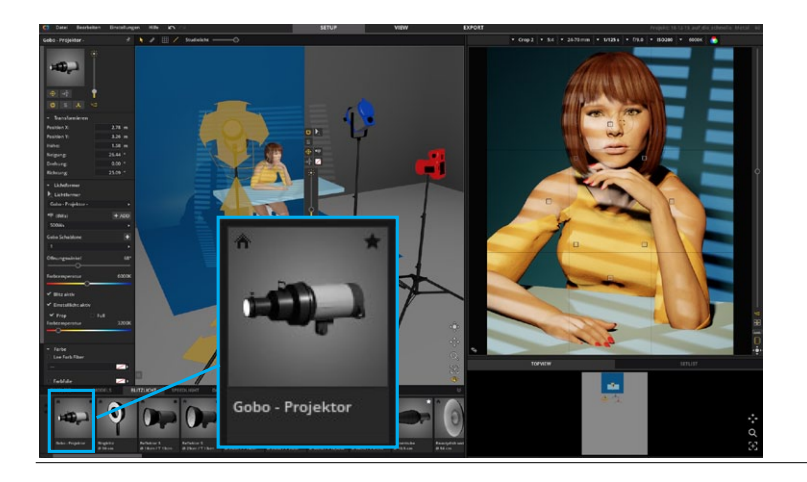

Das Gobo verfügt über die gleiche Funktionalität wie die Blitzlichter. Zusätzlich kannst du den Öffnungswinkel des Gobo einstellen.

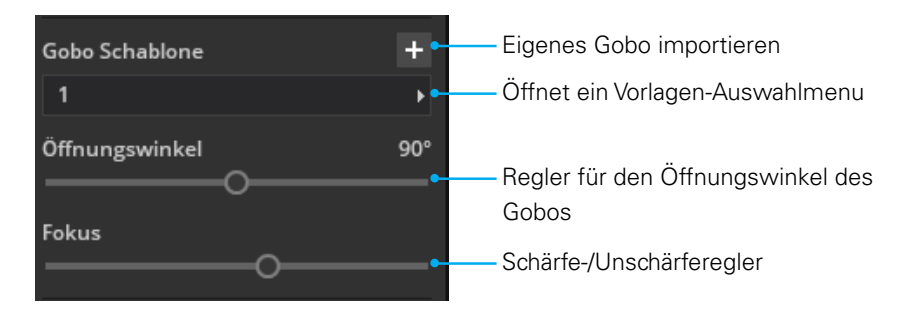

#### **Eine eigene Vorlage (Gobo-Schablone) erstellen:**

- 1. Erstelle eine **quadratische** Grafik mit max. 3000 px ideal sind 1200 px.
- 2. Fülle die Grafik mit Schwarz.
- 3. Füge nun das Muster, das du blitzen willst, mit weißer Farbe ein.
- 4. Speicher die Grafik als .jpg oder .png und importiere sie in set.a.light 3D V2.0 im Bereich "Gobo Schablone".

**Hinweis:** Schwarz lässt kein Licht durch, weiße Farbe lässt das Licht durch.

**Achtung:** Farbige Grafiken werden **NICHT** unterstützt! Bei .png dürfen für das Gobo **keine Transparenzen** verwendet werden. Es werden nur Schwarz-Weiß-Vorlagen ohne Transparenzen unterstützt.

**Wichtig:** Es muss immer ein schwarzer Rahmen um das Muster verbleiben. Die weiße Farbe darf also nie bis zum Rand der Grafik reichen.

#### Beispiel:

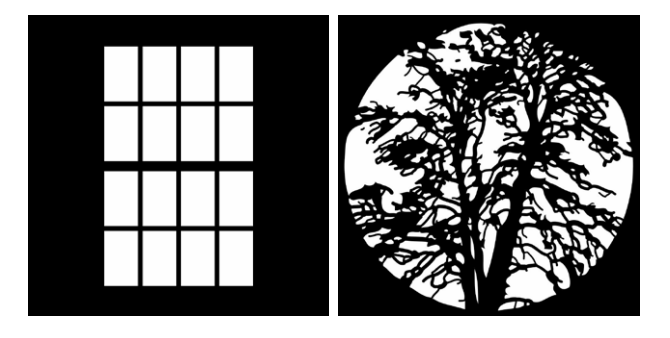

# **Speedlights**

#### **Das Quick-Menu des Speedlights (Aufsteckblitz)**

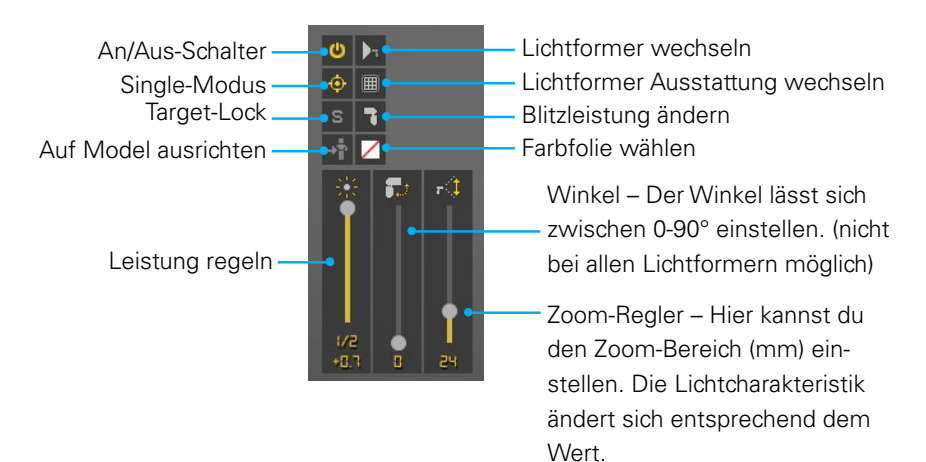

**Hinweis:** Der Zoom-Bereich lässt sich **NUR** bei Aufsteckblitzen ohne Lichtformer ändern.

#### **Bei Aufsteckblitzen mit Lichtformer:**

Um beim realen Shooting eine ähnliche Lichtsituation wie in der Software zu erreichen, stelle den Zoom-Wert deines Aufsteckblitzes auf 24mm oder 35mm. (Dieser Zoombereich liegt den in set.a.light 3D zur Verfügungstehenden Aufsteckblitzen mit Lichtformer zu Grunde.)

#### **Einen eigenen Aufsteckblitz hinzufügen**

Es gibt zwei Wege einen eigenen Aufsteckblitz hinzuzufügen:

1: Klicke in der Menüleiste unter, Bearbeiten" auf "Speedlight **hinzufügen"**.

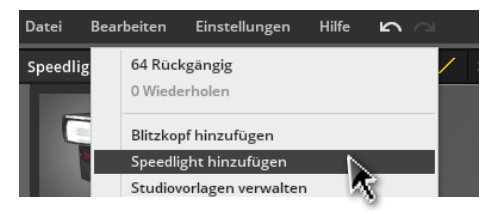

#### oder

2: Klicke in den **Detaileinstellungen** im Bereich **"Lichtformer"** auf den "**+ ADD**"-Button ( + ADD).

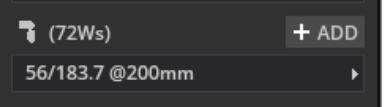

Jetzt öffnet sich ein Menü in welchem du den Aufsteckblitz anlegen kannst. Im Feld **"Namen eingeben"** kannst du als Erstes den Namen für den neuen Aufsteckblitz bestimmen.

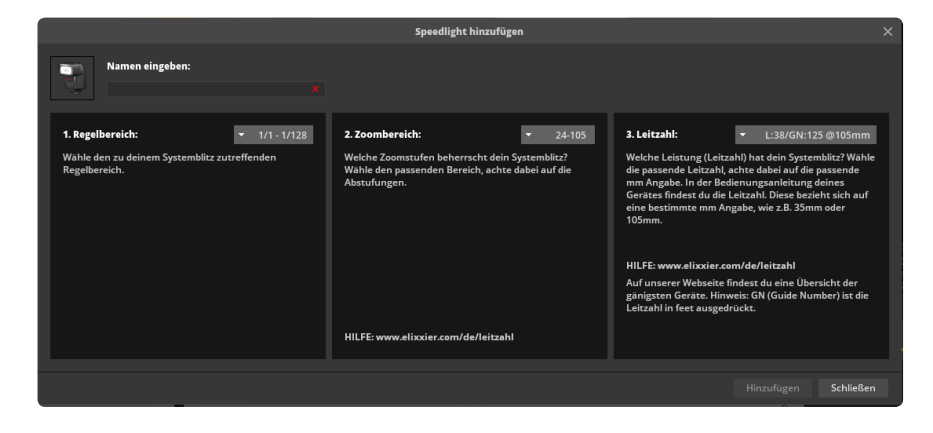

#### **1. Regelbereich festlegen:**

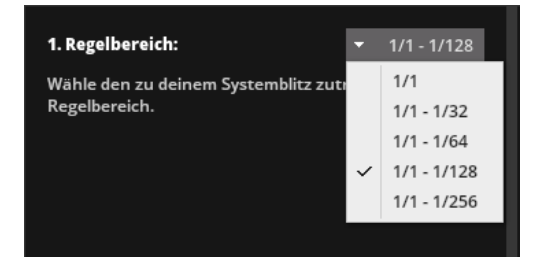

Als nächstes wähle über das **Dropdownmenü** links im Bereich **"Regelbereich"** den passenden Regelbereich zu deinem Aufsteckblitz.

#### **2. Zoombereich festlegen:**

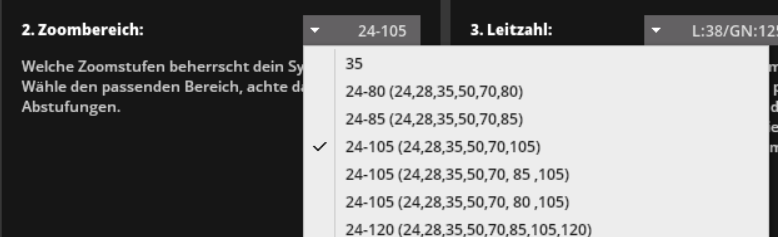

Wähle aus dem **Dropdownmenü** den zu deinem Aufsteckblitz passenden Zoombereich.

Achte dabei auch auf die Zwischenwerte, damit der Blitz später alle Zoomstufen entsprechend deinem realen Gerät aufweist.

#### **3. Leitzahl festlegen:**

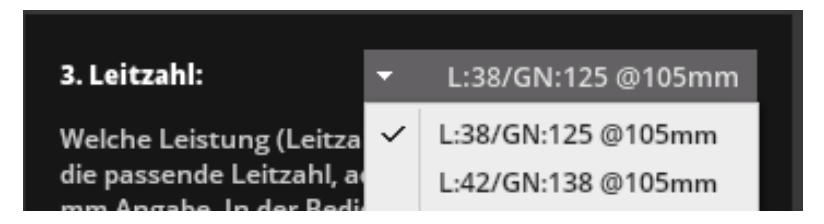

Die **Leitzahl** ist die Leistungsangabe deines Aufsteckblitzes.

Wähle aus dem **Dropdownmenü** die Leitzahl (Die Auswahlmöglichkeit ist entsprechend deiner vorher getroffenen Angaben bereits vorselektiert.), passend zu deinem realen Gerät. Die Leitzahl bezieht sich immer auf eine bestimmte **mm-Angabe** (z.B. 35mm

oder 105mm). Achte darauf den richtigen Wert zu wählen. Der passende Wert ist in den Herstellerangaben deines Gerätes zu finden.

Mit Klicken auf "Hinzufügen" wird der erstellte Aufsteckblitz gespeichert und der Liste der Blitzköpfe hinzugefügt. Hier kann er später auswählt werden.

**(Weitere Informationen siehe**<sup>*,*Blitzkopf wechseln" auf Seite 48</sub><sup>*)*</sup></sup>

#### **Der Light Blaster**

Der Light Blaster ist ein Diaprojektor-Aufsatz für Aufsteckblitze. Du findest ihn in der Studiobibliothek im Tab "Speedlights". Er ist ideal zum Projizieren von Hintergründen aller Art. Mit ihm kannst du nicht nur kreativ arbeiten und experimentieren, sondern sogar die Realität in eine Fantasiewelt transformieren. Dazu benötigst du nur den Light Blaster, einen Blitz, ein Objektiv und ein 35 mm-Dia mit dem gewünschten Motiv.

Weitere Informationen zum realen Light Blaster findest du hier: **[https://spiffygear.com/light-blaster](https://www.elixxier.com/s/light-blaster)**

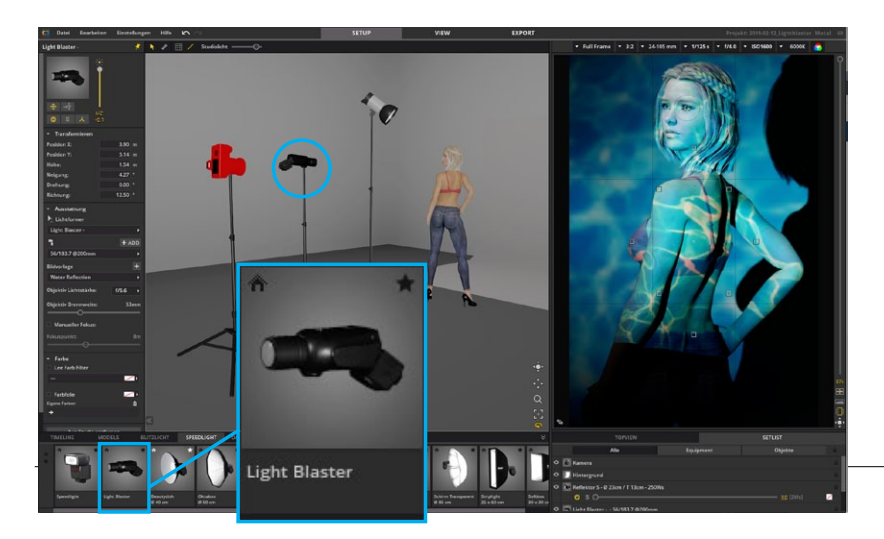

#### **Den Light Blaster richtig einstellen:**

- 1. Platziere den Light Blaster im Set.
- 2. Wähle in den Detaileinstellungen als Lichtquelle ein Speedlight deiner Wahl.
- 3. Wähle eine Bildvorlage oder füge eine eigene hinzu.
- 4. Stelle die Lichtstärke deines Objektivs ein.
- 5. Verändere die Projektionsgröße, indem du die Brennweite deines Objektivs regelst.

#### **Die Projektionsfläche:**

Die Entfernung zur Projektionsfläche und die Brennweite des Objektivs bestimmen die Größe des projizierten Bildes. Je weitwinkliger das Objektiv ist, desto größer wird das Dia projiziert. Eine lange Brennweite führt also zu einer kleinen Abbildung der Projektion.

**Wichtig:** Bedingt durch die Aparatur des Light-Blasters geht viel Licht verloren. Daher kann es hilfreich sein helle und kontrastreiche Bilder zu projizieren und ggf. bei den Kameraeinstellungen eine höhere ISO und ggf. offene Blende zu verwenden.

Bitte bedenke auch, dass die Lichtstärke deines Objektivs einen großen Einfluss auf die Helligkeit des projizierten Bildes hat. Achte auch hier darauf: Je größer die Projektionsfläche, desto dunkler wird das Bild, da das Licht des Speedlights eine immer größere Fläche erhellen muss.

#### **Die Detaileinstellungen im Überblick:**

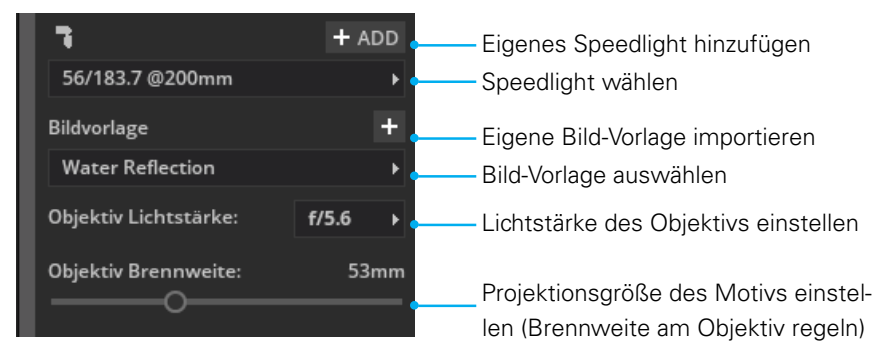

#### **Schärfe regeln + manueller Fokus:**

Solange du "Manueller Fokus" nicht aktivierst, stellt der Light Blaster im Zentrum des Bildes (dort wo der Laserpointer auftrifft) automatisch scharf. Möchtest du den Fokuspunkt selbst festlegen, aktiviere "Manueller Fokus". Nun lässt sich die Schärfe des projizierten Dias über den manuellen Fokus des Objektivs einstellen.

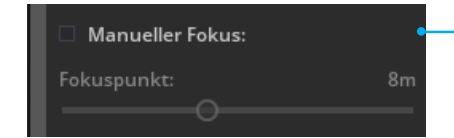

Schärfebereich manuell einstellen

#### **Motiv-Beispiele:**

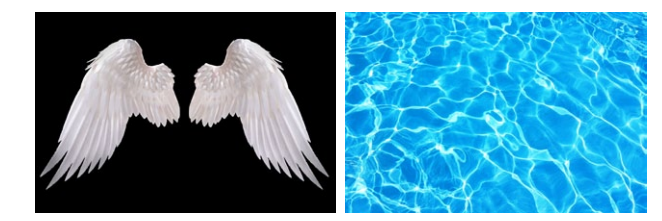

#### **Tipps für die richtige Motivauswahl:**

Dunkle Farben lassen wenig bis kein Licht durch, helle Farben lassen viel bis sehr viel Licht durch.

#### **Eigene Bildvorlagen hinzufügen:**

Ideal ist es, wenn Du eine JPG-Datei im Format 2:3 (Kleinbild Dia) verwendest.

**Maximale Bildgröße:** 2048 px lange Kante

# **Dauerlicht**

Dauerlichter lassen sich in set.a.light 3D gleich bedienen, wie Blitzlichter oder Speedlights.

**[\(siehe "Blitzlicht" auf Seite 45\)](#page-44-0)** 

### **Hilfsmittel**

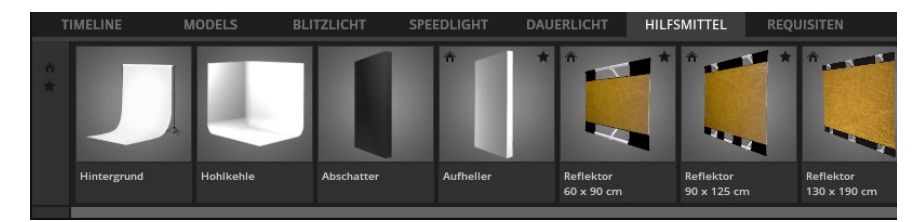

Unter den Hilfsmitteln findest du das Hintergrundsystem/Hohlkehle, diverse Aufheller und Abschattwände, sowie Reflektoren. Diese können ggf. in den Detaileinstellungen editiert werden.

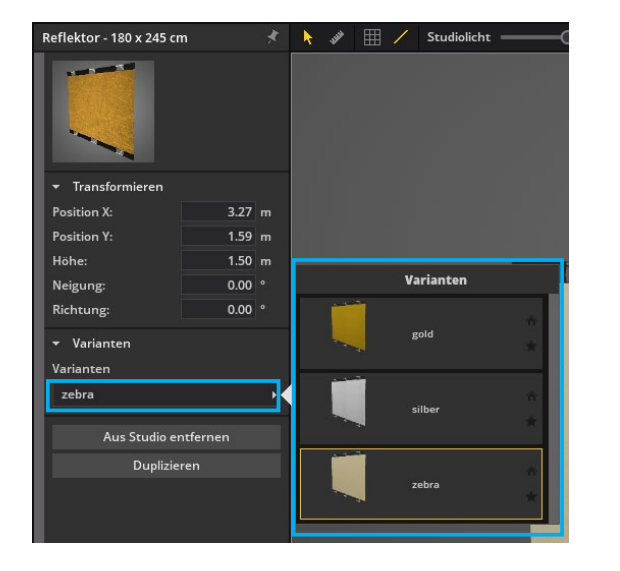

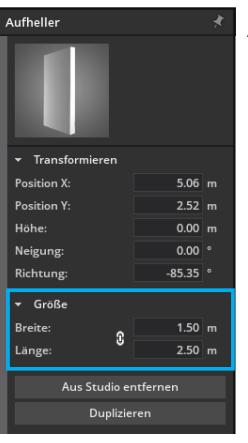

#### **Aufheller und Abschatter**

Die Größe für Aufheller und Abschatter kann ebenfalls in den Dateileinstellungen editiert werden.

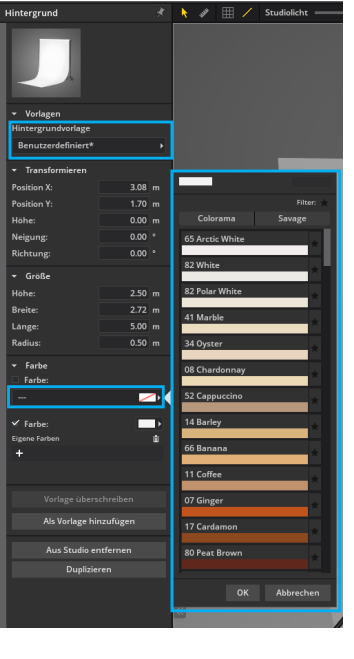

#### **Hintergund/Hohlkehle**

Der Hintergrund kann in den Detaileinstellungen in Maßen und Farbe beliebig editiert und als Vorlage gespeichert werden.

### **Requisiten**

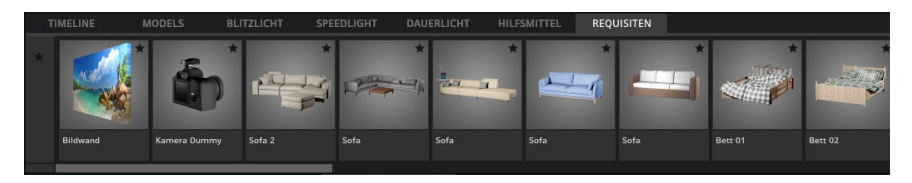

Die Requisiten kannst du ebenfalls per Drag & Drop im Studiobereich platzieren, frei im Raum verschieben und für deinen Shootingaufbau nutzen. Wenn verfügbar, lassen sich Requisiten in den Detaileinstellungen z.B. in Farbigkeit und Maßen einstellen. Teilweise lassen sich auch einzelne Objektteile ausblenden.

#### **Das Quickmenu**

Ist ein Objekt im Studiobereich angeklickt, erscheinen zwei Icons, die dir beim Positionieren eines Objekts helfen.

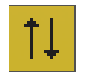

**Höhe anpassen –** Klicke auf das Icon und ziehe mit gedrückter linker Maustaste um die Höhe eines Onjekts zu ändern.

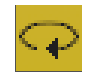

**Model drehen –** Klicke auf das Icon und ziehe mit gedrückter linker Maustaste um das Objekt zu drehen.

#### **Grundformen**

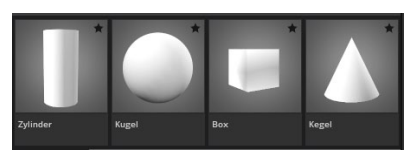

Kegel, Zylinder, Kugel und Box lassen sich zusätzlich frei in den Maßen und Farbe verstellen, sodass hiermit neue Formen oder

Aufbauten erstellt werden können.

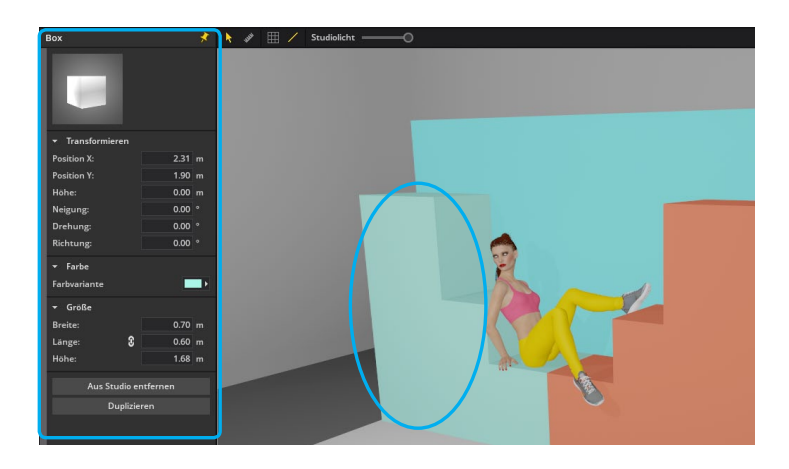

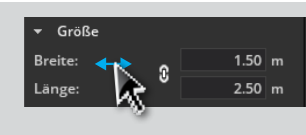

#### **Drag-Option:**

Um einen Wert fließend zu ändern, klicke mit der Maus auf die jeweilige

Benamung und ziehe mit gedrückter Maustaste nach links oder rechts.

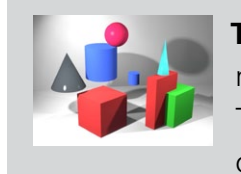

**Tip:** Durch "Ineinanderstecken" von verschiedenen Grundformen lassen sich Gegenstände für Testbilder schnell aufbauen, Räume verändern oder Kleider modfizieren.

#### **Die Bildwand\***

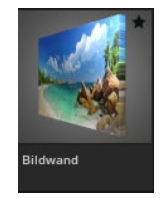

Die Bildwand findest du in der Studiobibliothek im Reiter Requisiten. Du kannst die vorgefertigten Bilder nutzen, indem du links im Menü der Bildwand die Bildvorlagen aufklappst und per Klick auswählst oder eigene Bilder importierst.

#### **Die Bildwand kann dir in folgenden Situationen helfen:**

• Wenn du deinem Setup ein Bild als Hintergrund oder Boden hinzufügen möchtest

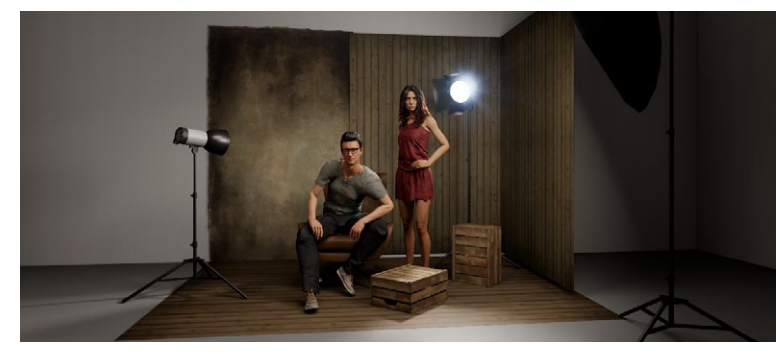

• Wenn du freigestellte Objekte in deinem Set platzieren möchtest

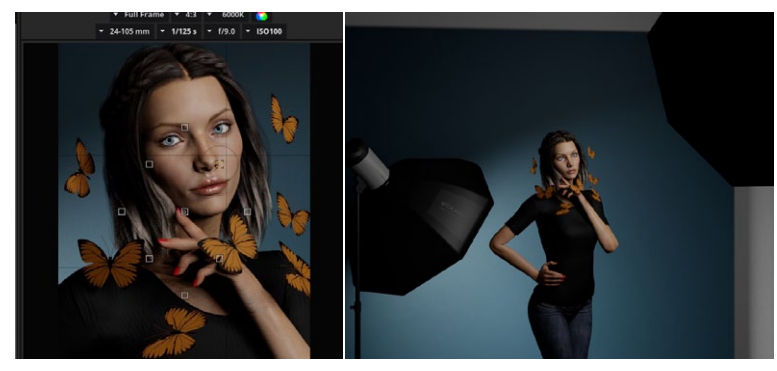

• Wenn du ein Outdoor-Setup simulieren möchtest

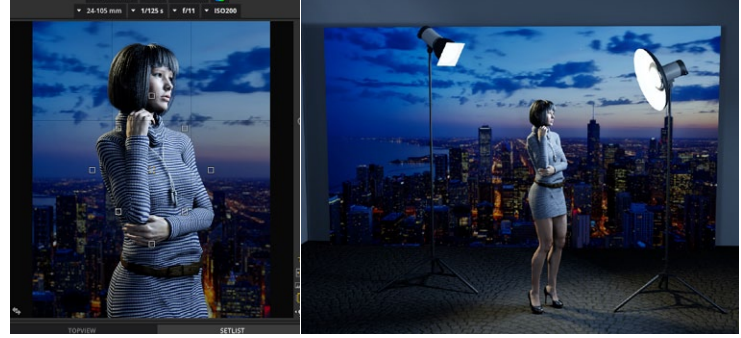

• Wenn du ein Composing planen möchtest

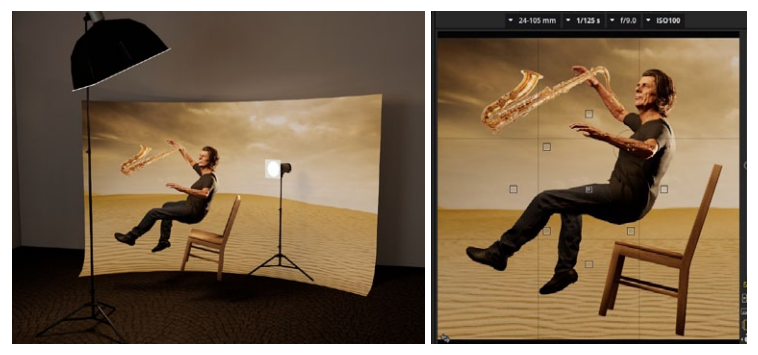

• Wenn du eine Schablone zum Durchblitzen im Set platzieren möchtest

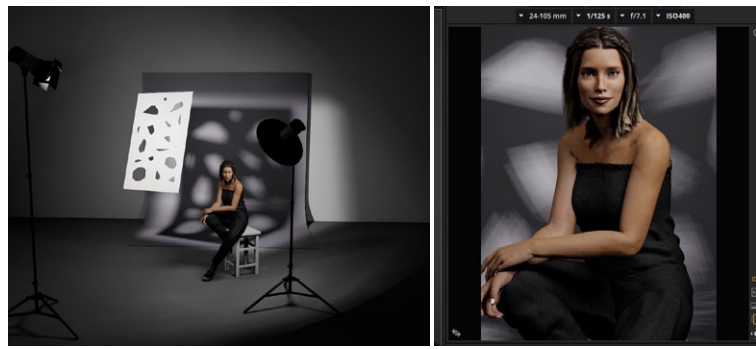

Mögliche Dateiformate sind **JPG** und **PNG** (PNG nur bei STUDIO-Edition).

\* BASIC Edition: In der BASIC Edition können nur JPG Dateien auf die Bildwand platziert werden (bis zu 7 eigene Bilder möglich).

**Hinweis:** Mit Hilfe von Transparenzen in PNG-Dateien, kannst du auch freigestellte Bilder (z.B. ein Baum, Muster, Person, Kleidungsstück, Gegenstand usw.) nutzen.

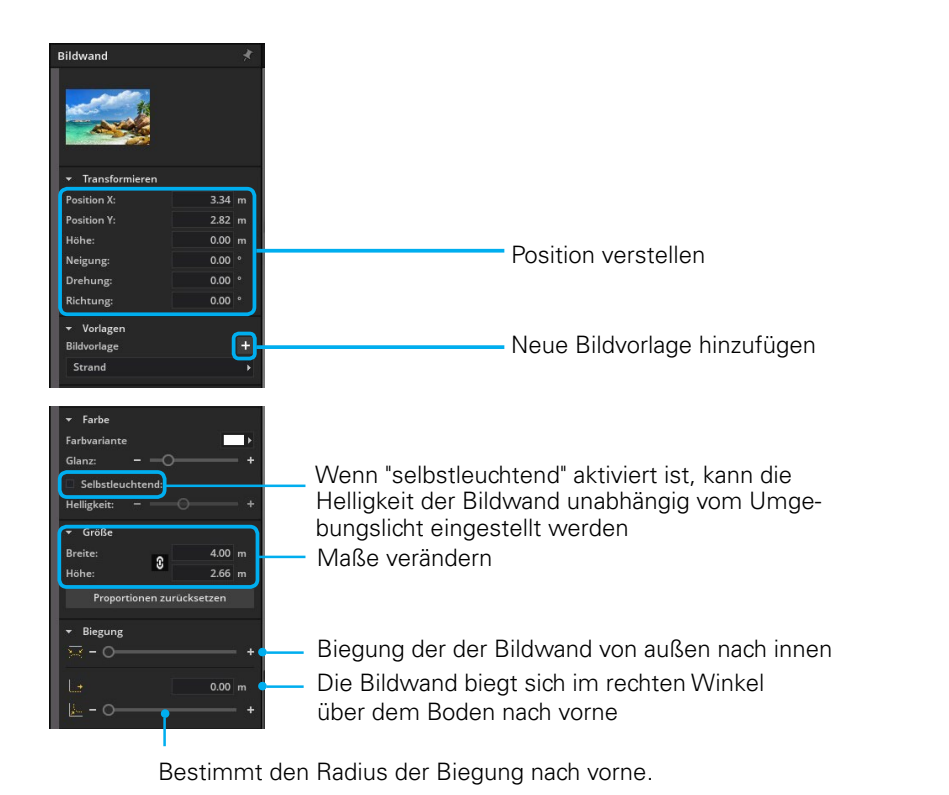

**JPG als Bildwand** 

simuliert werden.

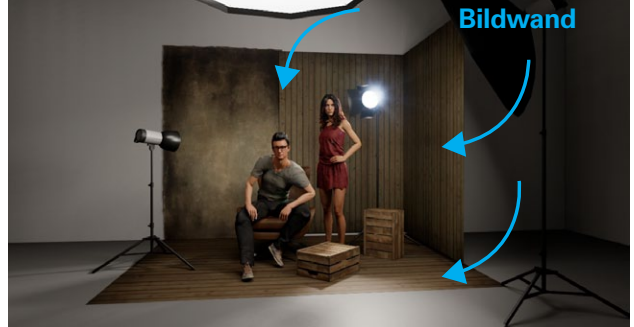

#### **PNG mit Transparenz als Bildwand**

Mit Hilfe der PNG-Bildwand können 2-dimensionale Objekte im Raum platziert werden, wie z.B. Requisiten. Bilder mit Transparenzen erscheinen in der Software ähnlich wie 3D Objekte und werfen auch einen Schatten.

Mit Hilfe der Bildwand kann ein Outdoor- oder Indoor-Hintergrund

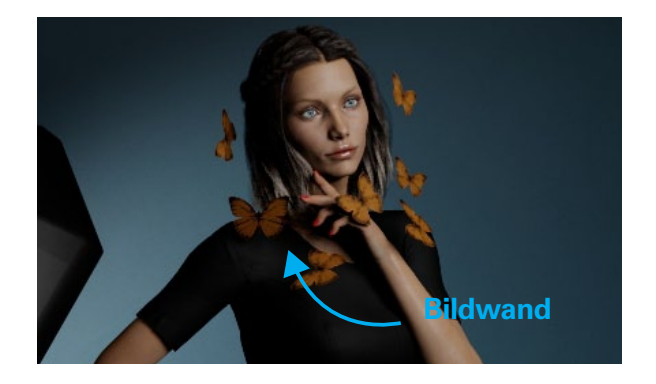

#### **Das Wandelement**

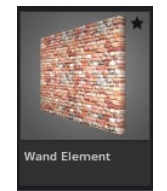

Die Wandelement findest du in der Studiobibliothek im Reiter Requisiten. Du kannst es als Wand- oder Bodenelement frei im Raum platzieren und seine Form verändern. Wähle aus verschiedenen Strukturen, wie z.B. Holz oder Stein. Diese findest du links in den

Detaileinstellungen in den Bildvorlagen.

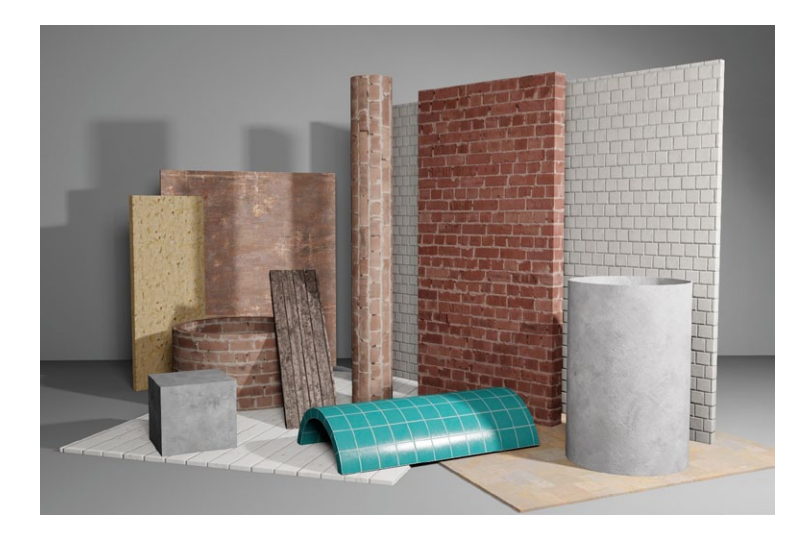

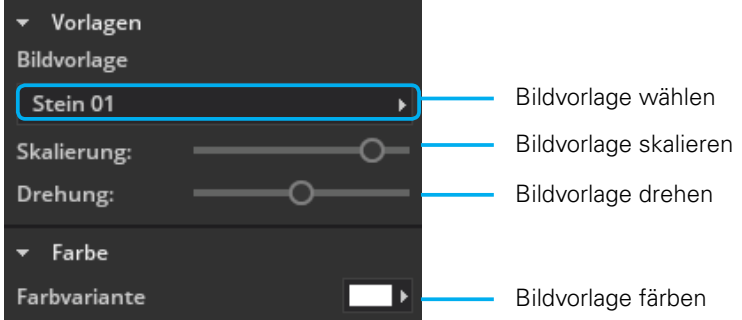

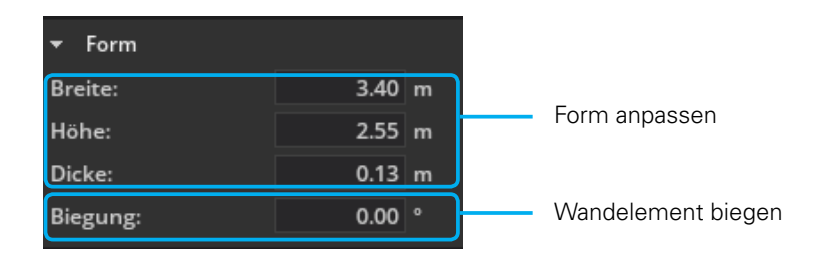

#### **Beispiele:**

Unterschiedliche Anpassung der Skalierung und Drehung:

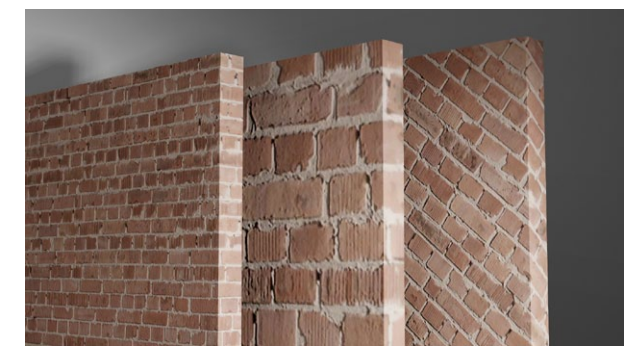

Diese Formen wurden mit Hilfe der Biegungs-Funktion erstellt:

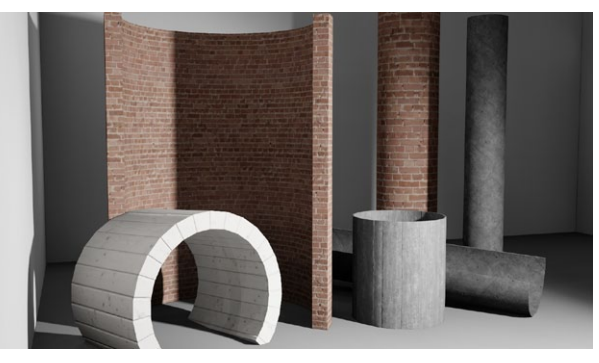

# **DIE VIRTUELLE KAMERA**

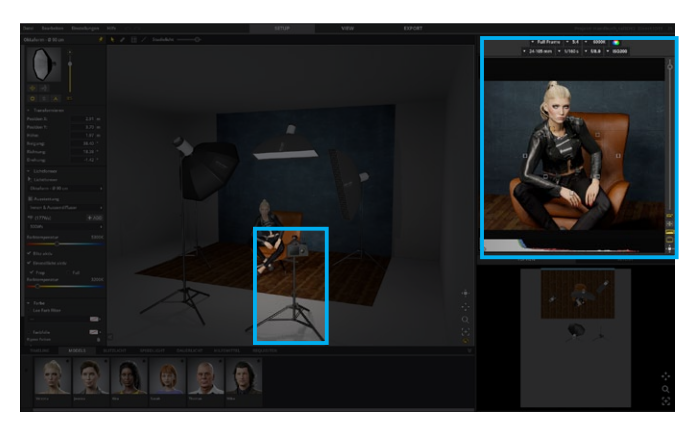

Die virtuelle Kamera bietet dir alle bildrelevanten Einstellungsmöglichkeiten, die du von deiner realen Kamera gewohnt bist. So wird z.B. auch die Schärfentiefe passend zur ausgewählten Optik, zum Fokuspunkt und zur gewählten Blende dargestellt. Die Kamera ist beim Öffnen von set.a.light 3D bereits im Set platziert und kann nicht gelöscht werden. Mit Hilfe der gelben Anfasserelemente im Studio kannst du sie im Raum frei bewegen.

#### **Das Quickmenu an der Kamera im Studiobereich**

- Hoch-/Querformat wechseln
- Target Lock ein-/ausschalten
- Stativ ein-/ausblenden

 $\bigcirc$ 

Auf Model ausrichten (Sind mehrere Models im Studio platziert, richtet sich die Kamera bei Klick auf das erste Model aus, bei wiederholtem Klick wechselt die Ausrichtung auf das nächste Model)

Zoom regeln (Erscheint nur, wenn ein Zoom-Objektiv gewählt wurde.)

#### **Target lock**

- 
- Ist der **"Target lock"** aktiv (gelb), bleibt die Kamera beim Bewegen im Studiobereich auf das anfokusierte Objekt gerichtet. Ist die Schaltfläche inaktiv, so bleibt die Kamera beim Verschieben geradeaus gerichtet.

**Tipp:** Diese Funktion ist sehr nützlich, um schnell verschiedene Perspektiven testen zu können.

# **Einstellungsmöglichkeiten im Detail**

#### **Die Preview-Kamera im Überblick**

Die Preview-Kamera befindet sich standardmäßig oben rechts. Sie ermöglicht dir eine aktive Kontrollfunktion über dein geplantes Bild. In der Kameraleiste kannst du z.B. die Chipgröße auswählen oder das Bild-Seitenverhältnis bestimmen. Verschlusszeit, Blende und Iso-Zahl sind ebenfalls variabel. Entscheide dich für die Optik deiner Wahl. Alle Einstellungen wirken sich direkt auf das Bild aus, welches du in der Preview-Kamera in Realtime sehen kannst. Bewegungsunschärfe kann nicht dargestellt werden.

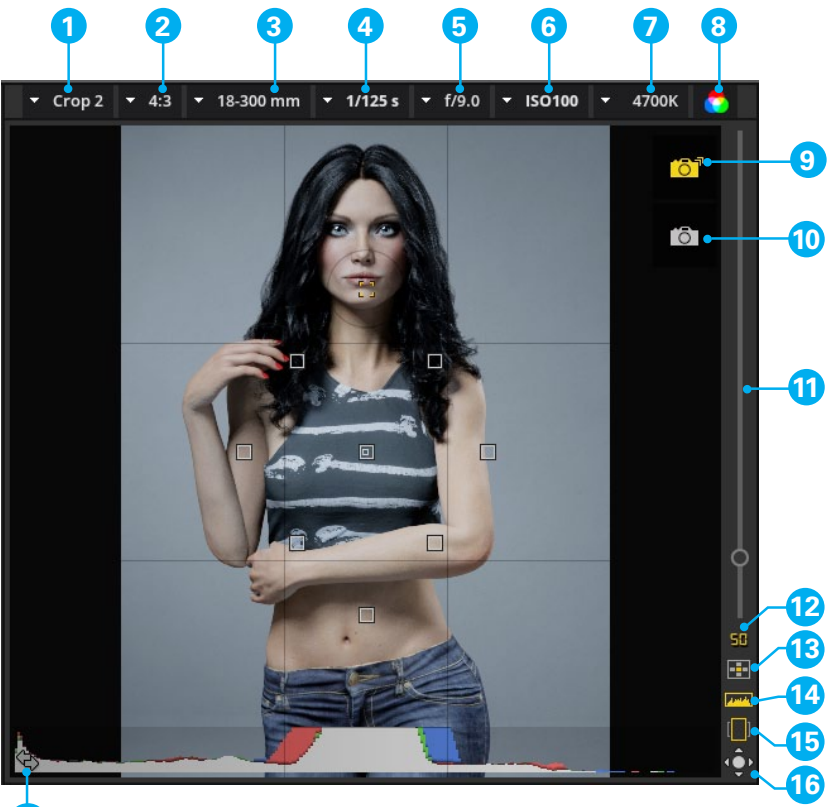

**17**

- 1. Chip/Cropfaktor
- 2. Seitenverhältnis
- 3. Objektive
- 4. Verschlusszeit
- 5. Blende
- 6. ISO
- 7. Weissabgleich/Kelvin
- 8. Farbe/Schwarz-Weiss
- 9. Snap-Shot
- 10. Kamera-Auslöser (Rendering)
- 11. Zoom-Regler
- 12. Aktuelle Brennweite
- 13. Fokuspunkte ein-/ausblenden
- 14. Histogramm ein-/ausblenden
- 15. Hoch-/Querformat
- 16. Kamera ausrichten (Trackball)
- 17. Fenster tauschen:
	- Preview-Kamera/Studiobereich
- Mit Hilfe des **Format-Wechslers** kannst du zwischen Hochund Querformat wechseln.
- **Fenster-Wechsler** Mit Klicken auf dieses Symbol tauschen die Preview-Kamera und der Studiobereich ihren Platz.

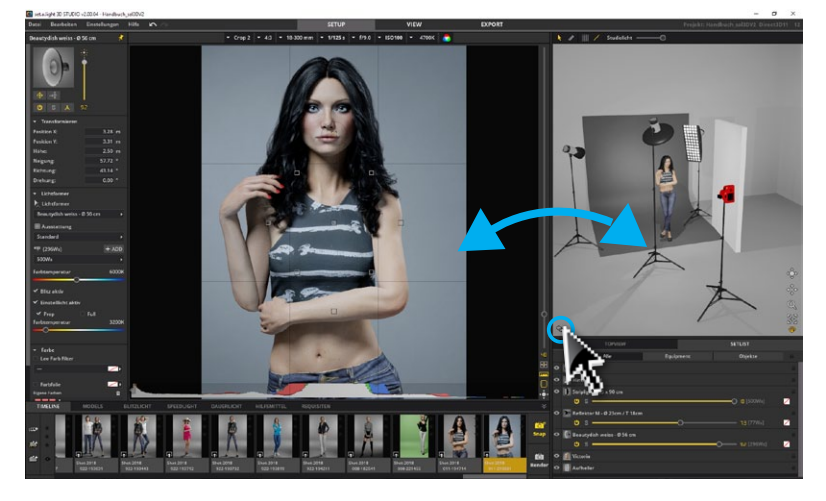

 $\boxed{1}$ 

 $[\Box]$ 

 $\leftarrow$ 

**Fokuspunkte ein-/ausblenden** – Mit Klicken auf dieses Symbol werden die Fokuspunkte in der Preview-Kamera ein- bzw. ausgeblendet.

#### **Fokuspunkt setzen**

Klicke auf eine Fokuspunkt, um diesen auszuwählen oder bewege den flexiblen Fokuspunkt an die gewünschte Stelle.

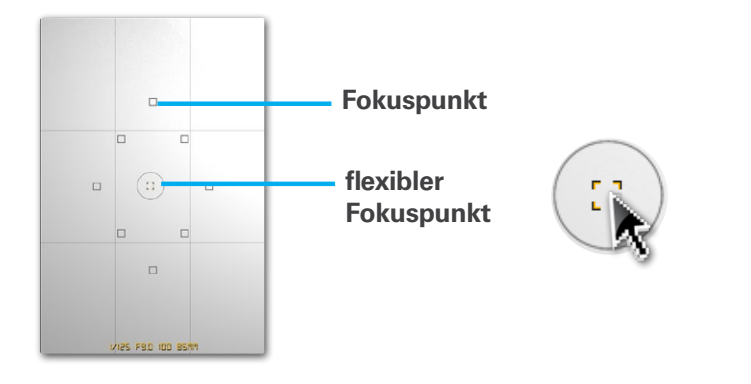

**Histogramm ein-/ausblenden** – Mit Klicken auf dieses Symbol wird ein Histogramm in der Preview-Kamera einbzw. ausgeblendet.

#### **Echtzeit-Histogramm**

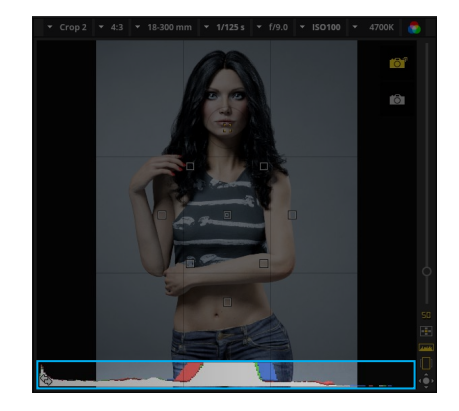

Das im Programm integrierte Echtzeit-Histogramm bietet dir eine permanente und direkte Kontrollfunktion der Lichtsituation sowie eine Tonwertverteilung aus Kamerasicht. Es ist der Schlüssel zu optimal belichteten Aufnahmen und verhindert Über- und Unterbelichtungen bereits während der Aufnahme.

Ein Histogramm stellt die Anzahl der Pixel in einem Foto für jeden Luminanzprozentwert dar. Wenn das Histogramm von der linken Seite des Bedienfelds bis ganz zur rechten Seite reicht, nutzt das Foto die Tonwertskala voll aus. Ein Histogramm, bei dem nicht der volle Tonwertbereich genutzt wird, kann ein kontrastarmes Bild zur Folge haben.

Ein Histogramm besteht aus den Farbebenen Rot, Grün und Blau. Grau wird angezeigt, wenn alle drei Kanäle einander überlappen. Gelb, Magenta und Cyan werden angezeigt, wenn zwei der RGB-Kanäle einander überlappen.

- -> **Gelb** entspricht den Kanälen Rot + Grün
- -> **Magenta** entspricht den Kanälen Rot + Blau
- -> **Cyan** entspricht den Kanälen Grün + Blau

#### **Über- und Unterbelichtung**

Ein Histogramm mit einem Spitzenwert an einem der Enden zeigt eine Tiefen- bzw. Lichterbeschneidung im Foto an. Die Beschneidung kann zu einem Verlust von Bilddetails führen.

# **unterbelichtetes Bild**

Das linke Ende des Histogramms stellt Pixel mit 0% Luminanz dar.

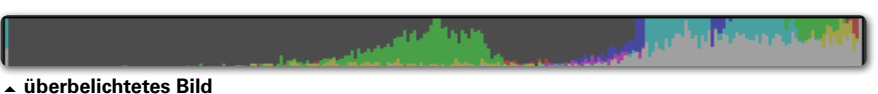

Das rechte Ende repräsentiert Pixel mit 100% Luminanz.

### **Snapen und Rendern eines Fotos**

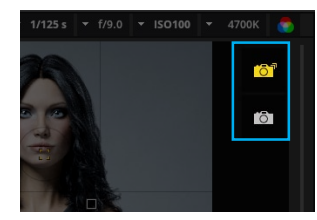

Beim Hover über das Kamera-Fenster werden die beiden Buttons "Snap" und "Rendern" eingeblendet. Alternativ findest du sie auch am rechten Ende der Timeline.

#### **Der Kamera-Auslöser (Rendern)**

 $\overline{O}$ 

Mit Klicken auf den "Kamera-Auslöser" wird direkt ein Foto gerendert und im Modul "VIEW" angezeigt. Hierbei entsteht ein Bild unter Einbezug aller Reflektionen und Einflussfaktoren der Lichtberechnung. Das Bild wird beim Auslösen automatisch in der Timeline und auf dem PC/Mac als JPG im Ordner zum dazugehörigen Shooting gespeichert.

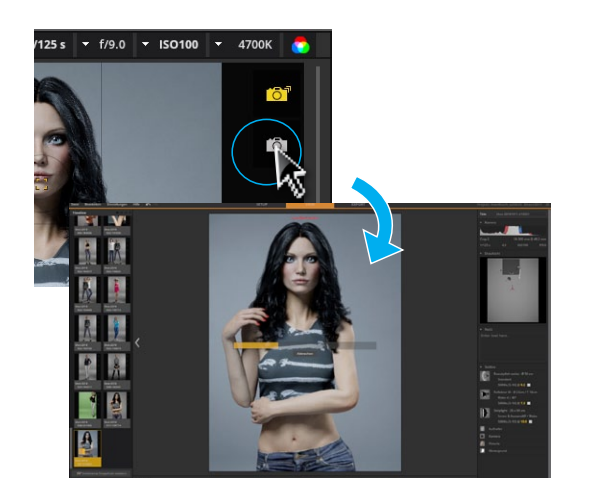

**Tipp:** Du kannst mit Klicken auf den Button "Öffne Bilderverzeichnis" direkt zum gerenderten Bild auf deiner Festplatte

Bild neu rendern Öffne Bilderverzeichnis Set öffnen Zurück zu Setup

**Tipp:** Du kannst den Kamera-Auslöse-Vorgang auch mit dem Tastenbefehl "Strg + Enter" (Windows) bzw. "Cmd + Enter" (Mac) starten.

#### <span id="page-61-0"></span>**Einen Snap-Shot erstellen**

ГōТ

Wenn du dein Lichtset in der Timeline speichern möchtest ohne den Render-Vorgang zu starten, klicke auf den "Snap-Shot"-But**ton**. Du kannst direkt weiterarbeiten und deine Snap-Shots später rendern.

**( Weitere Informationen [siehe "Rendern von Bildern" auf Seite 71](#page-70-0))**

Jedes mit der Kamera aufgenommene Bild ist in der **Timeline** mit dem dazugehörigen Setting gespeichert und kann jederzeit wieder aufgerufen werden.

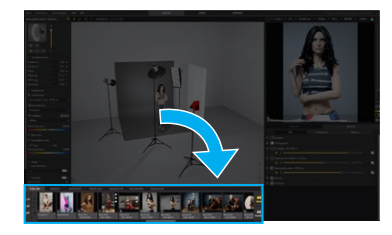

**Tipp:** Du kannst einen Snapshot auch mit dem Tastenbefehl "Enter" (Windows + Mac) auslösen.

# **STUDIO-TOPVIEW**

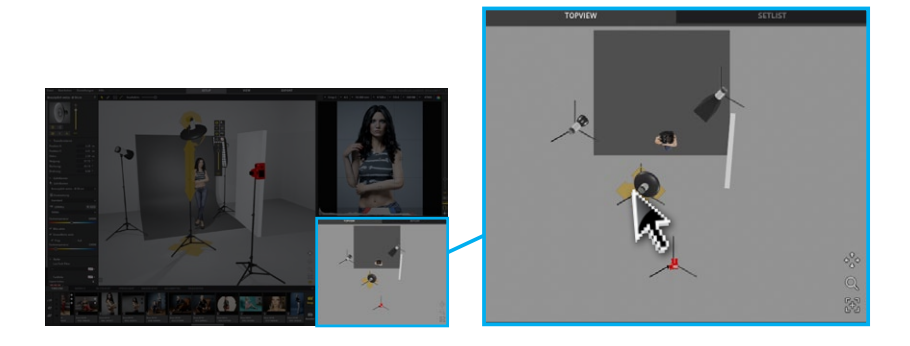

Der **Studio-Top-View** gibt dir zu jeder Zeit Kontrolle über dein Set und die darin platzierten Elemente. Parallel zum Studiobereich sind hier die Elemente anwählbar und in ihrer Position verschiebbar.

**Tipp:** Solltest du ein kompliziertes Lichtset aufgebaut haben und einzelne Objekte im Studiobereich nicht direkt anklicken können, so bietet dir der Studio-Top-View eine schnelle Bedienhilfe.

# **SETLISTE**

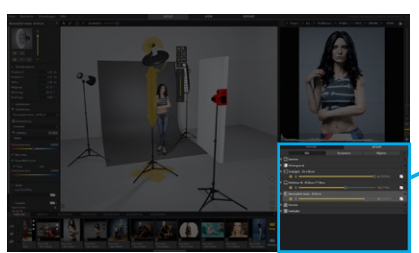

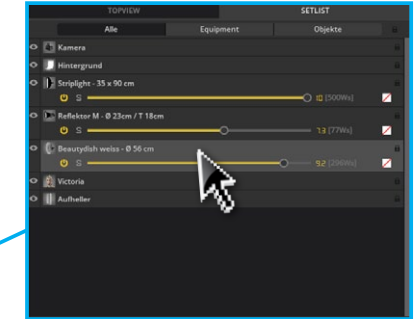

In der **Setliste** wird alles aufgelistet, was im Studiobereich platziert ist und kann in der Liste selektiert werden. Mit Klicken auf das Auge-Symbol kannst du einzelne Objekte ein- oder ausblenden. Mit Klicken auf das Schloss-Symbol kannst du einzelne Objekte sperren oder entsperren. Zusätzlich bietet dir die Setliste einen schnellen Zugriff auf technische Einstellungen der Lichttechnik (siehe Grafik).

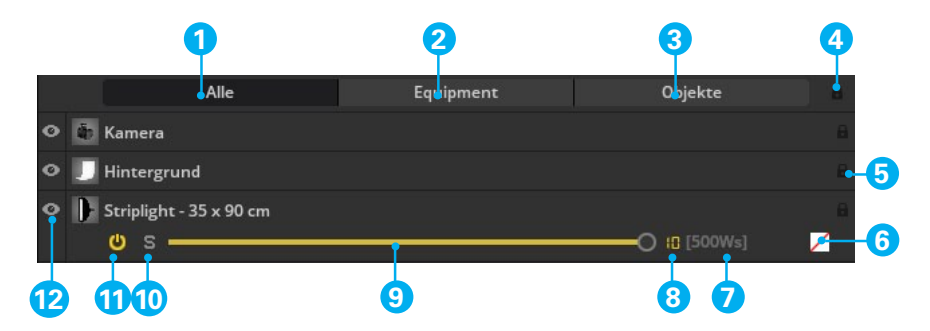

- 1. Ist dieser Reiter aktiv, wird alles was im Studio platziert ist in der Setliste angezeigt.
- 2. Ist dieser Reiter aktiv, wird nur das Equipment in der Setliste angezeigt.
- 3. Ist dieser Reiter aktiv, werden nur Objekte in der Setliste angezeigt.
- 4. Sperrt bzw. entsperrt alles in der Setliste
- 5. Sperrt bzw. entsperrt einen einzelnen Eintrag in der Setliste
- 6. Zeigt an ob eine Farbfolie oder welche Farbe verwendet wird.
- 7. Zeigt die abgegebene Leistung in Ws an.
- 8. Zeigt die aktuell eingestellte Leistung an. (Speedlight ausgenommen)
- 9. Leistungsregler
- 10. Single Modus an/aus
- 11. Blitz an/aus
- 12. Ein-/ausblenden

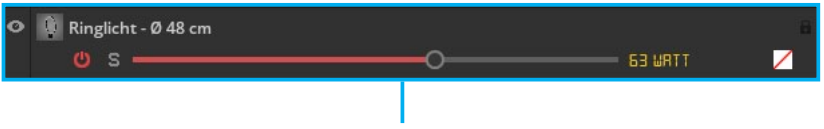

Dauerlichter werden in der Setliste rot angezeigt.

#### **Umbenennen eines Objekts in der Setliste**

Es empfiehlt sich, die Objekte ihrem Inhalt entsprechend umzubenennen. Versuche dabei aussagekräftige Namen zu wählen, damit du die platzierten Objekte gut voneinander unterscheiden kannst.

#### Gehe dafür wie folgt vor:

- 1. Doppelklicke in der Setliste auf das Textfeld des Objekts und gebe einen neuen Namen ein.
- 2. Mit der Taste "Enter" bestätigst du die Eingabe und verlässt so das Eingabefenster.

**Hinweis:** Die geänderten Namen werden auch auf dem Setplan übernommen.

#### **Sperren und Entsperren eines Objekts**

Objekte können in der Setliste gesperrt werden, um sie im Studiobereich nicht mehr versehentlich zu verschieben. Wenn ein Objekt gesperrt ist, wird rechts neben dem Objektnamen ein Schloss-Symbol angezeigt.

#### **Um ein Objekt zu sperren bzw. entsperren, gehe wie folgt vor:**

Klicke auf das Schloss-Symbol am rechten Ende des Setlisteneintrags. Durch erneutes Klicken auf das Schloss-Symbol wird die Sperrung aufgehoben.

#### **Sperren und Entsperren von mehreren Objekten**

1. Klicke auf einen Setlisteneintrag und wähle mit gedrückter Strg-Taste (Mac: cmd) die weiteren zu sperrenden Einträge aus.

2. Klicke jetzt auf eines der Schloss-Symbole rechts neben den selektierten Objekten. Durch erneutes Klicken auf eines der Kästchen wird die Sperrung aufgehoben.

#### **Sperren und Entsperren von allen Objekten**

1. Klicke auf das Schloss-Symbol rechts oben oberhalb aller Setlisteneinträge um alle Objekte auf einmal zu sperren. Durch erneutes Klicken auf das Schloss wird die Sperrung aufgehoben.

#### **Objekte ein- bzw. ausblenden**

Klicke auf das Augen-Symbol ( ) neben einem Eintrag in der Setliste um einzelne Objekte auszublenden. Klicke erneut darauf um das Objekt wieder anzuzeigen.

**Hinweis:** Unsichtbare Objekte werden im Setplan nicht dargestellt.

# **TIMELINE**

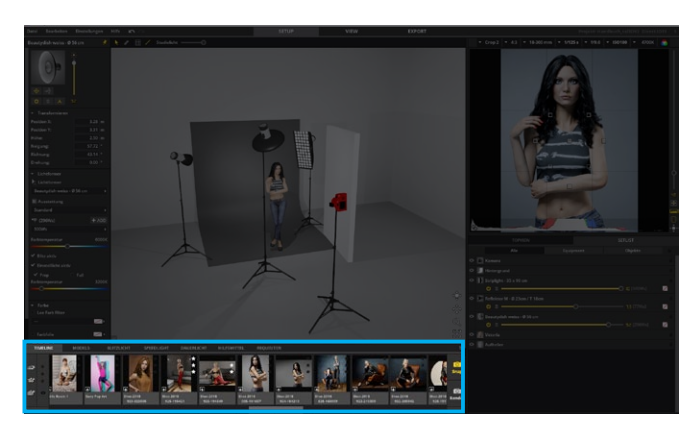

Die Timeline stellt deinen virtuellen Shootingverlauf dar und enthält alle aufgenommenen Bilder deines Shootings. Jedes Bild ist mit dem dazugehörigen Setaufbau verknüpft und kann jederzeit wieder im Studio geladen werden.

#### **Ein Setup aus der Timeline im Studio öffnen**

Um ein Setup aus der Timeline im Studio zu öffnen, klicke auf das Icon (**3)** links unten auf der Kachel.

**Setup im Studio öffnen**

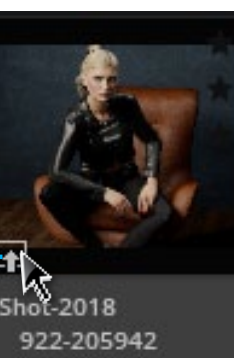

**Hinweis:** Mit Doppelklick auf ein Bild, öffnet es sich im View-Modul. Weitere Informationen siehe "Grundlagen des Moduls **["VIEW"" auf Seite 68"](#page-67-0)** 

#### **Timelineeinträge sortieren**

Timelineeinträge lassen sich mit gedrückter linker Maustaste an eine neue Position verschieben und neu sortieren. Die gelbe Linie kennzeichnet die zukünftige Position. Mit Loslassen der Maustaste wird der Eintrag an dieser Position abgelegt.

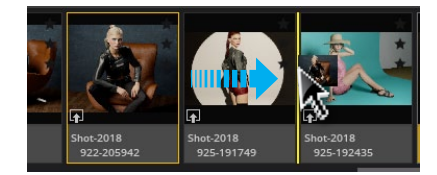

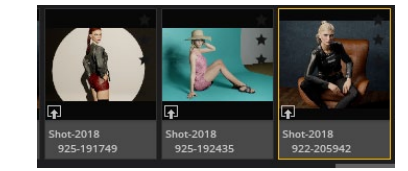

#### **Änderung Übernehmen**

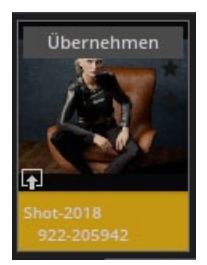

Ist ein in der Timeline befindliches Setting im Studio aufgebaut, erscheint der **"Übernehmen"**- Button, sobald eine Änderung am Set vorgenommen wird. Mit Klicken auf den Button, wird die gemachte Änderung in den Timelineeintrag übernommen.

#### **Löschen von einem oder mehreren Bildern in der Timeline**

**Informationen siehe "Löschen von einem oder mehreren Bildern in der Timeline" auf Seite 69**

#### **Timeline Schnellwerkzeuge**

In der Timeline findest du jede Menge nützlicher Buttons.

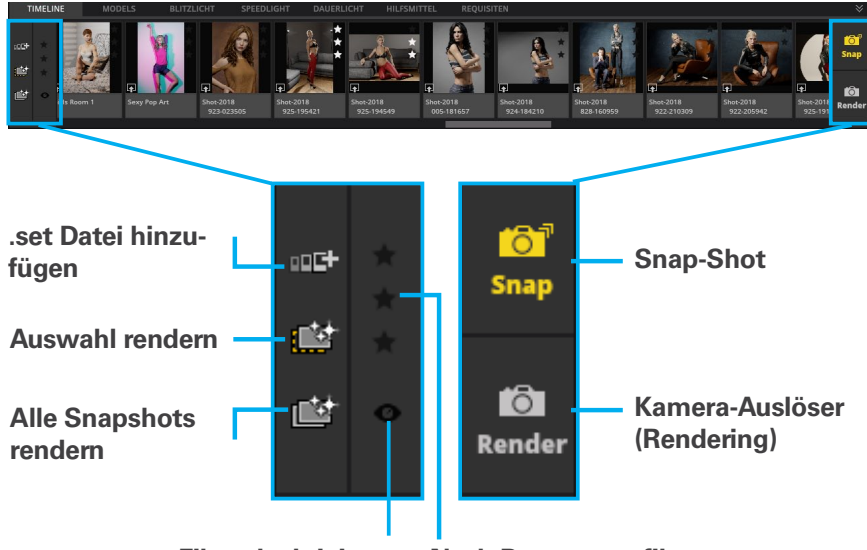

**Filter deaktivieren Nach Bewertung filtern**

**.set Datei hinzufügen –** Um den Inhalt einer weiteren . 叩叶 set-Datei in die geöffnete .set-Datei hinzuzufügen, klicke auf das Schnellwerkzeug ".set Datei hinzufügen". Klicke dann im Kontextmenu auf "Durchsuchen" und wähle im Datei-Browser die entsprechende Datei. Klicke anschließend auf "Hinzufügen". Die Einträge der hinzugefügten .set-Datei werden in der Timeline hinten angefügt.

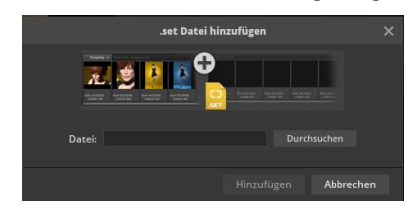

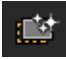

- **Auswahl rendern –** Mit Klicken auf das Symbol "Auswahl rendern" lässt sich der Rendervorgang der selektierten Bilder mit einem Klick starten.
- 嚧
	- **Alle Snapshots rendern –** Mit Klicken auf das Symbol "Alle Snapshots rendern" startet der Rendervorgang aller sich in der Timeline befindlichen Snapshots.

**( Weitere Informationen siehe ["Einen Snap-Shot erstellen" auf Seite](#page-61-0)  [62](#page-61-0))**

#### **Sternbewertung**

Sternbewertungen unterstützen dich bei der Verwaltung deiner Setups. Bewertungen können jederzeit wieder geändert werden.

#### **Festlegen von Sternbewertungen in der Timeline**

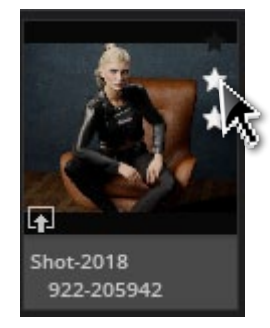

Um einen Timelineeintrag zu bewerten, klicke auf einen der drei Sterne rechts oben auf der Kachel. Wenn du auf den ersten Stern (von unten) klickst, weist du einen Bewertungsstern zu, wenn du auf den zweiten Stern klickst, weist du zwei Bewertungssterne zu usw. Um eine gesetzte Bewertung wieder zu entfernen, klicke erneut auf die gesetzten

Bewertungssterne.

#### **Filtern nach Sternbewertung in der Timeline**

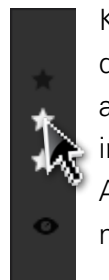

Klicke auf ein bis drei Sterne, um alle Timelineeinträge mit diesem Kriterium zu filtern, damit diese in der Timeline angezeigt werden. Du kannst die Auswahl widerrufen, indem du erneut auf die Sterne klickst oder klicke auf das Auge-Symbol ganz unten, um den Filter wieder zu entfernen.

# **BILDERGEBNISSE ANZEIGEN, REN-DERN UND ORGANISIEREN**

## <span id="page-67-0"></span>**Grundlagen des Moduls "VIEW"**

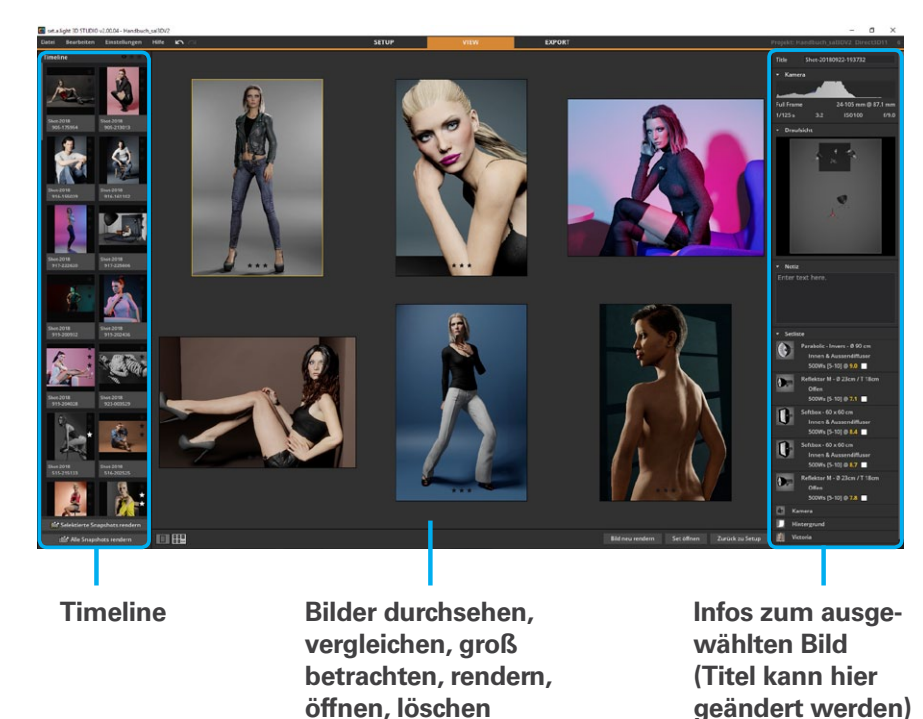

Im VIEW-Modul hast du die Möglichkeit die Bilder, die du gemacht hast, durchzusehen, zu bewerten und zu sortieren. Auf der linken Seite befindet sich die Timeline, in der du mit den Pfeiltasten deiner Tastatur durch die Bilder navigieren kannst. Im mittleren Bereich kannst du die gewählten Bilder vergleichen, sie einzeln betrachten und dir einen Überblick verschaffen. Auf der rechten Seite befinden sich Informationsfelder zu den Kameraeinstellungen, dem Setaufbau und der verwendeten Objekte, sowie die Möglichkeit eine Notiz hinzuzufügen und das Bild umzubenennen.

**Hinweis:** Das aktuell im Studiobereich geöffnete Set (Modul "SETUP") ist in der Timeline mit einer gelben Fläche hinterlegt.

**Hinweis:** Vom SETUP-Modul zum VIEW-Modul kommst du indem du in der obersten Leiste von set.a.light 3D auf das Tab "VIEW" klickst oder in der Timeline einen Eintrag doppelklickst.

#### **Das VIEW-Modul öffnen**

Um das VIEW-Modul zu öffnen, klicke rechts neben der Menuleiste auf den Tab VIEW.

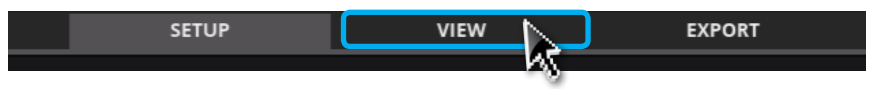

### **Bildansichten**

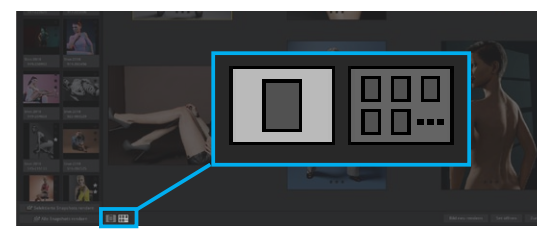

Das VIEW-Modul verfügt über zwei Bildansicht-Optionen: **Hauptansicht** und **Mehrfachansicht**. Zwischen diesen Ansichten kannst du über die Symbole links unten in der Ecke des mittleren Bereichs wechseln. Das hell dargestellte Symbol ist aktiv.

#### **Hauptansicht**

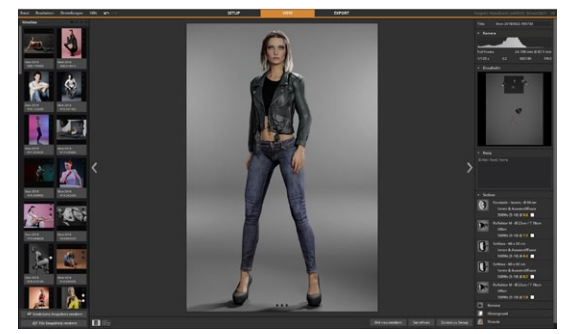

In der **Hauptansicht** kann ein einzelnes Bild groß angezeigt werden. Das angezeigte Bild wird über die Miniaturansichten in der Timeline ausgewählt. Die aktive Miniaturansicht ist von einem gelben Rahmen umgeben.

#### **Mehrfachansicht**

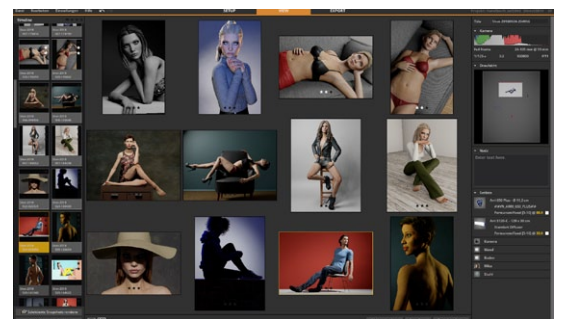

In der Mehrfachansicht können alle selektierten Bilder betrachtet werden. Die angezeigten Bilder werden über die Miniaturansichten in der Timeline ausgewählt.

#### **Auswählen mehrerer Bilder in der Timeline**

- Drücke die **STRG-Taste (Windows)** bzw. **CTRL/Control-Taste (Mac)** und wähle die zu selektierenden Bilder aus.
- Soll eine größere Anzahl an Bildern selektiert werden, klicke zunächst auf das erste Bild, drücke dann auf die **SHIFT-Taste** und klicke auf das letzte zu selektierende Bild. Alle dazwischenliegenden Miniaturansichten werden ebenfalls ausgewählt.
- Um alle Miniaturansichten auszuwählen, drücke **STRG+A (Windows)** bzw. **CMD+A (Mac)**.

Zum **Deselektieren eines einzelnen Bildes**, klicke das betreffende Bild mit gedrückter **STRG-Taste (Windows)** bzw. **CTRL/Control-Taste (Mac)** nochmals an.

**Tipp:** Zum deleselektieren der Auswahl, klicke einfach auf eine Miniaturansicht in der Timeline.

#### **Löschen von einem oder mehreren Bildern in der Timeline**

Du kannst ein markiertes Bild löschen, indem du die **Entfernen-Taste** drückst, oder auf das Mülleimer-Symbol ( $\mathbf{u}$ ) klickst. Das Mülleimer-Symbol wird beim Hovern auf das Bild angezeigt.

#### **Ein Set im Studio (Modul "SETUP") öffnen**

Möchtest du ein Bild mit dem dazugehörigen Setup im Studio öffnen (Modul "SETUP"), klicke auf den Button **"Set öffnen"** (

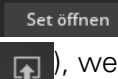

) rechts unten im mittleren Bereich oder auf das Icon ( ), welches beim Hovern auf das Bild angezeigt wird.

# **Der Bildinformationsbereich auf der rechten Seite**

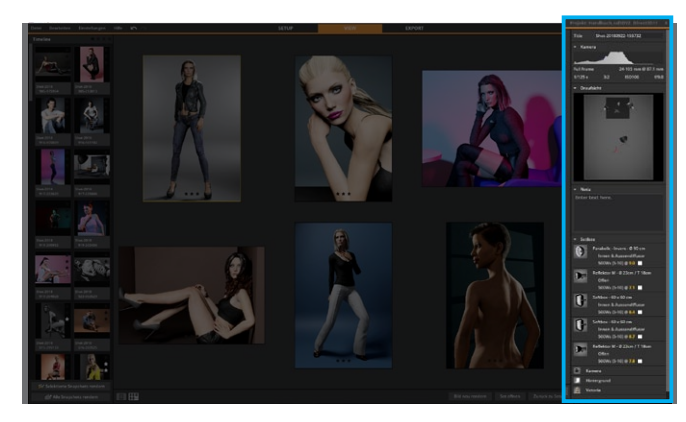

#### **Umbennenen eines Bildes**

Ein Bild umbenennen kannst du oben im Feld **"Titel"**.

Shot-20180922-193732 Title

#### **Bereich "Kamera"**

In diesem Bereich werden die Kameradaten des aktuell ausgewählten Sets angezeigt.

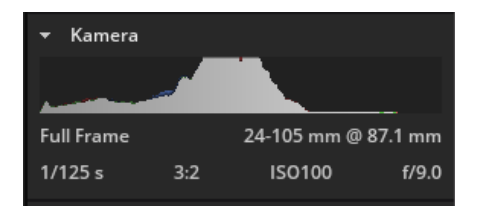

#### **Bereich Draufsicht**

Dieser Bereich bildet die Draufsicht des aktuell ausgewählten Sets ab.

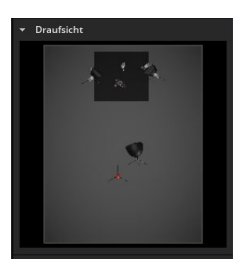

#### **Bereich Notiz**

Hier kannst du eine Notiz zum aktuell ausgewählten Set eingeben.

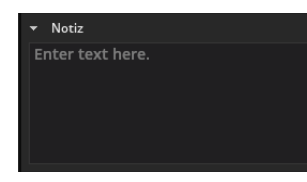

**Hinweis:** Das Notizfeld hier ist für interne Vermerke und Hinweise gedacht und wird nicht auf den Setplan-Export übertragen.

#### **Bereich Setliste**

Die hier abgebildete Setliste zeigt dir alle im Set enthaltenen Objekte an.

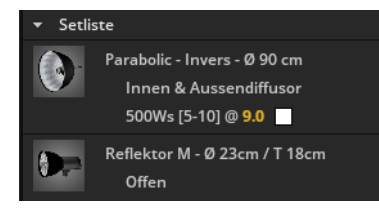

### <span id="page-70-0"></span>**Rendern von Bildern**

Beim Rendern entsteht ein Bild unter Einbezug aller Reflektionen und Einflussfaktoren der Lichtberechnung und wird realitätsnah dargestellt. Sobald ein Bild gerendert wurde, wird es auch automatisch auf dem PC/Mac als JPG im Ordner zum dazugehörigen Shooting gespeichert.

**Tipp:** Ein gerendertes Bild wird automatisch als JPG im Ordner zum dazugehörigen Shooting gespeichert.

#### **Rendern eines einzelnen Bildes**

Um ein einzelnes Bild zu rendern, gehe wie folgt vor:

#### Im Modul "SETUP":

- a)
- 1. Klicke ein Bild in der Timeline an und im Anschluss auf das Icon "Selektierte Snapshots rendern" ( [<sup>1</sup>] ganz links.
- 2. Das Modul "VIEW" öffnet sich und das ausgewählte Bild wird hier direkt gerendert.

#### b)

- 1. Klicke auf den "Kamera-Auslöser", um direkt ein Foto des gerade im Studio geöffneten Sets zu rendern.
- 2. Das Modul "VIEW" öffnet sich und das ausgewählte Bild wird hier direkt gerendert.

**( Weitere Informationen siehe "Der Kamera-Auslöser (Rendern)" auf Seite** 

**62 )**

Im Modul "VIEW":

- 1. Klicke ein Bild in der Timeline an und im Anschluss auf den Button "Selektierte Snapshots rendern" (  $\Rightarrow$  Selektierte Snapshots rendern links unten.
- 2. Das ausgewählte Bild wird direkt gerendert.

#### **Rendern einer Bildauswahl**

Um mehrere Bilder zu rendern, gehe wie folgt vor:

Im Modul "SETUP":

- 1. Selektiere mehrere Bilder in der Timeline und klicke im Anschluss auf das Icon "Selektierte Snapshots rendern" ( ganz links.
- 2. Das Modul "VIEW" öffnet sich und die selektierten Bilder werden hier direkt gerendert.

Im Modul "VIEW":

1. Selektiere mehrere Bilder in der Timeline und klicke im Anschluss auf den Button "Selektierte Snapshots rendern" (

Selektierte Snapshots rendern | links unten.

2. Die selektierten Bilder werden direkt gerendert.

**( Weitere Informationen siehe "Auswählen mehrerer Bilder in der Timeline" auf Seite 69)**

#### **Rendern aller in der Timeline enthaltener (noch nicht gerenderter) Bilder**

Um alle noch nicht gerenderten Bilder zu rendern, gehe wie folgt

vor:

Im Modul "SETUP":

- 1. Klicke auf das Icon "Alle Snapshots rendern" ( $\Box$ ) ganz links.
- 2. Das Modul "VIEW" öffnet sich und alle noch nicht gerenderten Bilder werden hier nacheinander gerendert.

Im Modul "VIEW":

- 1. Klicke auf den Button "Selektierte Snapshots rendern" ( Alle Snapshots rendern ) links unten.
- 2. Das Modul "VIEW" öffnet sich und alle noch nicht gerenderten Bilder werden hier nacheinander gerendert.

#### **Fotos erneut rendern**

Möchtest du ein bereits gerendertes Foto in einer anderen Größe erneut rendern, gehe wie folgt vor:

- 1. Öffne die Qualitätseinstellungen in der Menuleiste unter Einstellungen -> Qualitätseinstellung -> Render-Auflösung und stelle die gewünschte Rendergröße ein.
- 2. Öffne das Bild im Modul View und klicke auf den Button "Bild neu rendern" um das Bild neu zu rendern.
# **EINEN SETPLAN EXPORTIEREN**

# **Grundlagen des Moduls "EXPORT"**

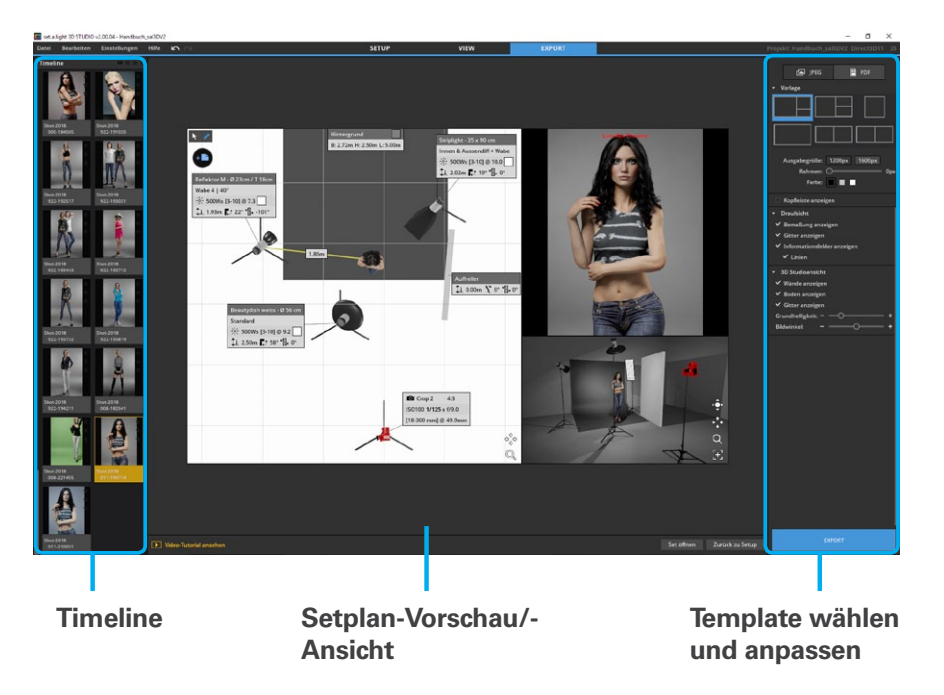

Wenn du ein Setting im realen Studio nachbauen möchtest, hast du im Modul "EXPORT" die Möglichkeit deine fertigen Lichtsettings als JPG oder als PDF zu exportieren. Der Setplan beinhaltet neben den Kameraeinstellungen alle relevanten Werte und Bemaßungen, um das Lichtsetup im realen Studio aufbauen zu können.

**Hinweis:** Hast du bereits im SETUP-Modul Bemaßungslinien vorgenommen, werden diese im EXPORT-Modul angezeigt.

# **Das EXPORT-Modul öffnen**

Um das EXPORT-Modul zu öffnen, klicke rechts neben der Menuleiste auf den Tab EXPORT.

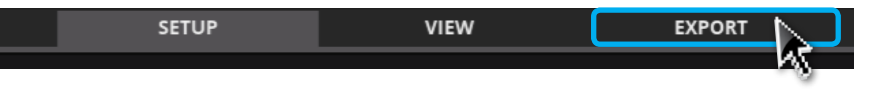

# **Setup wählen**

In der Timeline (links) kannst du dir das Bild für den Export aussuchen und selektieren. Ist das Bild selektiert, siehst du im mittleren Bereich das Lichtsetup dazu und auf der rechten Seite die Anpassungsoptionen.

# **Einstellungsmöglichkeiten**

In der rechten Leiste hast du die Möglichkeit ein Template für den Setplan zu wählen und diverse Anpassungen vorzunehmen.

**Hinweis:** Änderungen an einem Template werden je Set (Bild) in die Datei mitgespeichert.

### **Ausgabeformat wählen**

**P** PDF le JPEG

Es sind zwei Optionen zum Exportieren eines Setplans verfügbar: JPG und PDF. Mit der Option JPG kannst du einen Setplan exportieren, der für die Webausgabe optimiert ist. Die Option PDF bietet dir einen druckoptimierten Setplan.

## **Vorlage wählen und anpassen**

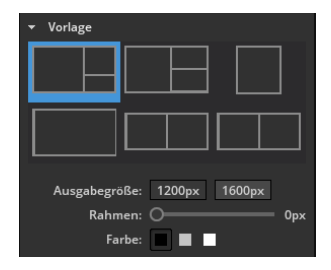

In diesem Bereich hast du die Möglichkeit eine Vorlage auszuwählen und sie zu verändern (Ausgabegröße, Kontur, Farbe).

# **Kopfleiste und eigenes Logo anzeigen (JPG-Setplan)**

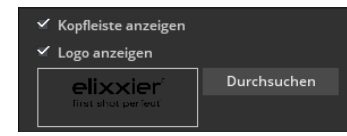

Hier kannst du eine Kopfzeile akitivieren, in der du einen Titel vergeben und dein Logo integrieren kannst. Nachdem du dein Logo einmal bereitgestellt hast, bleibt dieses in set.a.light 3D verfügbar. Klicke in das Titelfeld um einen Titel einzugeben.

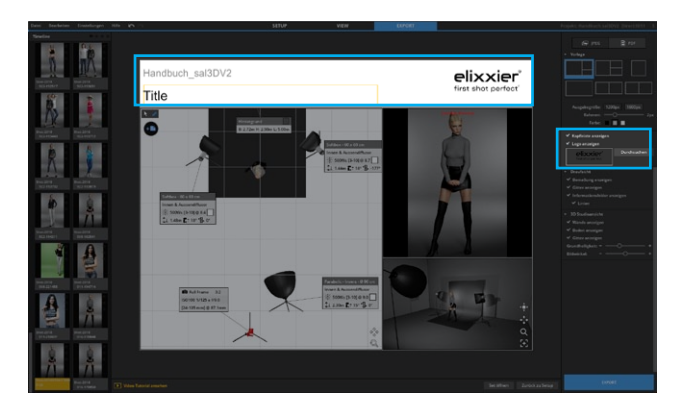

## **Draufsicht anpassen**

Mit geklickter rechter Maustaste kannst du den sichtbaren Bereich der Draufsicht verschieben (Alternativ mit Hilfe des Bedienelements "Ansicht verschieben"( $\phi_n^{\circ}$ )). Zoomen kannst du mit dem Mausrad oder dem Bedienelement "Zoom-Lupe" ( @ ).

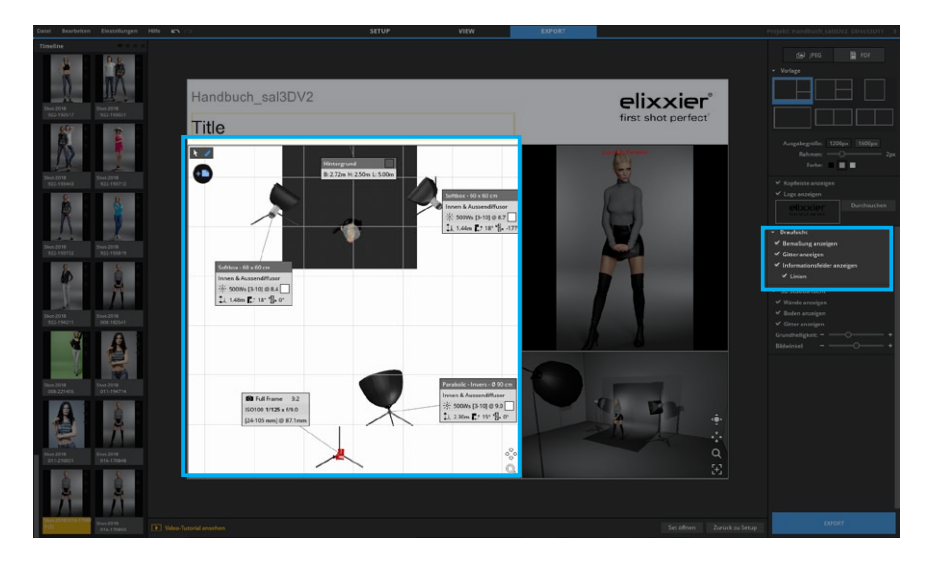

# **Einstellungsoptionen**

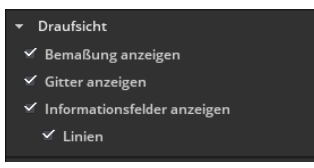

In den Einstellungsoptionen für die Draufsicht stehen dir folgende Punkte zur Auswahl:

• Bemaßung anzeigen

- Gitter anzeigen
- Informationsfelder (und Linien) anzeigen

# **Bemaßungslinien hinzufügen**

Um die Abstände besser einschätzen zu können, kannst du Maßlinien im Diagramm ziehen. Hast du bereits im Studiobereich Bemaßungslinien eingefügt, so werden diese hier angezeigt.

Um eine neue Bemaßungslinie hinzuzufügen, gehe wie folgt vor:

# **a) Bemaßungslinie zwischen zwei Objekten:**

- 1. Klicke auf das Objekt, bei welchem die Bemaßung starten soll und ziehe die Bemaßungslinie mit gedrückter Maustaste bis zu dem Objekt, an dem die Bemaßung enden soll.
- 2. Die Linie rastet automatisch in der Objektmitte ein.

# **b) Bemaßungslinie von Objekt zu beliebigen Punkt**

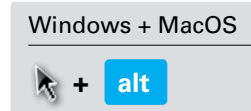

).

- 1. Klicke auf ein Objekt und ziehe die Bemaßungslinie mit gedrückter Maustaste und gedrückter **alt-Taste** bis zu dem Punkt, an dem die Bemaßung enden soll.
- 2. Mit Loslassen der Maustaste entsteht der Endpunkt (Pinnadel

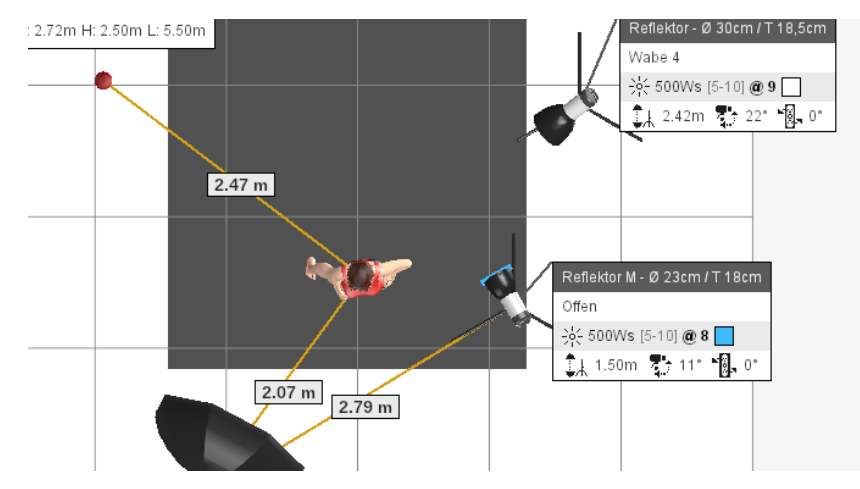

# **Eine Bemaßungslinie löschen**

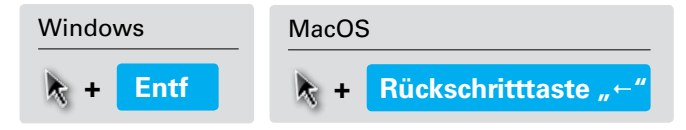

Klicke auf die Bemaßungslinie, die du löschen möchtest. Ist diese aktiviert, kannst du sie durch Drücken auf die **"Entf"-Taste** (Windows) bzw. die **Rückschritttaste "←"** (Mac OS) entfernen.

# **Infofelder in der Draufsicht**

Die in der Draufsicht sichtbaren Infofelder kannst du so verschieben, dass sie für den Export ideal platziert sind. Die Infofelder enthalten alle wichtigen Daten.

#### **Beispiel Infofeld Studio-Blitz**

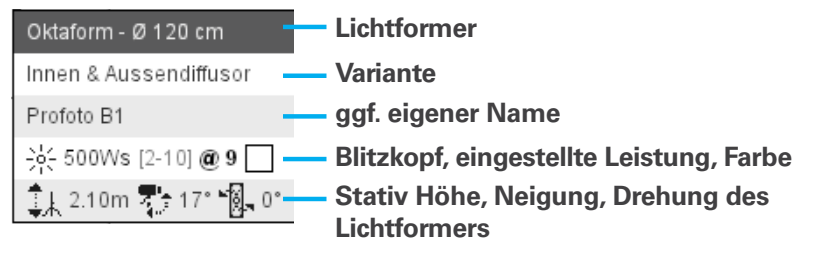

#### **Beispiel Infofeld Speedlight**

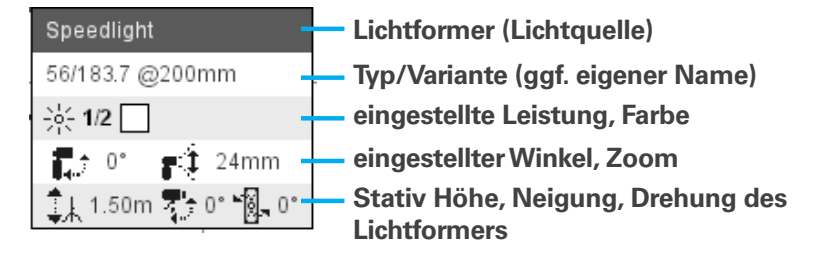

### **Flexible Textfelder in der Draufsicht**

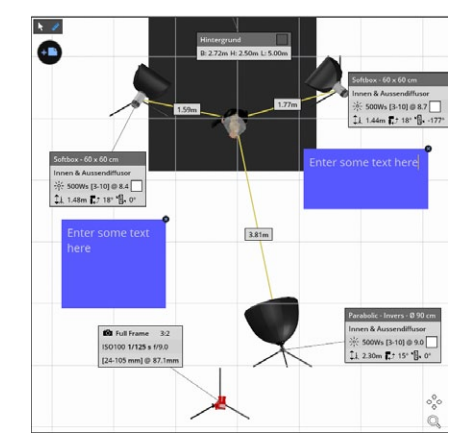

Möchtest du in der Draufsicht zusätzliche Notizen einfügen, kannst du durch Klicken auf das Icon (+) links oben in der Ecke ein neues Textfeld einfügen. Wenn du an der rechten unteren Ecke mit gerdückter linker Maustaste ziehst, kannst du es in den Maßen verändern. Klicke in das Textfeld, um einen Text einzugeben. Das Textfeld lässt sich mit Klicken und Ziehen auf den Randbereich verschieben.

#### **Studioansicht anpassen**

Die Studioansicht gibt dir einen Überblick über die räumliche Situation des Sets. In diesem Feld kannst du die Ansicht drehen und den Ausschnitt anpassen.

**Hinweis:** Die Navigation der Studioansicht entspricht der des Studiobereichs im Modul "SETUP" (Hauptfenster). Daher kannst du hier die Ansicht ebenso mit gedrückter rechter Maustaste drehen. (Weitere Informationen siehe "3D-Navigation" **[auf Seite 31](#page-30-0) )**

Weitere Einstellungsmöglichkeiten findest du rechts im Bereich "3D Studioansicht".

Hier stehen folgende Optionen zur Auswahl:

- Boden und Wände ein- bzw. ausblenden
- Gitter (am Boden) anzeigen
- Die Helligkeit der 3D-Ansicht verändern
- Den Bildwinkel anpassen

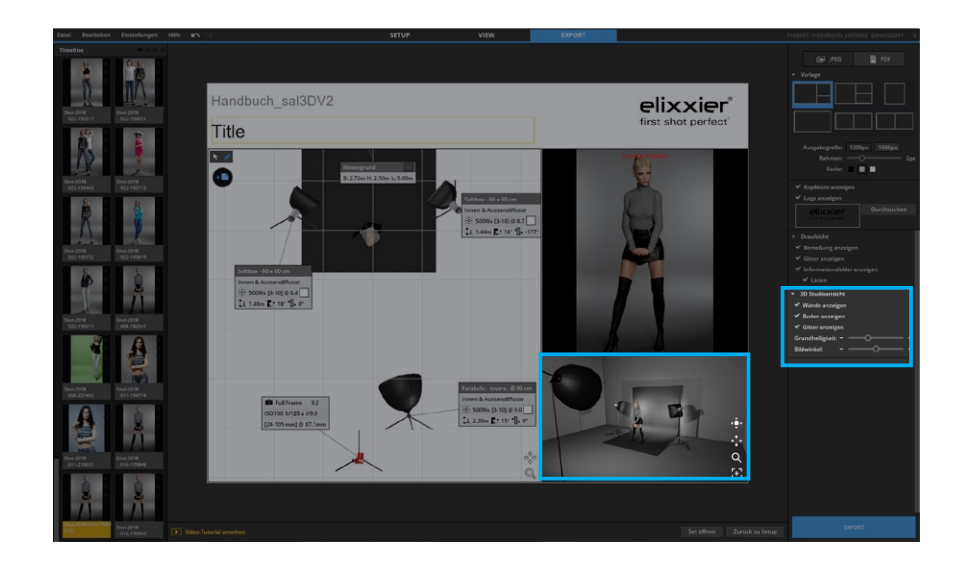

# **Preview Bild**

Wenn du über das Previewbild hoverst, hast du die Möglichkeit das Bild zu rendern (falls noch nicht geschehen) oder ein Bild von einem Computer zu platzieren (zum Beispiel ein Bild, dass du fotografieren möchtest und mit dem Setplan mitausgeben möchtest oder platziere nach dem Shooting dein Ergebnisbild).

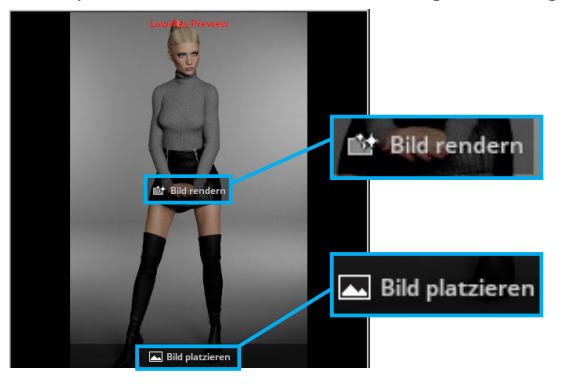

# **Pdf-Vorlagen**

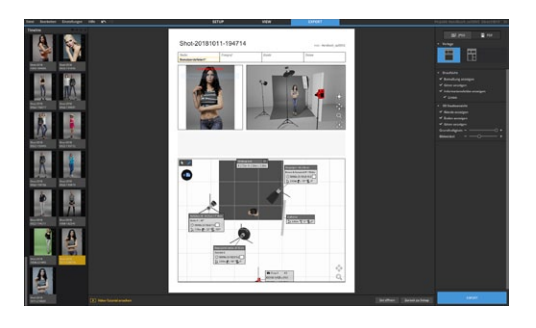

Die Option PDF bietet dir einen druckoptimierten Setplan. Hier gibt es verschiedene Infofelder, die du editieren und einen Text eintragen kannst. Klicke hierfür in das Textfeld, um es editieren zu können (beim Hovern erscheint ein Rahmen).

Folgende Textoptionen stehen zur Verfügung:

- Bild umbenennen (Titel eingeben)
- Studio, Fotograf, Kunde, Datum eingeben
- Notizen eingeben

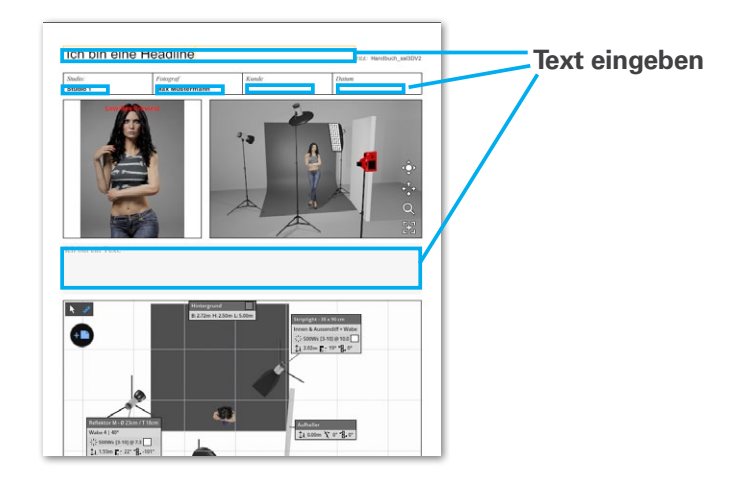

# **Setplan exportieren und speichern**

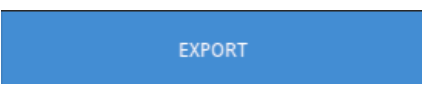

Um einen Setplan zu exportieren, klicke auf den Button **"Export"** unten rechts. In dem sich öffnenden Explorer kannst du das JPG bzw. PDF benennen und speichern.

# **TEILE UND DOWNLOADE SETUPS**

# **Grundlagen des Moduls "COMMUNITY"**

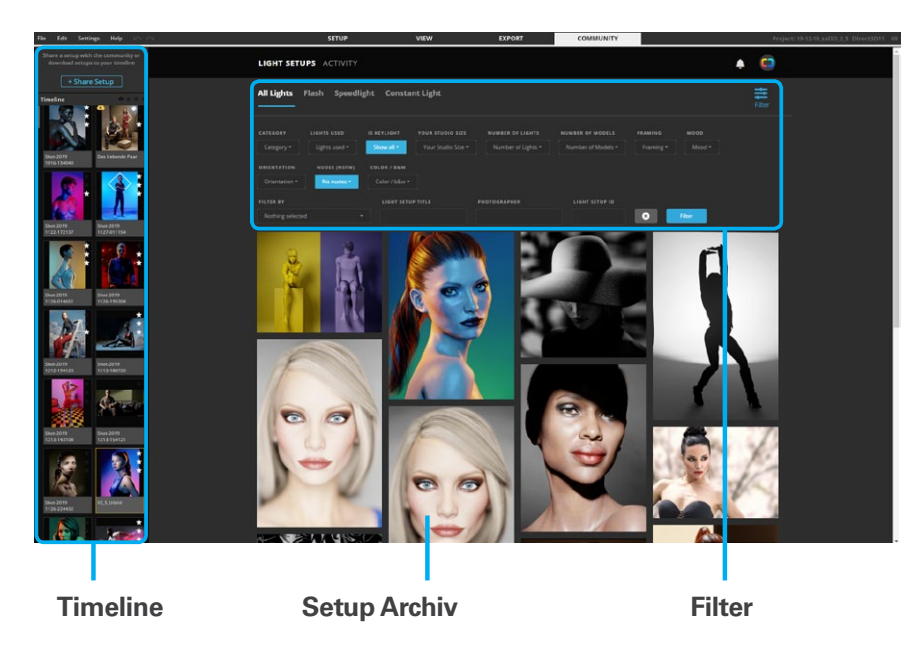

# **Die Community BETA zum gemeinsamen Austausch von Lichtsetups und kreativen Ideen**

Mit wenigen Klicks kannst du ein Setup in die Community hochladen und Feedback und Anerkennung von Fotografen rund um die Welt bekommen. Oder präsentiere einfach deine Arbeiten und gib tiefere Einblicke in den Prozess dahinter. Dabei können sowohl bereits umgesetzte Projekte, als auch Ideen veröffentlicht werden. Andere User können deinem Profil folgen und du kannst ihre Reaktionen mithilfe der Benachrichtigungen verfolgen.

Die Community ist eine kollaborative Gemeinschaft, die dich laufend mit Tipps und Tricks versorgt, damit du das Maximum aus deinen Shootings herausholen kannst. Du kannst sehen, wie Andere ähnliche Probleme gelöst haben und ihre Lösungen an deine Bedürfnisse anpassen. Finde und folge Gleichgesinnten und lernt voneinander. Der Austausch steht hier im Vordergrund.

Du kannst aber auch in Ruhe durch das stetig wachsende Archiv an Lichtsetups stöbern und sehen, wie andere Fotografen ihre Lichtsetups gestalten. Lass dich inspirieren und entdecke andere kreative Arbeiten.

**Hinweis:** Bei deinem ersten Besuch der Community muss eine kurze Registrierung vorgenommen werden.

# **So lädst du ein Setup in die Community hoch**

Wenn du dich im Tab "Community" befindest, kannst du mit der Maus über ein Bild in der Timeline hovern und auf den "Upload" Button klicken. Oder klicke auf "Share Setup". Jetzt öffnet sich der Screen für die Vorbereitung zum Upload.

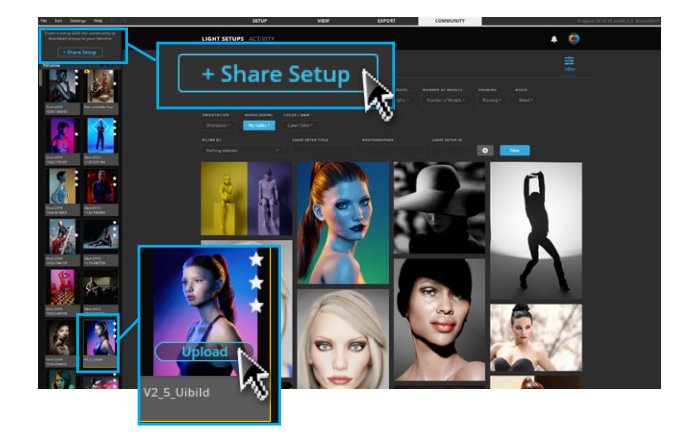

Folge den 4 einfachen Schritten die du unten im Fenster siehst.

1. Rendere das Bild.

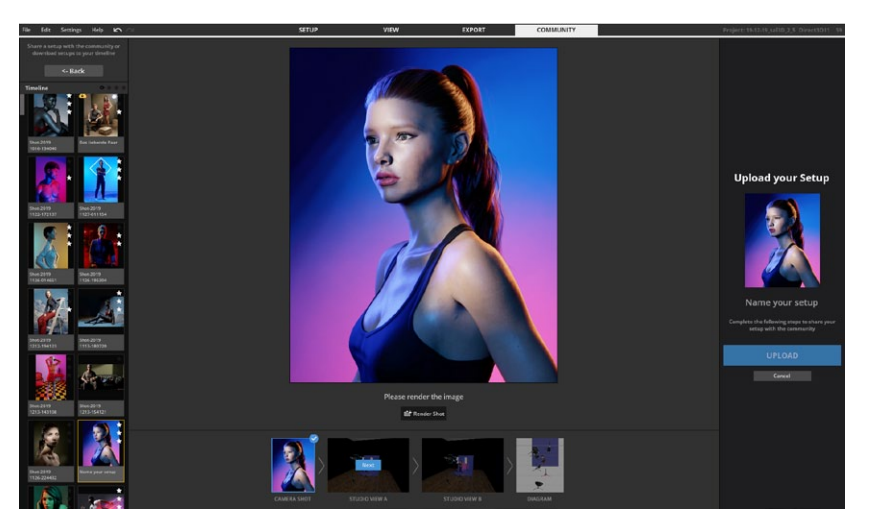

2. Passe in den nächsten zwei Schritten die Studioansichten

an.

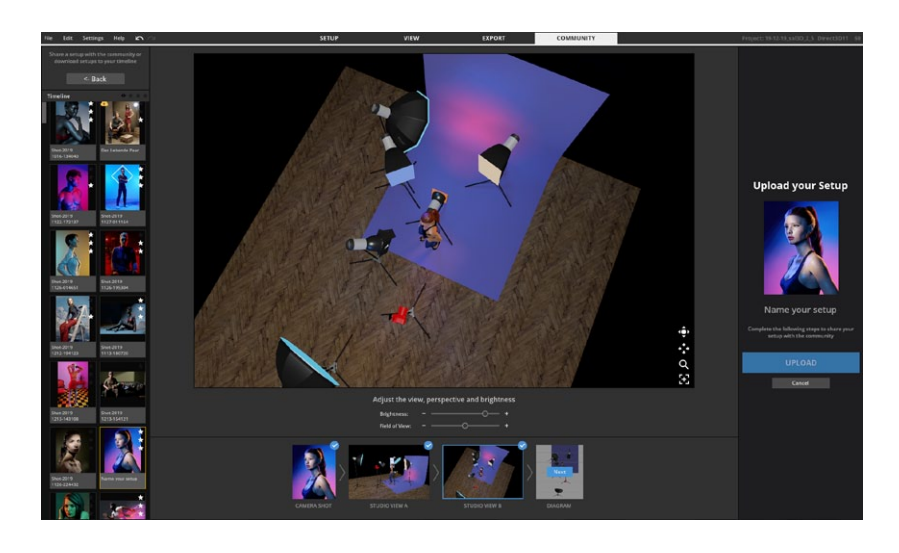

3. Optimiere die Platzierungen auf dem Setplan und wähle das Hauptlicht aus. Klicke im Anschluss auf "Upload".

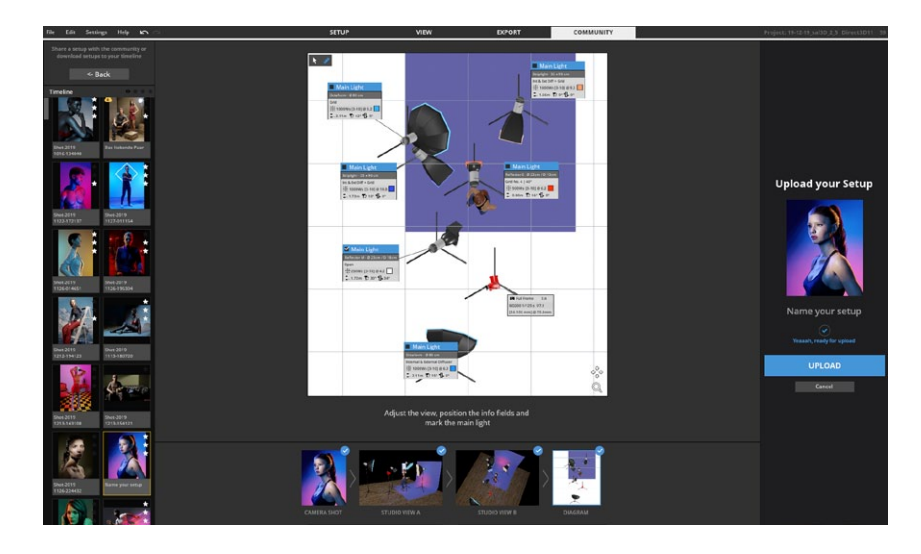

4. Lege einen Titel für das Setup fest und wähle die passenden Kategorien aus, die auf dein Setup zutreffen. Wenn du bereits ein reales Bild zu deinem Setup hast, kannst du es in diesem Schritt auch hochladen. (Das ist auch später noch möglich.) Teile dein Wissen über das Setup und deine Erfahrung mit dem Setup in der Beschreibung und klicke auf "Veröffentlichen".

**Hinweis:** Du kannst den Text auch nach dem Upload noch editieren und dem Setup ein Ergebnisbild hinzufügen.

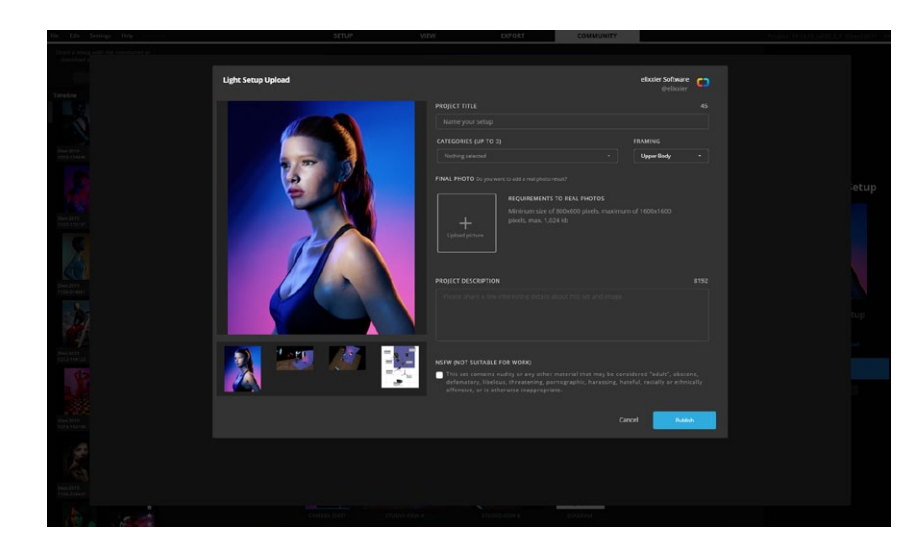

Dein Bild taucht nun im Feed auf.

# **So lädst du ein Setup herunter**

Klicke auf den Button "Licht Setup herunterladen" und das Setup erscheint direkt in der Timeline und du kannst es wie gewohnt im Studio öffnen.

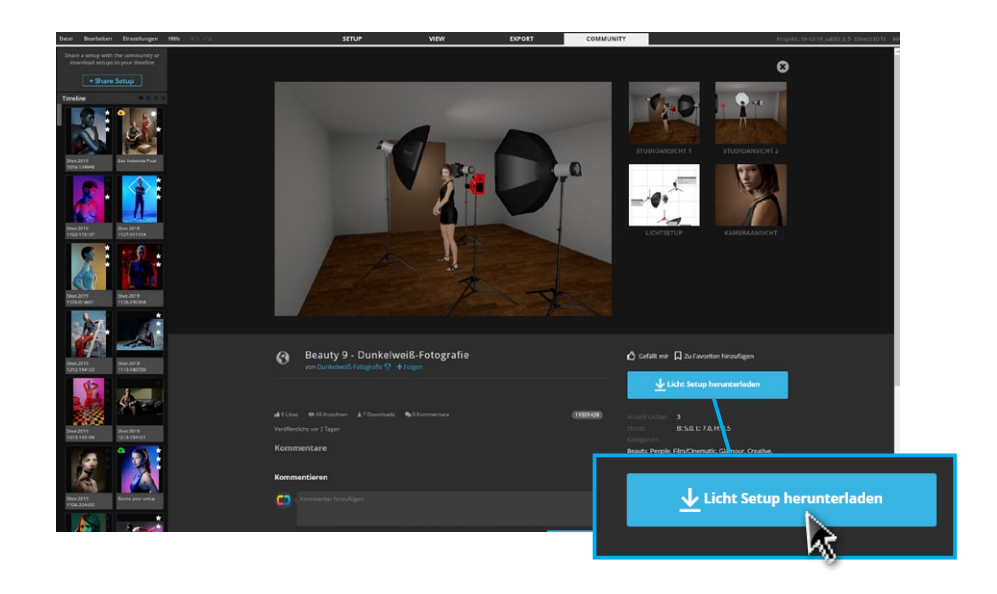

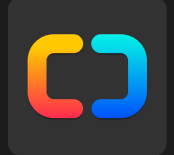

# **Kapitel 3 (Vor-)Einstellungen**

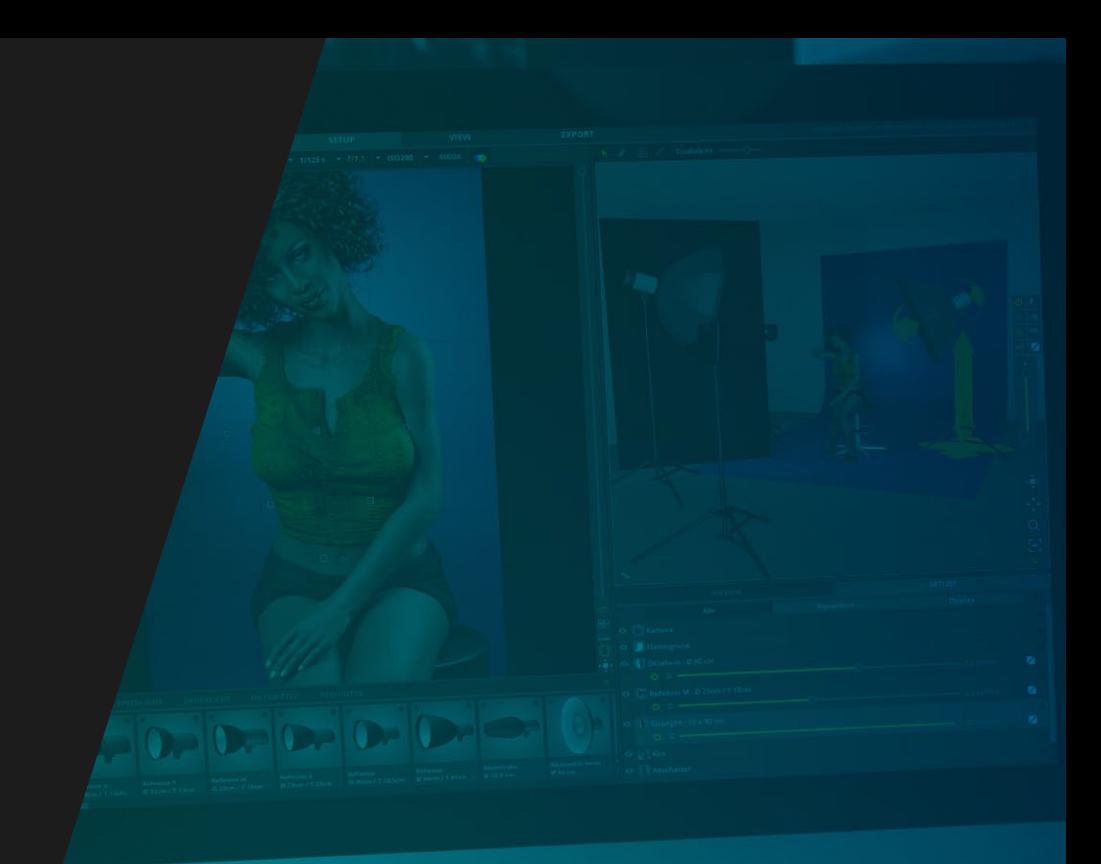

# **(VOR-) EINSTELLUNGEN**

Unter der Rubrik "Einstellungen" in der Menüleiste kannst du verschiedene Einstellungen des Programms vornehmen.

# **Spracheinstellungen**

**"Einstellungen" "Deutsch", "English","Francais" oder Portugues (BR)**

Du kannst zwischen folgenden Sprachen wählen:

- Deutsch
- Englisch
- Französich
- Brasilianisches Portugiesisch

**Hinweis:** Wenn du eine Sprache änderst, wird diese direkt übernommen.

# **Maßsystem: Umschaltung Metrisch–Imperial**

**"Einstellungen" "Metrisch (m)" oder "Imperial (ft)"**

Die Maßeinheit kann zwischen **Metrisch** und **Imperial** gewechselt werden. Alle Maßangaben werden entsprechend deiner Auswahl in **Meter (m)**, bzw. **Fuß (ft)** angegeben.

# **Laserpointer ein-/ausschalten**

#### **"Einstellungen" "Laserpointer"**

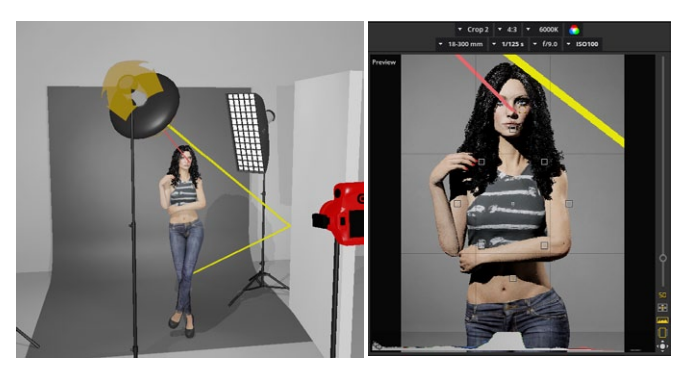

Wird ein Lichtformer im Studio bewegt, so zeigt der **Laserpointer** die Richtung des Lichts an. Das hilft die Lichtquellen schnell und gezielt auszurichten.

# **Lens Flare ein-/ausschalten**

#### **"Einstellungen" "Lens Flare"**

Du kannst die **Blendeffekte (Lens Flare)**, die bei Gegenlichtaufnahmen entstehen, in den Einstellungen aktivieren und deaktivieren.

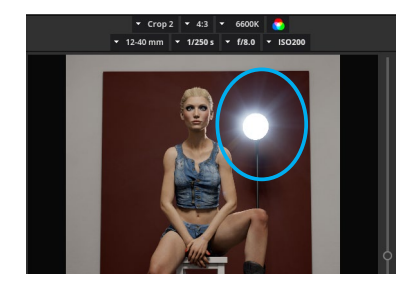

**Hinweis:** Lens Flare entsteht nur bei harten Lichtformern. Bei Softboxen mit Diffusor entsteht der Effekt nicht.

# **Qualitätseinstellungen**

#### **"Einstellungen" "Qualitätseinstellungen"**

Unter dem Menüpunkt "Einstellungen" kannst du die "Quali**tätseinstellungen"** auswählen. Durch diese Einstellungen regulierst du die **Reaktionsschnelligkeit** deiner Software.

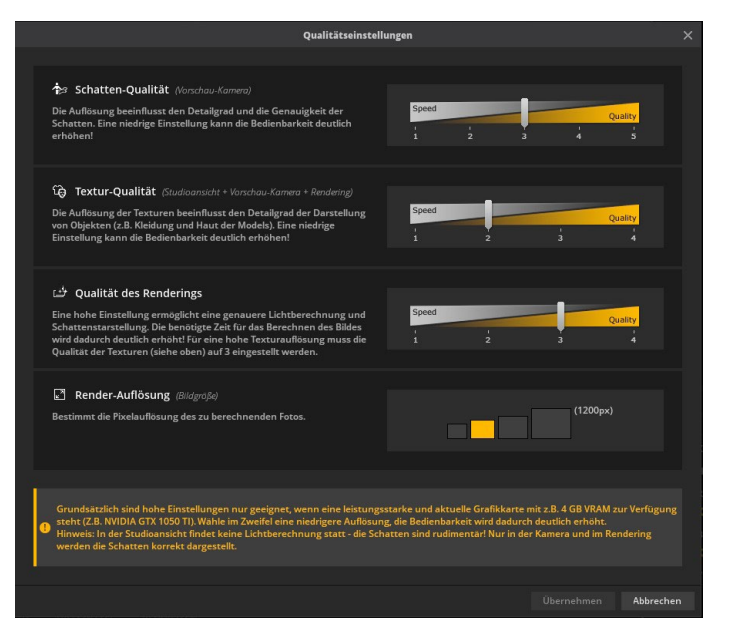

Folgende Optionen stehen dir zur Verfügung:

#### **1. Schatten-Qualität**

(beeinflusst die Vorschau-Kamera)

Die Auflösung beeinflusst den Detailgrad und die Genauigkeit der Schatten. Eine niedrigere Einstellung kann die Bedienbarkeit deutlich erhöhen.

**Hinweis:** In **Stufe 1** findet nur eine stark reduzierte Lichtberechnung statt, das bedeutet, dass die Darstellung rudimentär ist.

#### **2. Textur-Qualität**

(beeinflusst Studioansicht + Vorschau-Kamera + Rendering) Die Auflösung der Texturen beeinflusst den Detailgrad der Darstellung von Objekten (z.B. Kleidung und Haut der Models). Eine niedrigere Einstellung kann die Bedienbarkeit deutlich erhöhen.

### **2. Qualität des Renderings**

Eine hohe Einstellung ermöglicht eine genauere Lichtberechnung und Schattendarstellung. Die benötigte Zeit für das berechnen des Bildes wird dadurch deutlich erhöht!

**Hinweis:** Für eine hohe Texturauflösung muss die Qualität der Texturen auf 4 gestellt werden.

# **3. Render-Auflösung**

Bestimmt die Pixelauflösung des zu berechnenden Fotos.

**Tipp:** Abhängig von der Leistungsfähigkeit deiner Hardware, empfehlen wir folgende Einstellungen:

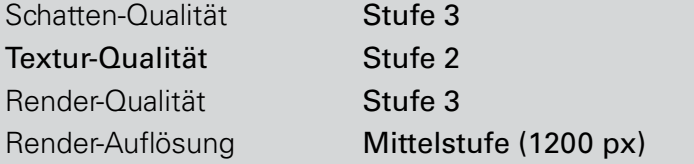

# **4K Anzeige Modus**

#### **"Einstellungen" "4K Anzeige Modus"**

Falls set.a.light 3D die Auflösung deines Displays nicht korrekt erkennen kann, kannst du hier die Benutzeroberfläche manuell in die 4k Auflösung versetzen.

**Beachte:** Nutze diese Option nur wenn die Anzeige offensichtlich nicht passt, da sich die Darstellung sofort verändert.

# **TASTATURKÜRZEL**

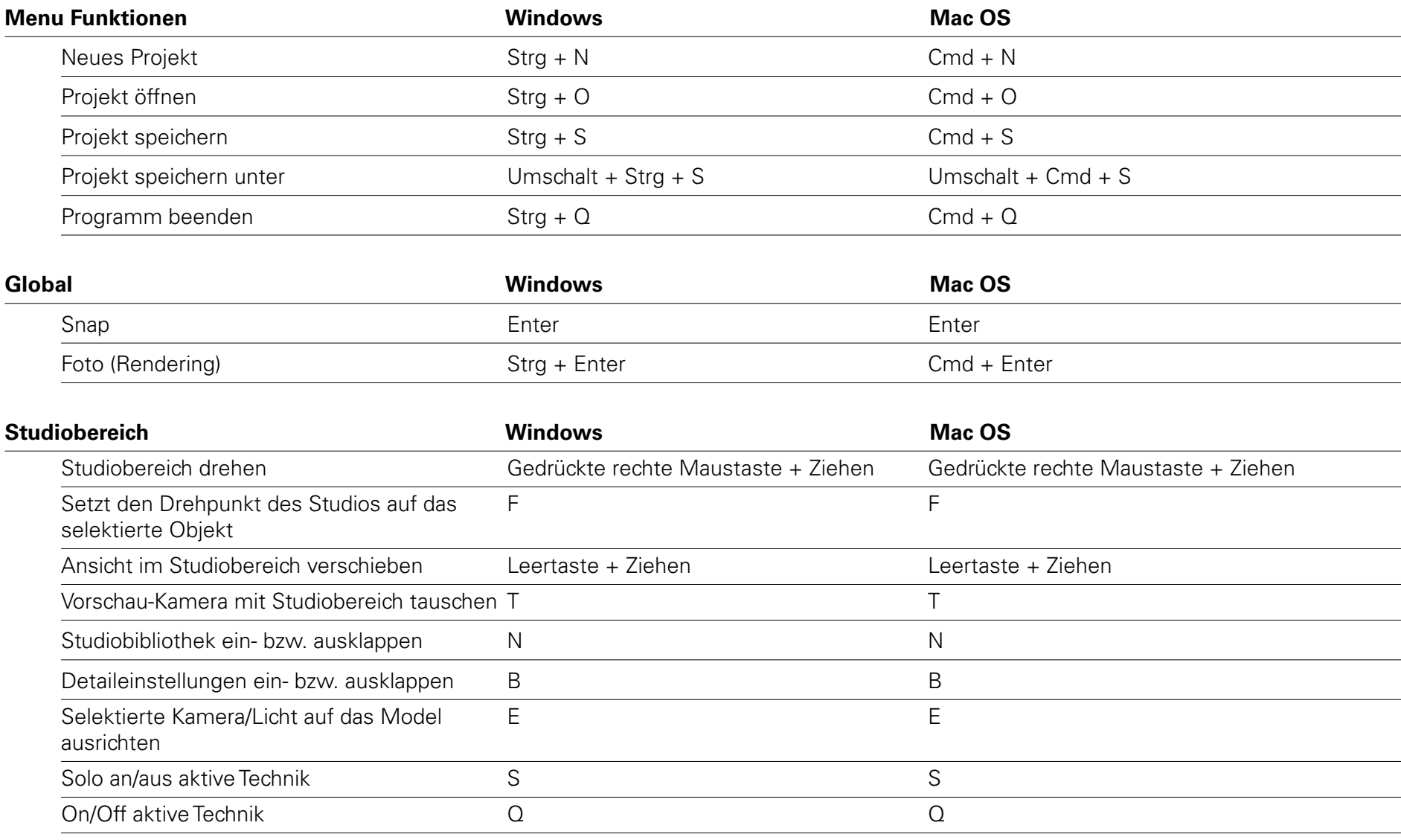

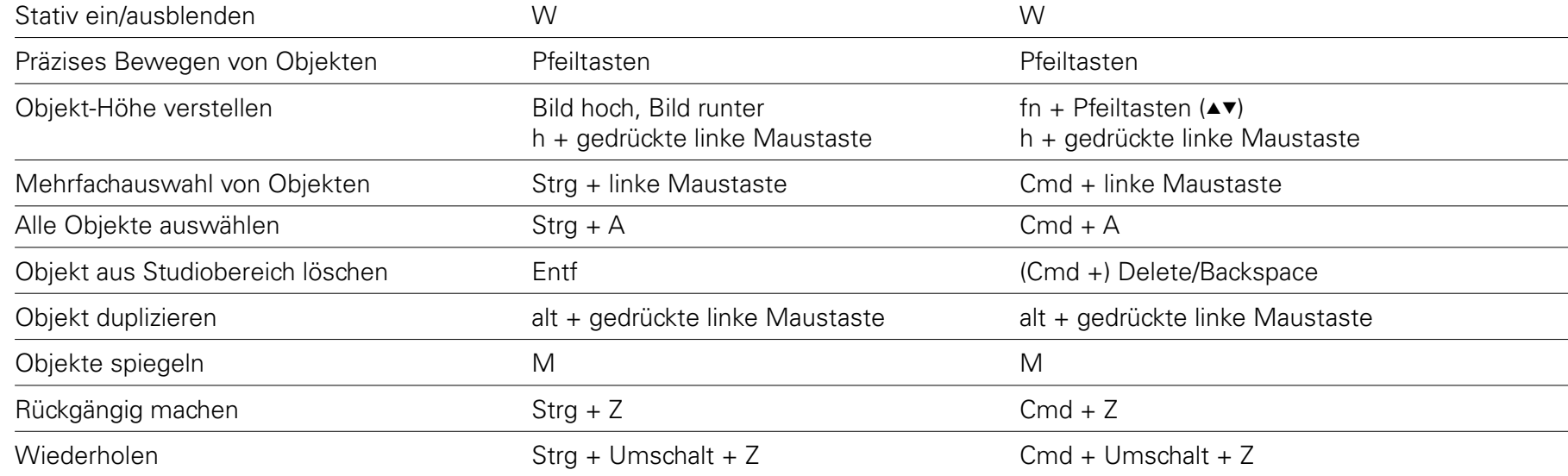

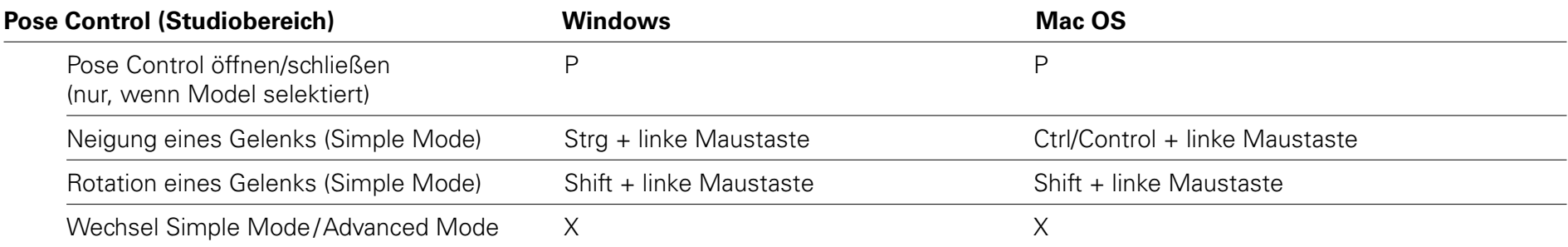

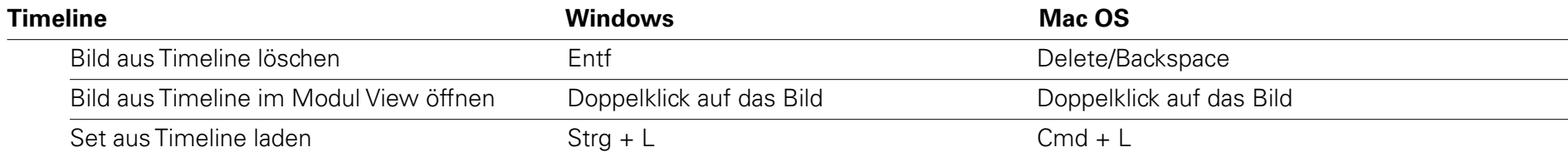

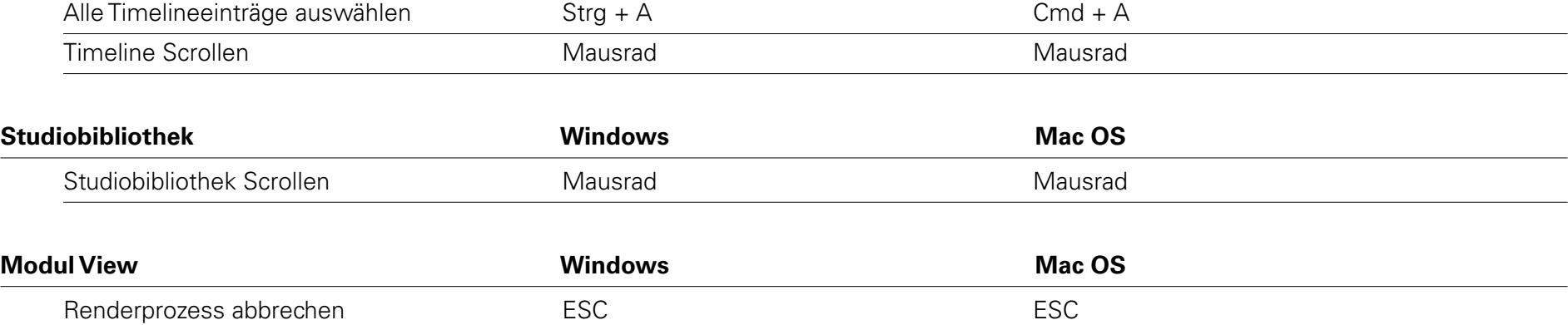

# elixxier® software

first shot perfect®

elixxier Software GmbH Hohnerstraße 25 D-70469 Stuttgart

**www.elixxier.com**

**Support:** support@elixxier.com

**© elixxier Software GmbH** Alle Rechte vorbehalten.

Stand V.1.07 – Änderungen und Irrtümer vorbehalten.